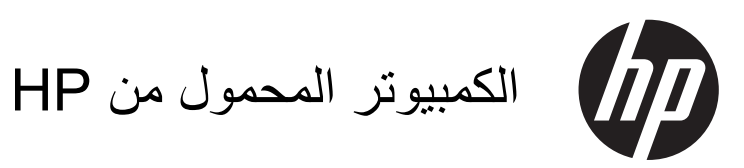

دليل المستخدم

Copyright 2012 Hewlett-Packard © Development Company, L.P.

ت Bluetooth عالمة تجارية خاصة بالشركة المالكة لھا ُ ّعد Hewlett-Packard Company شركة وتستخدمھا بترخيص من ھذه الشركة. وتعد Intel عالمة تجارية مسجلة لشركة Corporation Intel في الواليات المتحدة والبلدان الأخرى. تعد AMD علامة تجارية لشركة Advanced Micro Devices, Inc بالولايات المتحدة الأمريكية. ويعتبر شعار SD عالمة تجارية لمالكه. كما أن Microsoft وWindows ھما عالمتان تجاريتان أمريكيتان مسجلتان .Microsoft Corporation لشركة

إن المعلومات الواردة في ھذا الدليل عرضة للتغيير دون إشعار مسبق. إن الضمانات الخاصة بمنتجات HP وخدماتھا ھي فقط تلك المعلن عنھا بشكل واضح ضمن بنود الضمان الذي يصاحب مثل ھذه المنتجات والخدمات. ويجب عدم اعتبار أي مما ورد ھنا على أنه بمثابة ضمان إضافي. تخلي شركة HP مسئوليتھا عن أي أخطاء فنية أو تحريرية أو أي أخطاء ناتجة عن سھو وردت في ھذا المستند.

اإلصدار األول: سبتمبر 2012

رقم جزء المستند: 702226-171

#### **إشعار خاص بالمنتج**

يصف دليل المستخدم ھذا الميزات الشائعة الموجودة في معظم الطرازات. وقد ال تتوفر بعض الميزات في الكمبيوتر الخاص بك.

للحصول على المعلومات األحدث الواردة في ھذا الدليل, اتصل بالدعم. للحصول على الدعم داخل الواليات المتحدة، برجى الرجوع إلى [http://www.hp.com/go/](http://www.hp.com/go/contactHP) [contactHP](http://www.hp.com/go/contactHP). وللحصول على الدعم في كل أرجاء العالم، الموقع [http://welcome.hp.com/](http://welcome.hp.com/country/us/en/wwcontact_us.html) .[country/us/en/wwcontact\\_us.html](http://welcome.hp.com/country/us/en/wwcontact_us.html)

#### **شروط البرامج**

عند تثبيت أحد منتجات البرامج المثبتة مسبّقا على جهاز الكمبيوتر ھذا أو نسخھا أو تنزيلھا، فأنت بذلك توافق على االلتزام بشروط اتفاقية ترخيص المستخدم (EULA (ھذه من HP. أما إن لم تقبل بشروط الترخيص ھذه، فسوف يكون الحل الوحيد ھو إرجاع المنتج الذي لم يتم استخدامه بالكامل (أجهزة وبرامج) في غضون 14 يومًا لاسترداد المبلغ لمدفوع، وذلك وفُقاً لسياسة استرداد المبلغ المدفوع الخاصة بالمكان الذي قمت بالشراء منه.

لالطالع على مزيد من المعلومات أو لطلب استرداد ثمن الكمبيوتر بالكامل, الرجاء االتصال بنقطة البيع المحلية (البائع).

### **إشعار تحذير بشأن السالمة**

**تحذير!** للتقليل من اإلصابات الناجمة عن الحرارة أو الحرارة المفرطة للكمبيوتر، ال تضع الكمبيوتر ً مباشرة على ساقيك حتى ال تسد فتحات التھوية الموجودة به. واستخدم الكمبيوتر على سطح صلب ومستو فقط. وال تسمح لسطح صلب آخر كطابعة اختيارية مجاورة، أو سطح لين مثل الوسائد أو السجاجيد أو المالبس بإعاقة تدفق الھواء. باإلضافة إلى ذلك، ال تسمح لمحول التيار المتناوب بلمس البشرة أو سطح ناعم، مثل الوسائد أو السجاجيد أو المالبس، أثناء التشغيل. ويتفق جھاز الكمبيوتر ومحول التيار المتناوب مع حدود درجة حرارة السطح الذي يحتك به المستخدم والمنصوص عليھا في المقاييس العالمية الخاصة بسالمة استخدام تجھيزات تقنية المعلومات (60950 IEC(.

# جدول المحتويات

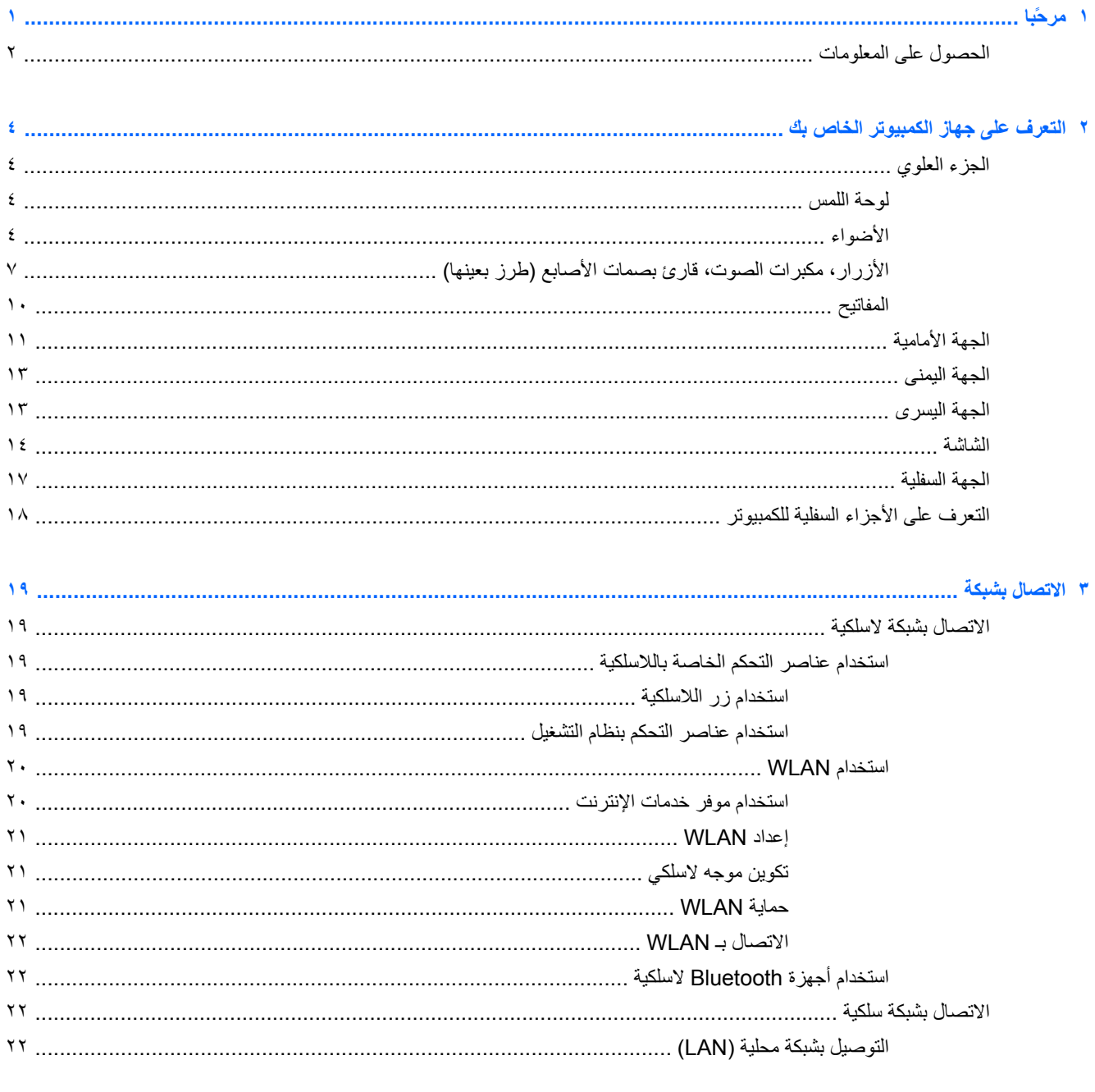

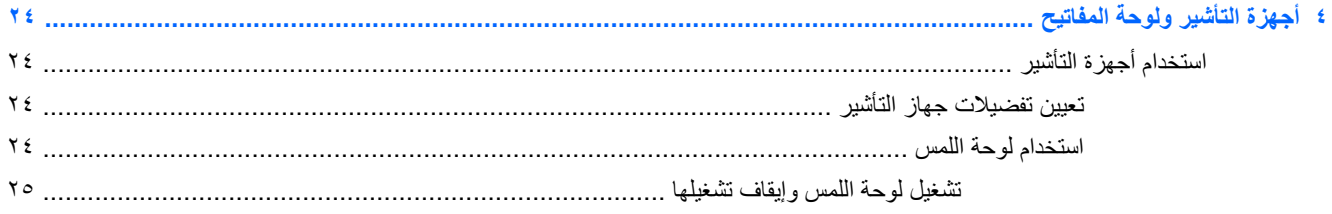

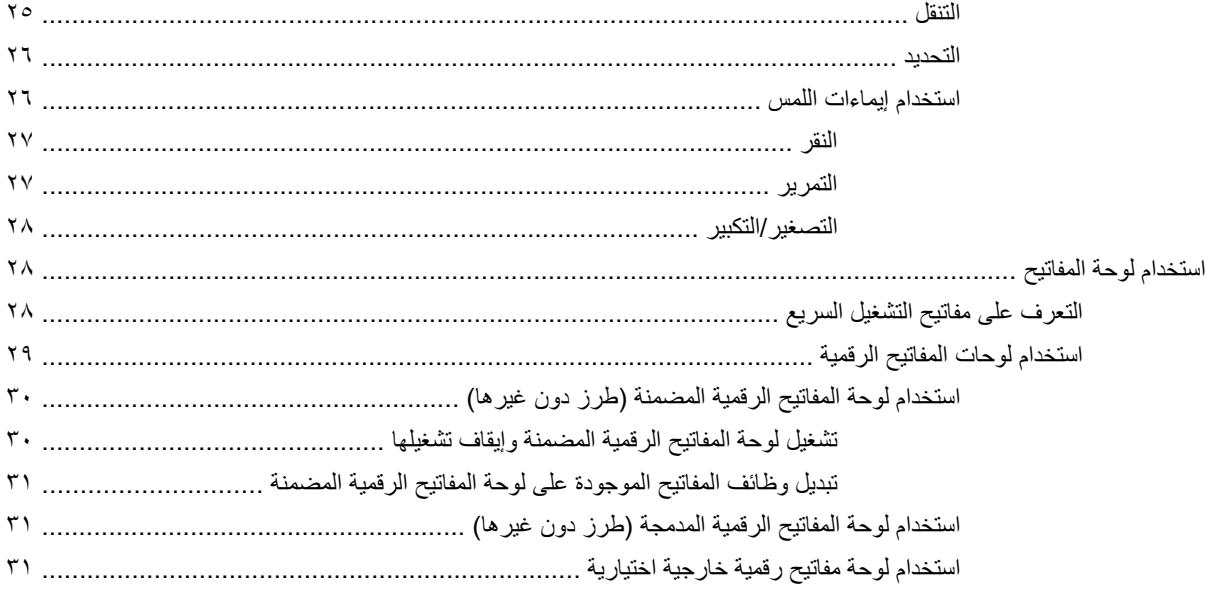

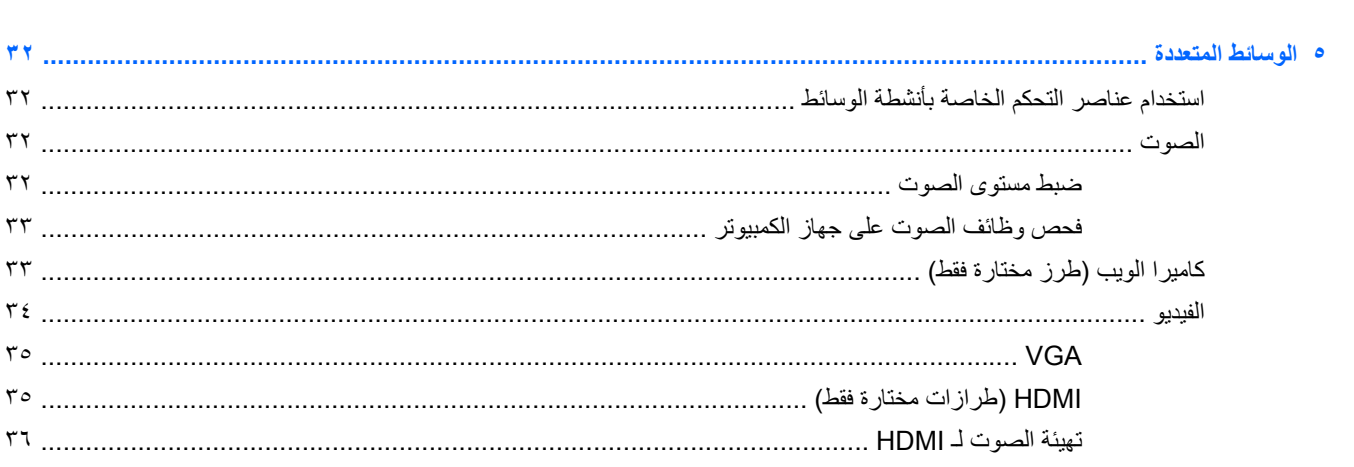

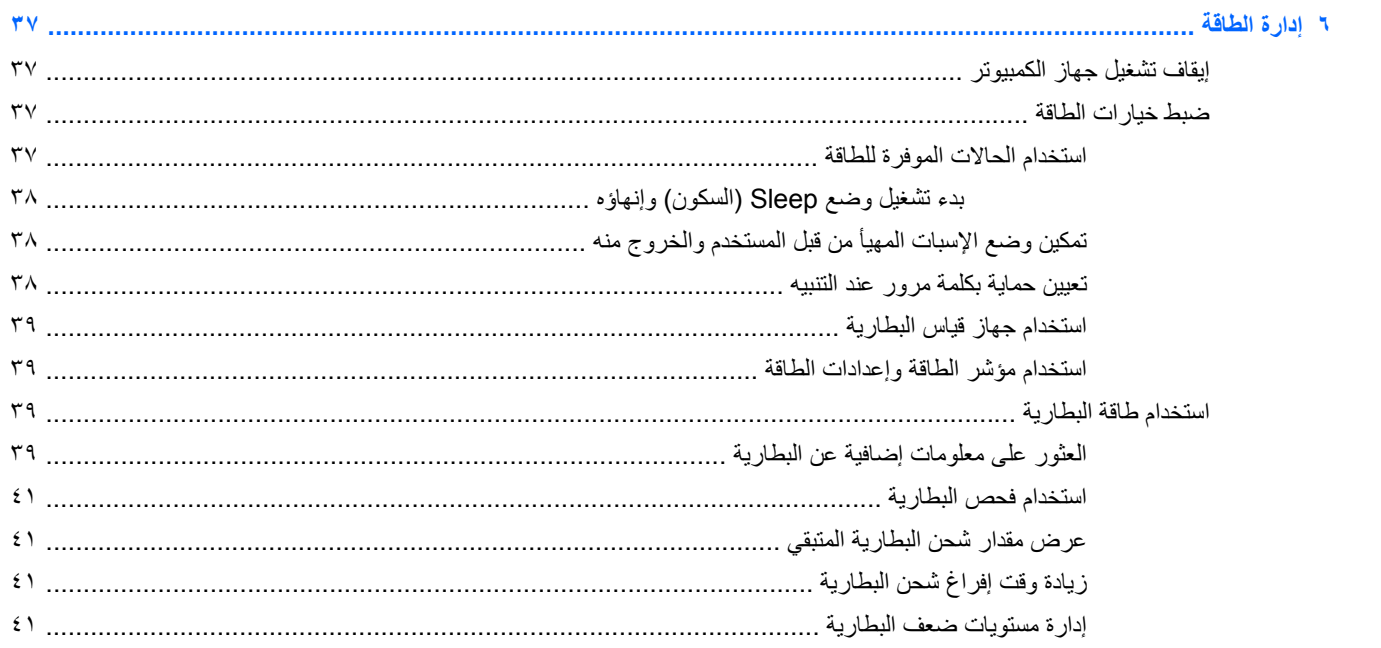

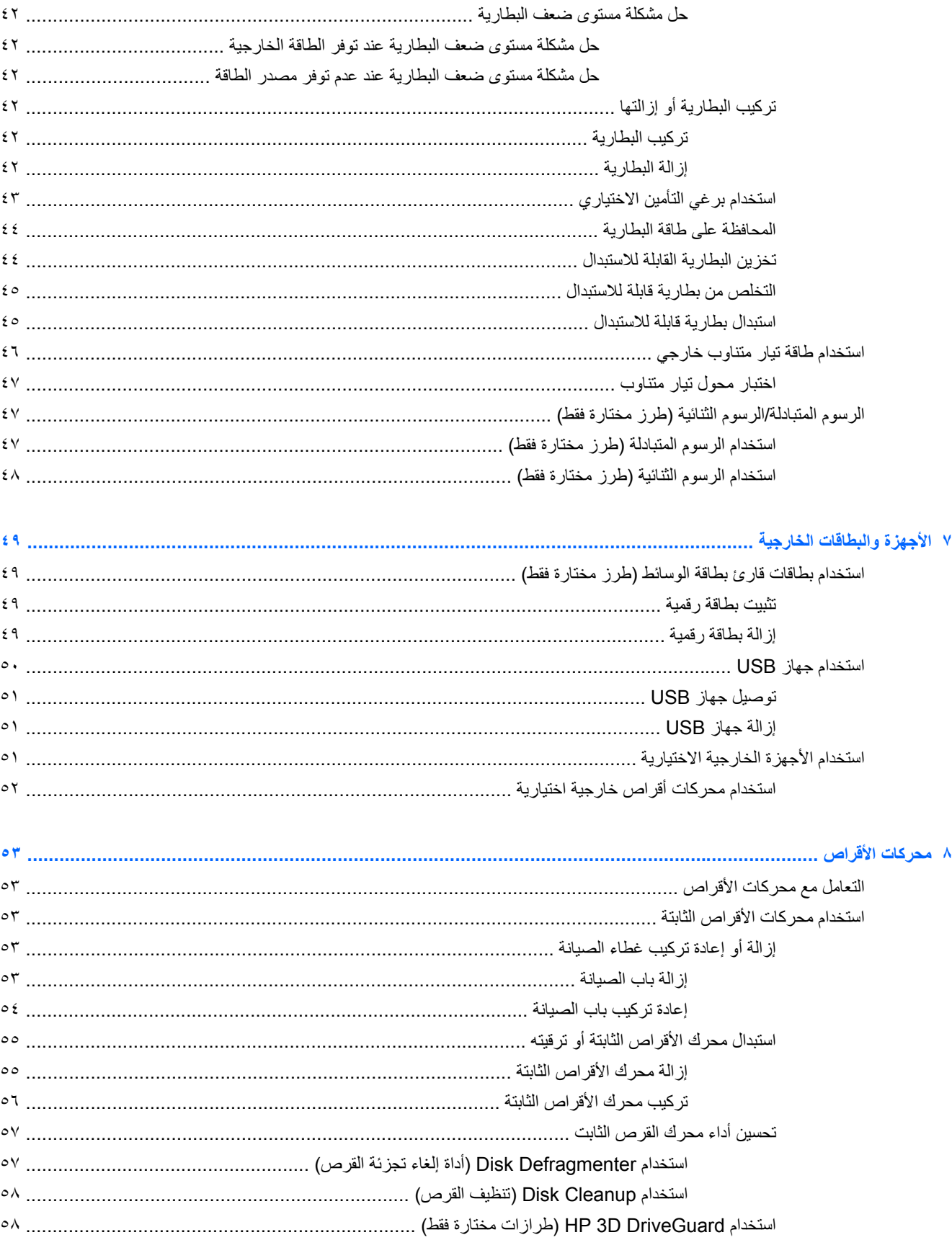

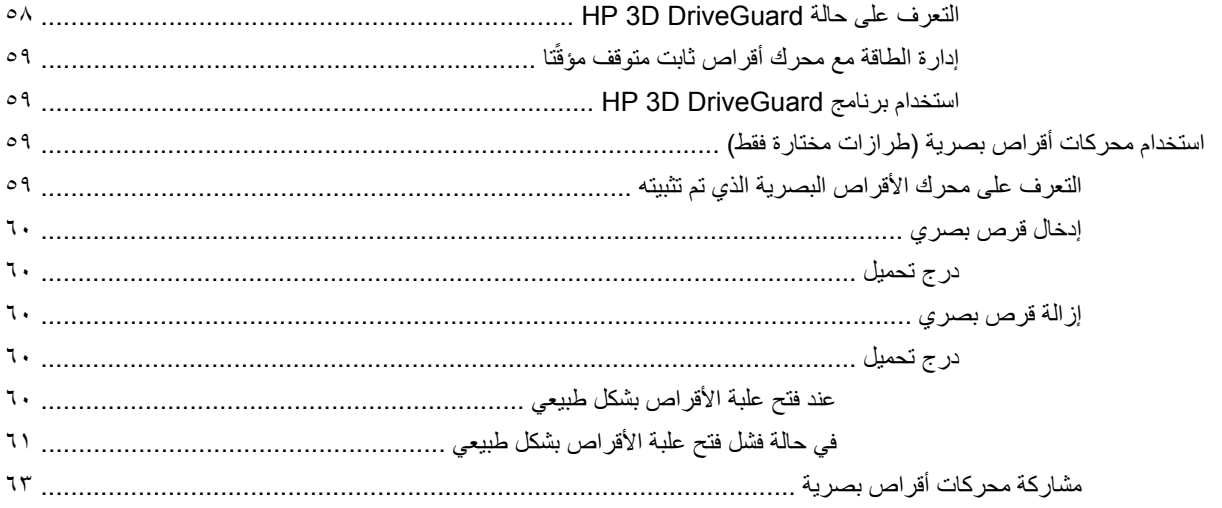

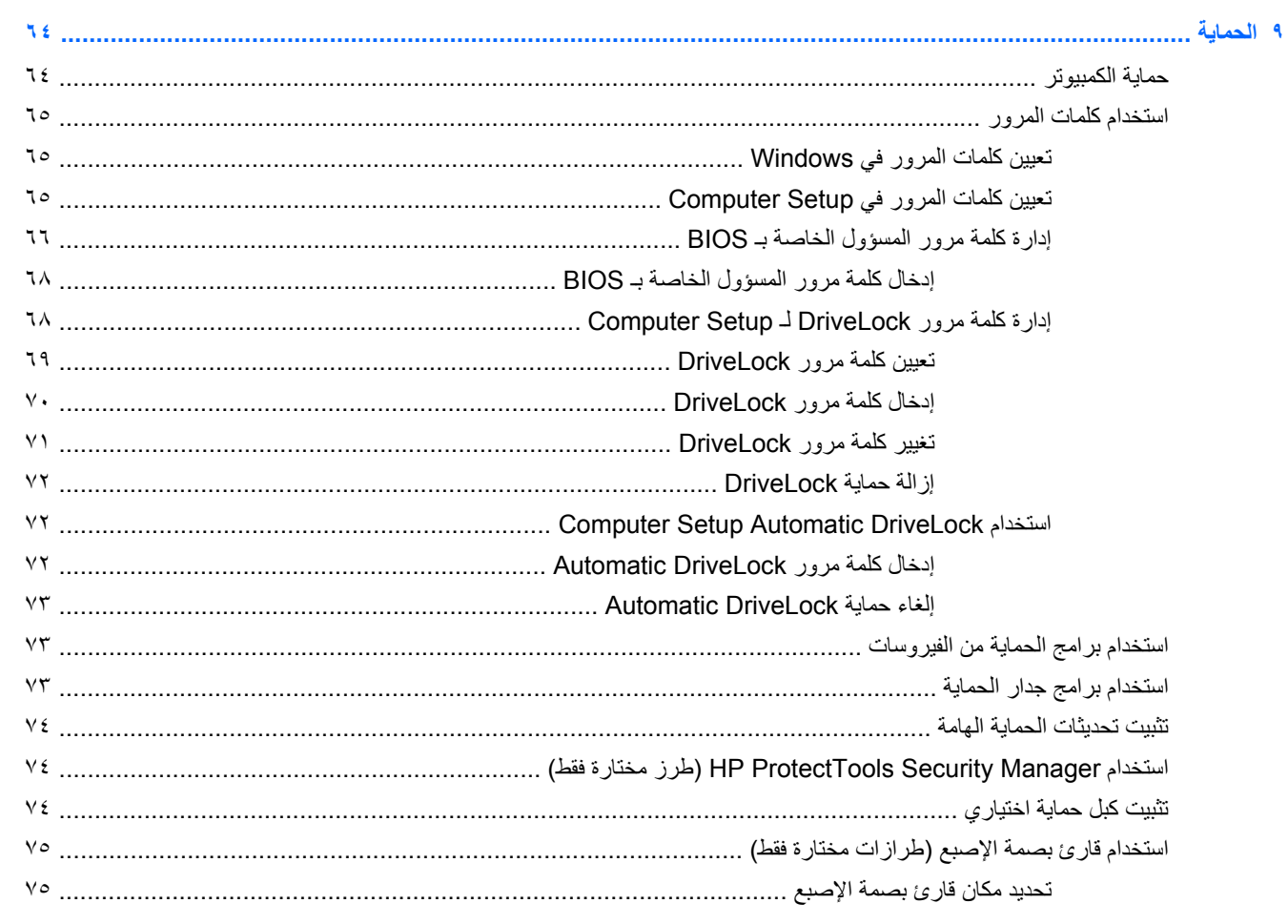

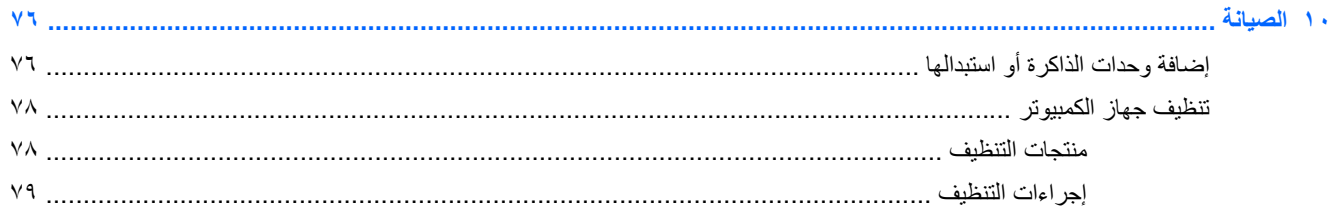

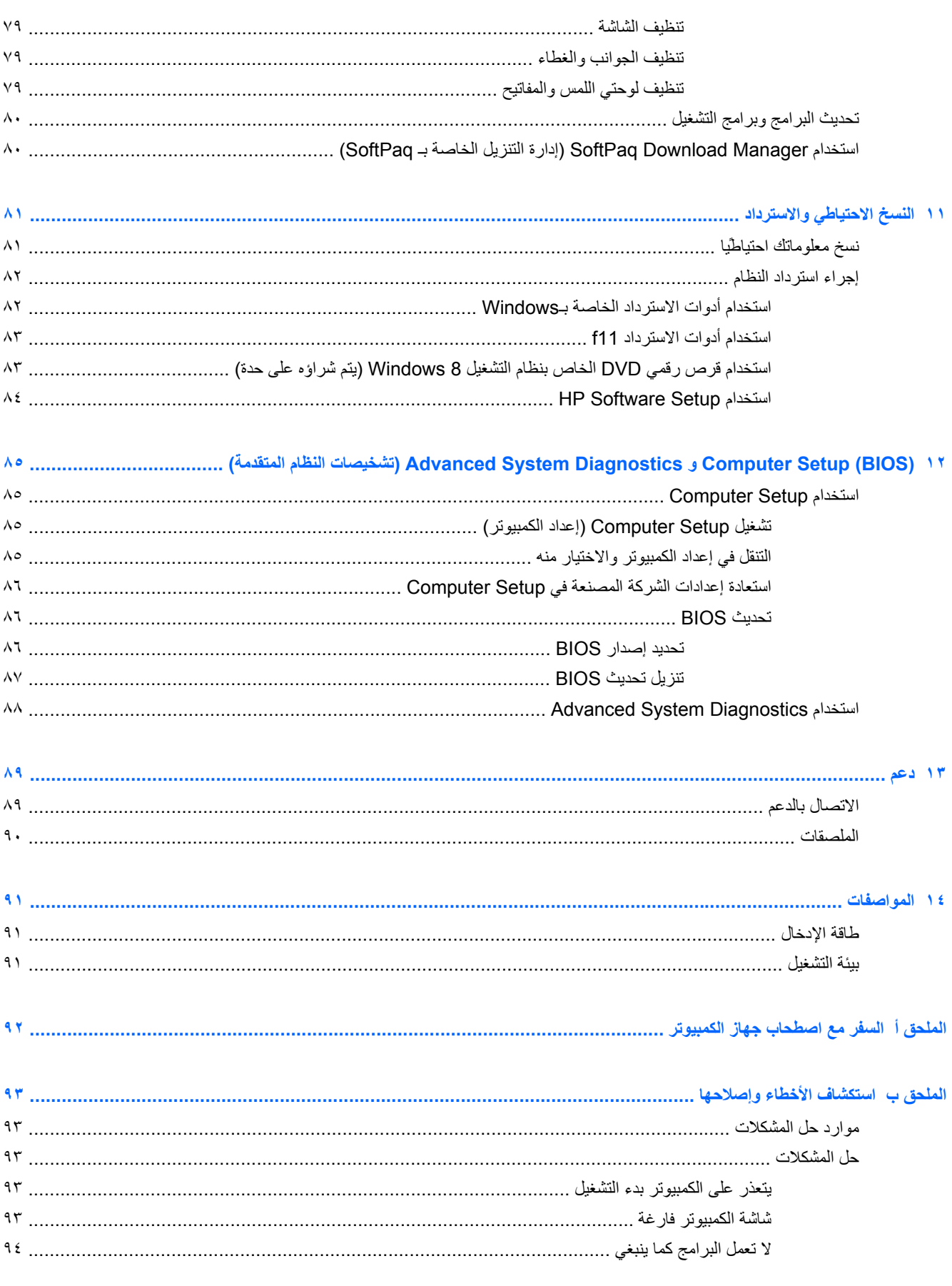

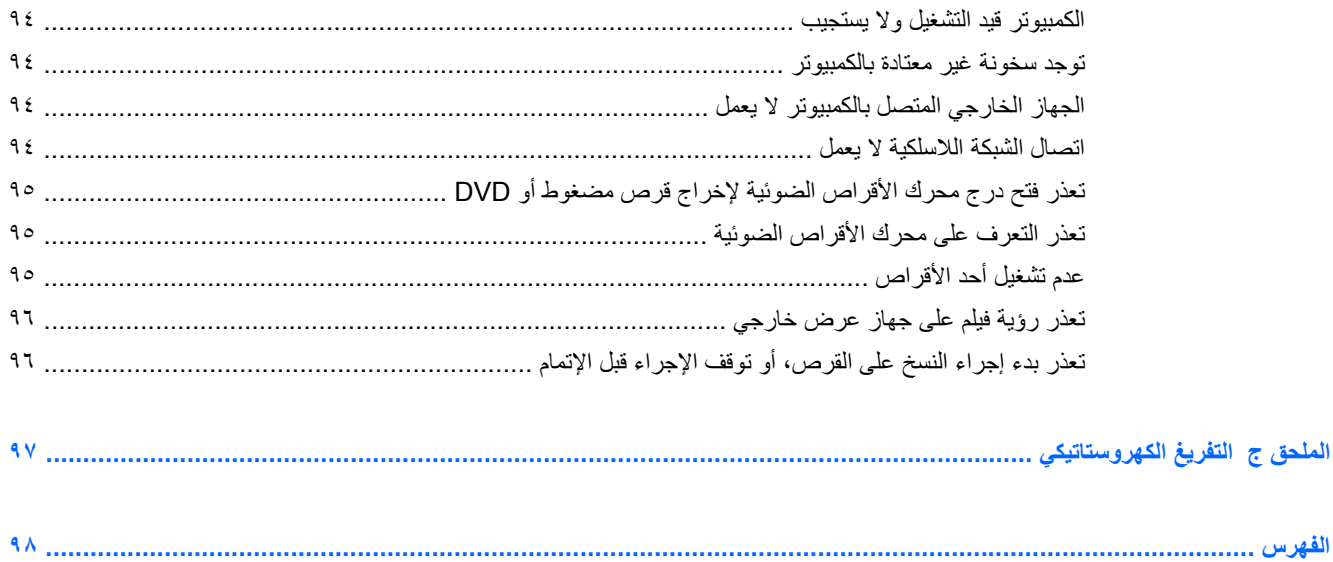

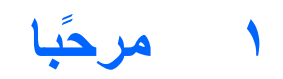

ينبغي اتباع الخطوات التالية، بعد إعداد جھاز الكمبيوتر وتسجيله:

- <span id="page-10-0"></span>● **االتصال باإلنترنت**قم بإعداد الشبكة السلكية أو الالسلكية حتى تتمكن من االتصال باإلنترنت. لمزيد من المعلومات انظر [االتصال](#page-28-0) بشبكة في [صفحة](#page-28-0) ١٩
- **تحديث برنامج مكافحة الفيروسات**—قم بحماية جھاز الكمبيوتر ضد األضرار التي تلحقھا الفيروسات به. ولتعلم أنه يتم تثبيت البرامج مسبّقا على الكمبيوتر. لمزيد من المعلومات انظر <u>استخدام برامج الحماية من [الفيروسات](#page-82-0) في صفحة ٧٣</u>.
- **التعرف على جھاز الكمبيوتر الخاص بك**—تعرف على ميزات الكمبيوتر خاصتك. لمزيد من المعلومات يرجى الرجوع إلى "التعرف على الكمبيوتر" صفحة 4 التعرف على جھاز [الكمبيوتر](#page-13-0) الخاص بك في صفحة ٤ وأجھزة التأشير ولوحة [المفاتيح](#page-33-0) في [صفحة](#page-33-0) ٢٤"أجھزة التأشير ولوحة المفاتيح" صفحة .25
	- **العثور على البرنامج المثبتة**—الوصول إلى قائمة البرامج ُالمثبتة ً مسبقا على جھاز الكمبيوتر.

**من شاشة Start) بدء) انقر بزر الماوس األيمن على أيقونة apps All) كل التطبيقات)** أسفل يسار الشاشة. لمزيد من التفاصيل حول استخدام البرامج المزود بھا الكمبيوتر، راجع إرشادات البرامج الخاصة بالشركة المصنعة والتي قد تتوفر مع البرامج أو على موقع الويب الخاص بالشركة المصنعة.

# **الحصول على المعلومات**

زود جھاز الكمبيوتر بموارد متعددة لمساعدتك على القيام بمختلف المھام.

<span id="page-11-0"></span>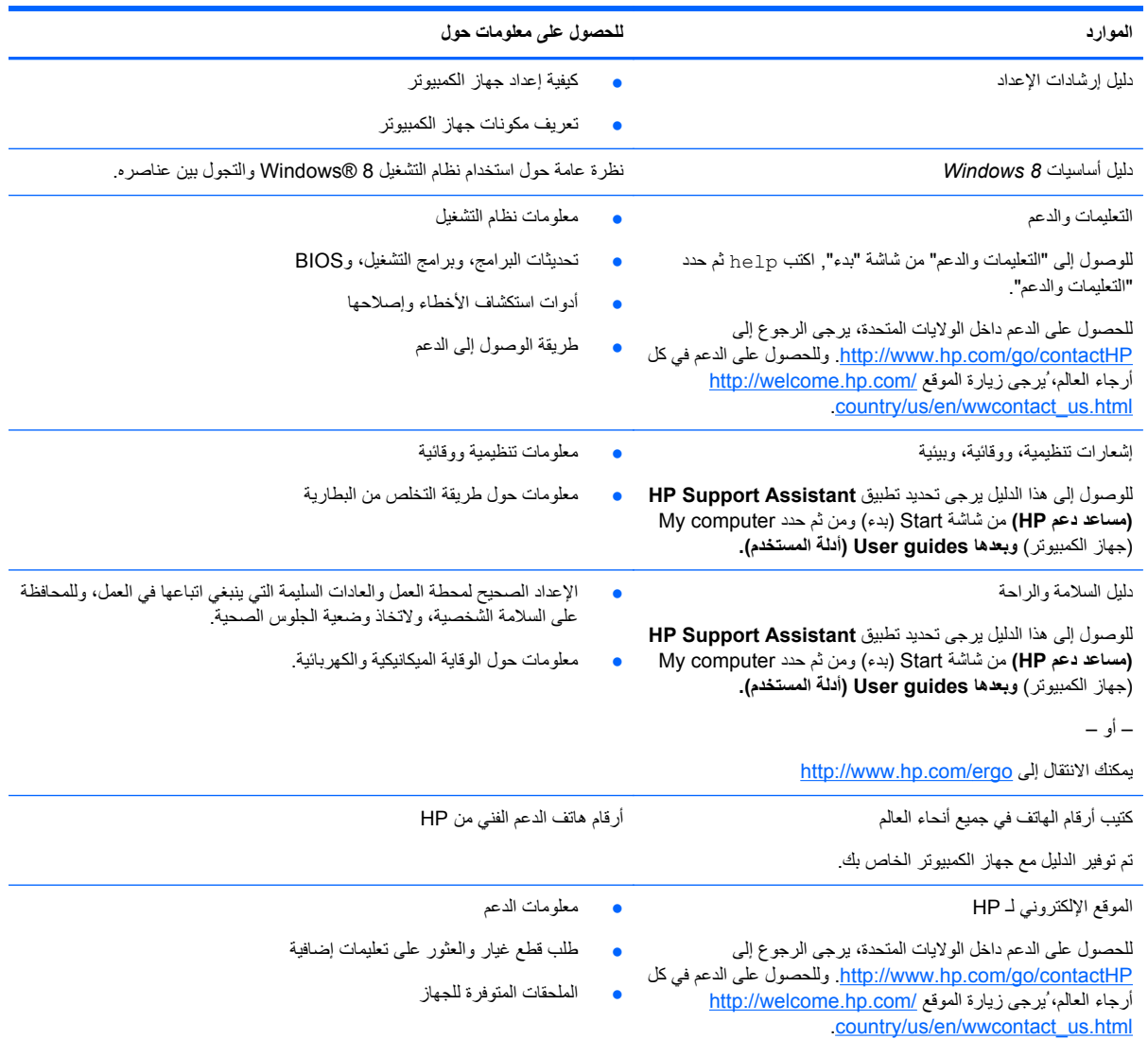

**الموارد للحصول على معلومات حول**

الضمان المحدود\*

معلومات الضمان

للوصول إلى الضمان:

من شاشة Start) بدء)، اكتب help, ومن ثم حدد **and Help Support) التعليمات والدعم)**.**.**

– أو –

[.http://www.hp.com/go/orderdocuments](http://www.hp.com/go/orderdocuments) إلى االنتقال

\*يمكنك العثور على ضمان HP المتوفر والساري على منتجك ضمن األدلة الموجودة في الكمبيوتر الخاص بك و/أو في قرص مضغوط/قرص DVD في صندوق الجھاز. في بعض البلدان/المناطق, قد توفر HP ضمان HP المحدود مطبوعا في الصندوق. وفي بعض البلدان/المناطق التي لا يتوفر فيها الضمان مطبوعا، يمكنك طلب نسخة مطبوعة من :إلى المراسلة يمكنك أو<http://www.hp.com/go/orderdocuments>

- Hewlett-Packard, MS POD, 11311 Chinden Blvd., Boise, ID 83714, USA :**الشمالية أمريكا**●
- Hewlett-Packard, POD, Via G. Di Vittorio, 9, 20063, Cernusco s/Naviglio (MI), Italy **:وأفريقيا األوسط والشرق أوروبا**
	- Hewlett-Packard, POD, P.O. Box 200, Alexandra Post Office, Singapore 911507 :**الھادي والمحيط آسيا**●

عند طلبك نسخة مطبوعة من وثيقة الضمان, يرجى اإلشارة إلى رقم المنتج وفترة الضمان (الموجودة على ملصق الرقم التسلسلي) واالسم وعنوان البريد.

**ھام:** ال تقم بإعادة منتج HP إلى العناوين الواردة أعاله. للحصول على الدعم داخل الواليات المتحدة، يرجى الرجوع إلى [contactHP/go/com.hp.www://http.](http://www.hp.com/go/contactHP) وللحصول على الدعم في كل أرجاء العالمُ، يرجى زيارة الموقع http://welcome.hp.com/country/us/en/wwcontact\_us.html

# <span id="page-13-0"></span>**٢ التعرف على جھاز الكمبيوتر الخاص بك**

**الجزء العلوي لوحة اللمس**

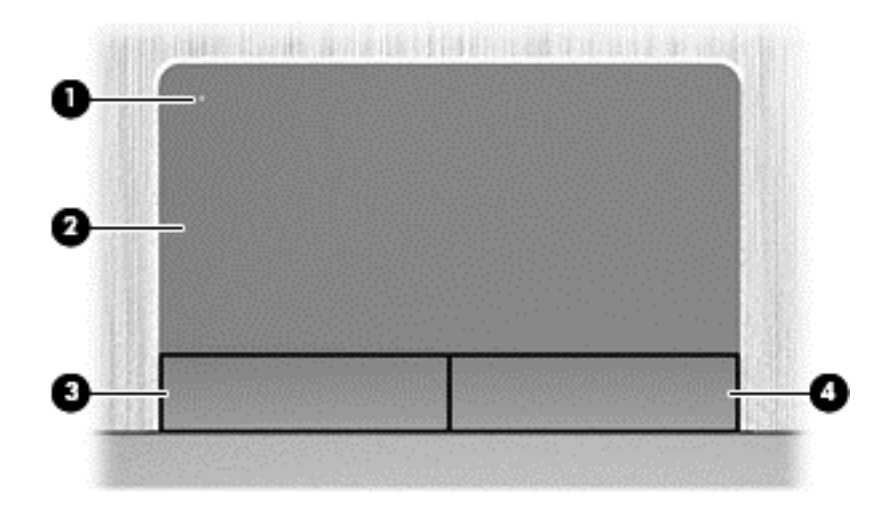

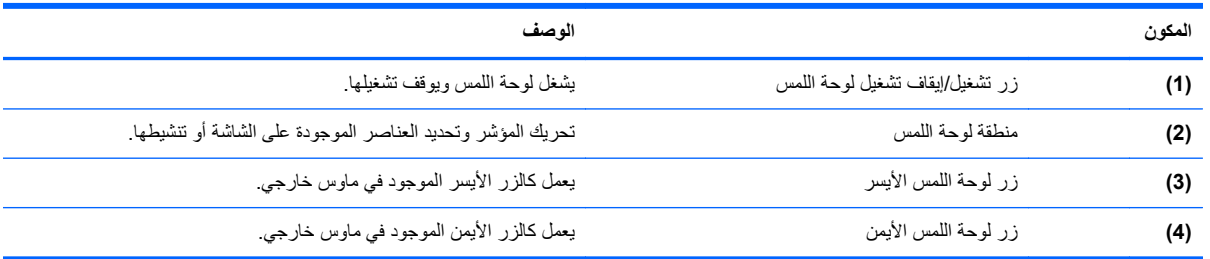

**األضواء**

**مالحظة:** راجع الرسم التوضيحي الذي يتناسب بشكل أمثل مع جھاز الكمبيوتر الخاص بك.

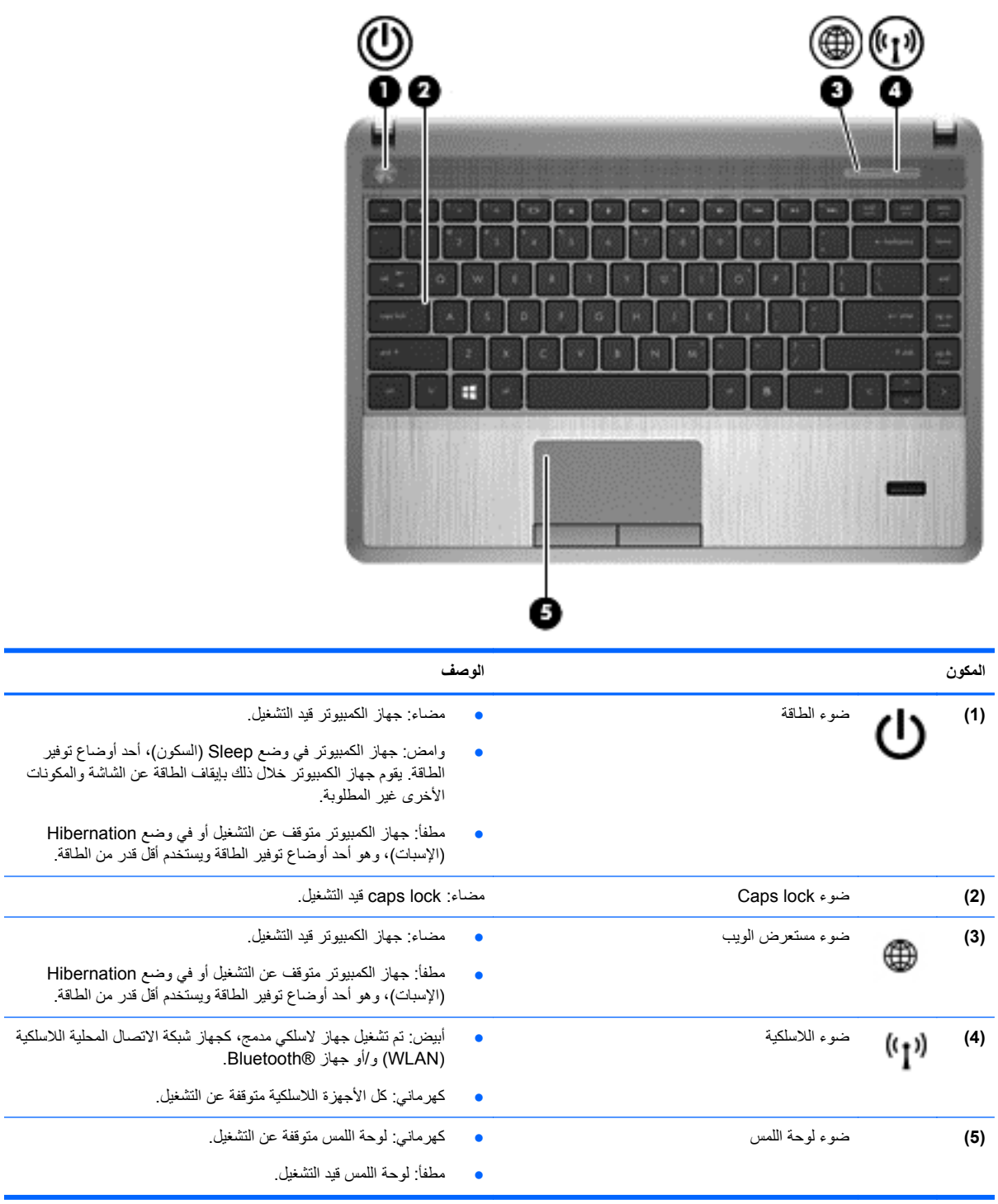

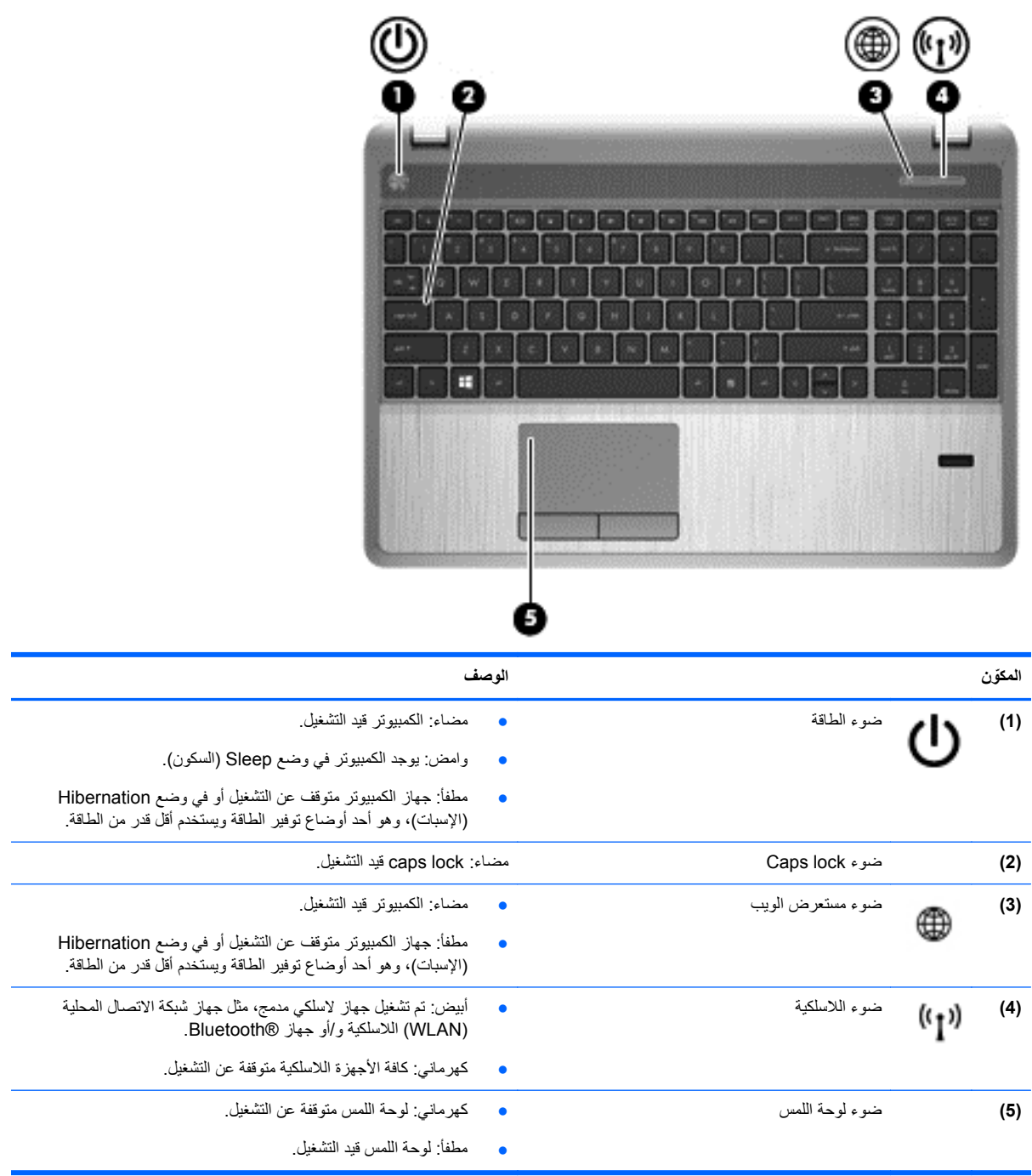

### **األزرار، مكبرات الصوت، قارئ بصمات األصابع (طرز بعينھا)**

<span id="page-16-0"></span>**مالحظة:** راجع الرسم التوضيحي الذي يتناسب بشكل أمثل مع جھاز الكمبيوتر الخاص بك. w Ŧ **ّ المكون الوصف (1)** زر الطاقة ● عندما يكون جھاز الكمبيوتر ً متوقفا عن التشغيل، اضغط على الزر لتشغيله. ● عندما يكون جھاز الكمبيوتر في وضع التشغيل، اضغط على الزر ًخفيفا لبدء تشغيل وضع Sleep) السكون). ● عندما يكون جھاز الكمبيوتر في وضع Sleep) السكون)، اضغط الزر ضغطة خفيفة إلنھاء وضع Sleep) السكون). ● عندما يكون جھاز الكمبيوتر في وضع Hibernation) اإلسبات)، اضغط على الزر ضغطة خفيفة إلنھاء ھذا الوضع. **تنبيه:** يسفر الضغط مع االستمرار على زر الطاقة عن فقدان المعلومات التي لم يتم حفظھا.

إذا توقف الكمبيوتر عن االستجابة وتعذر استخدام إجراءات إيقاف التشغيل في Microsoft® Windows، اضغط على زر الطاقة باستمرار لمدة ٥ ثوانٍ على الأقل لإيقاف تشغيل الكمبيوتر .

لمعرفة المزيد عن إعدادات الطاقة, من شاشة Start) بدء) اكتب power options. انقر فوق **Settings) إعدادات)**, ومن ثم حدد **Power Options) خيارات الطاقة)** من الخيارات المعروضة أو راجع إدارة [الطاقة](#page-46-0) في [صفحة](#page-46-0) .٣٧

**(2)** مكبرا الصوت تصدر الصوت. **(3)** زر مستعرض الويب يفتح مستعرض الويب االفتراضي.

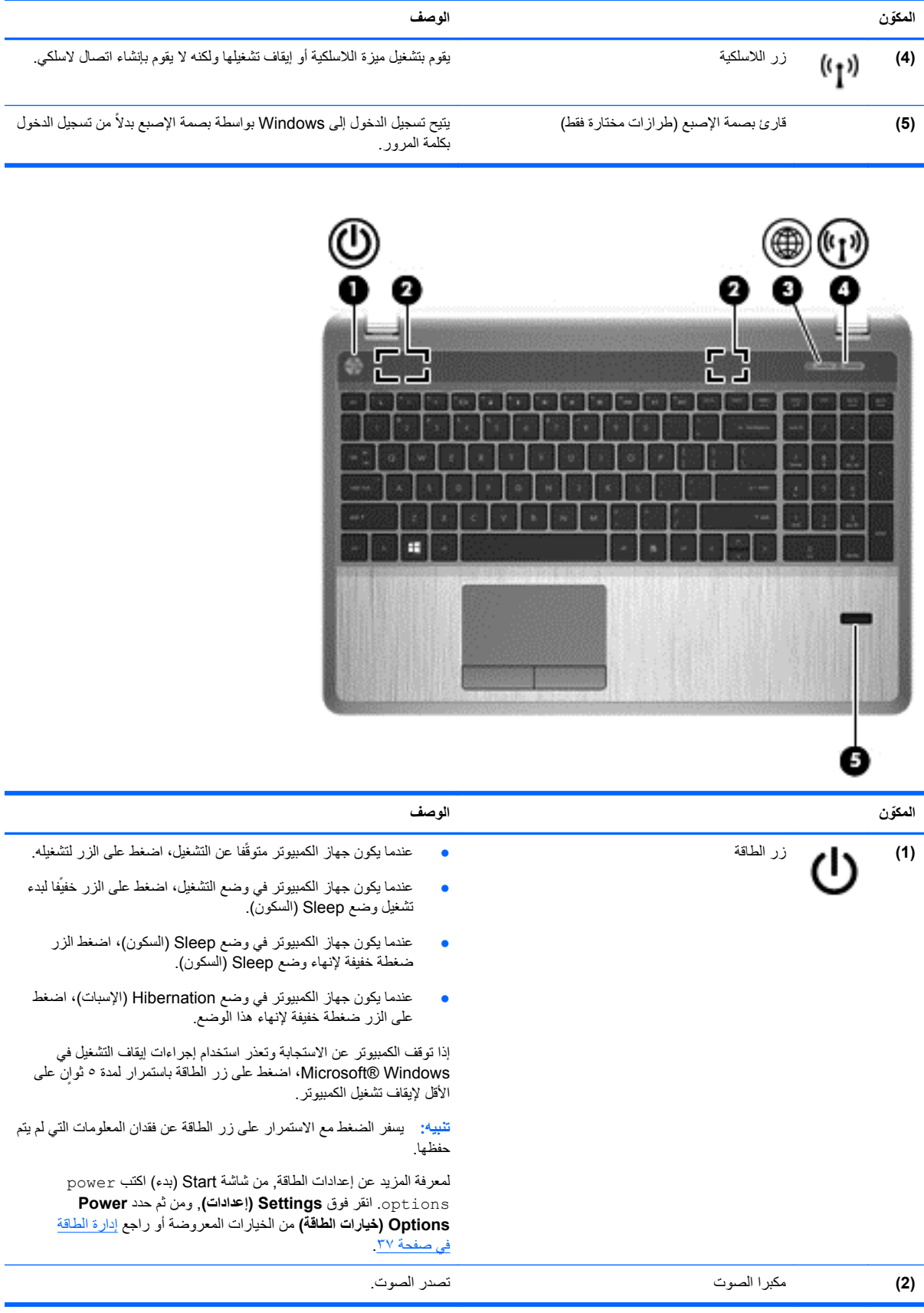

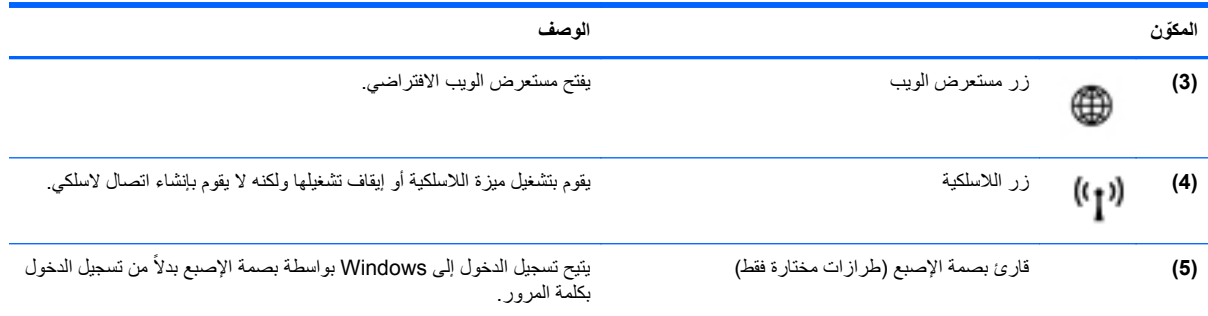

# **المفاتيح**

<span id="page-19-0"></span>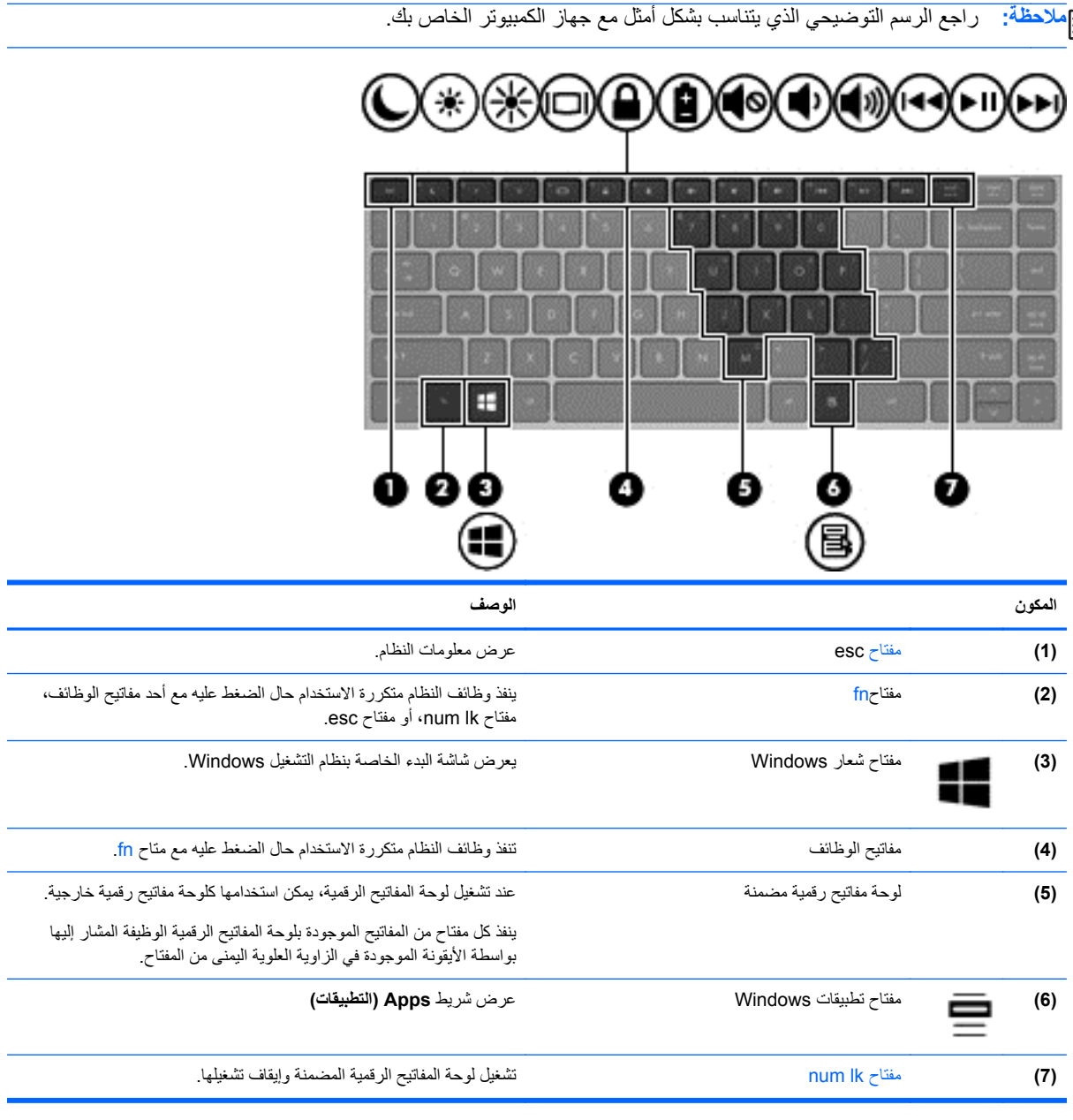

<span id="page-20-0"></span>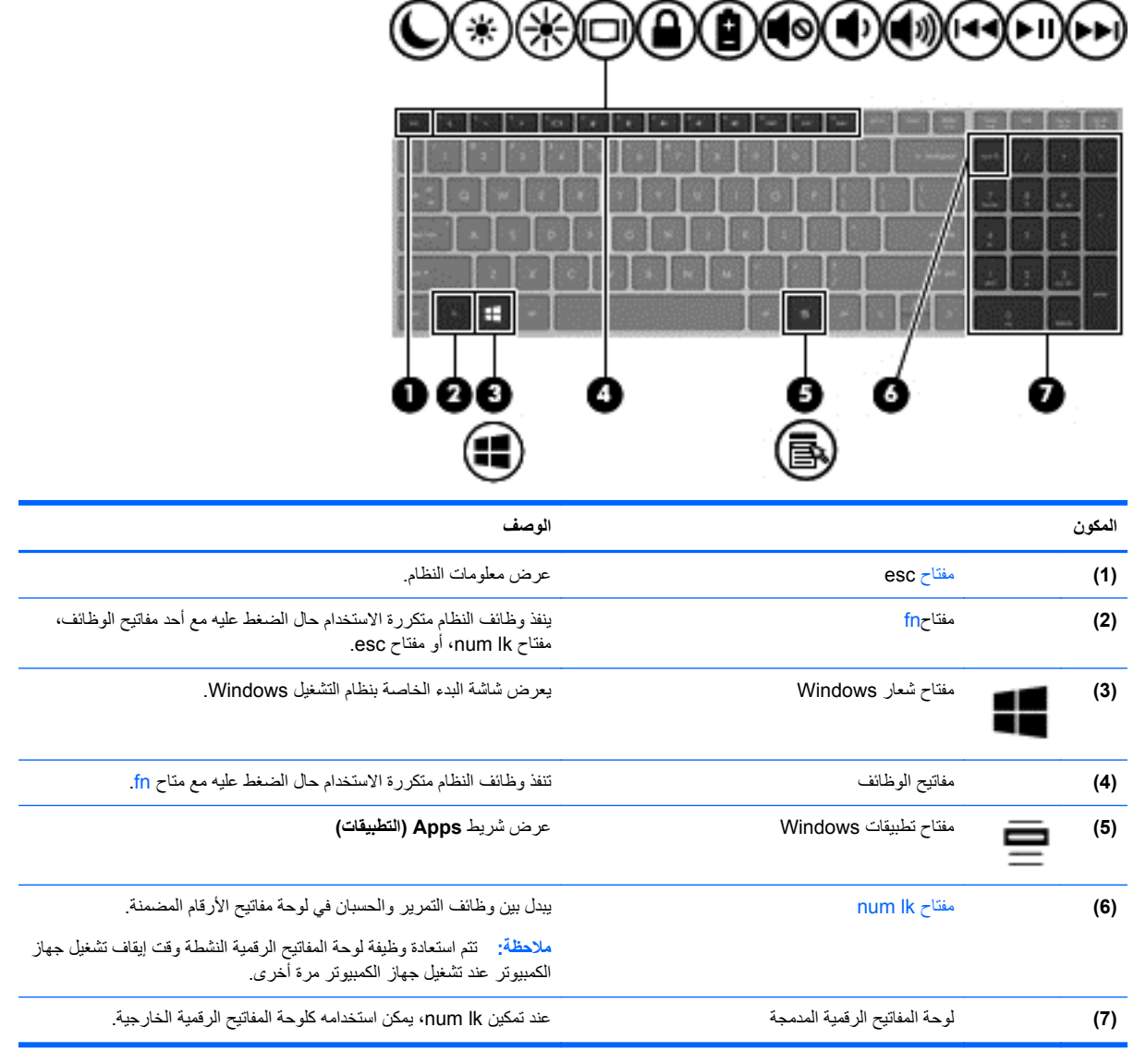

# **الجھة األمامية**

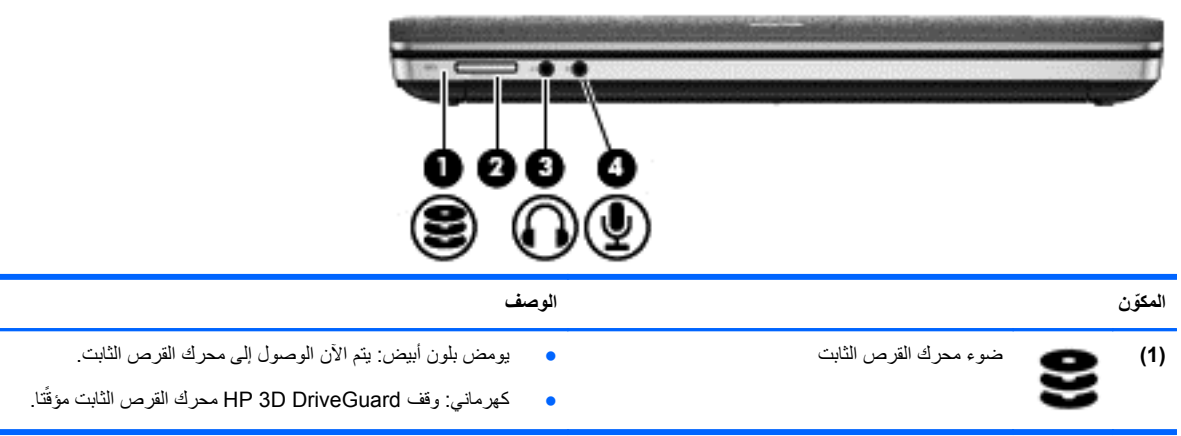

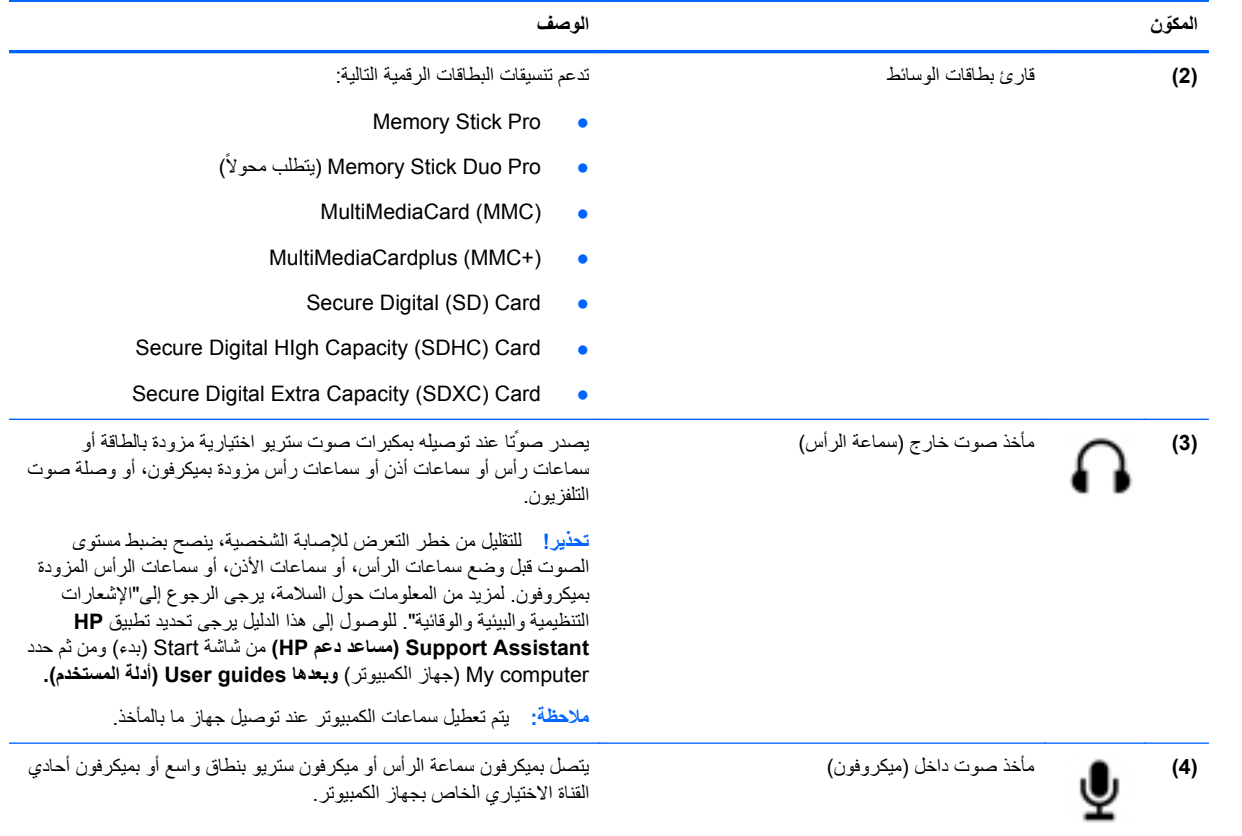

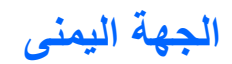

<span id="page-22-0"></span>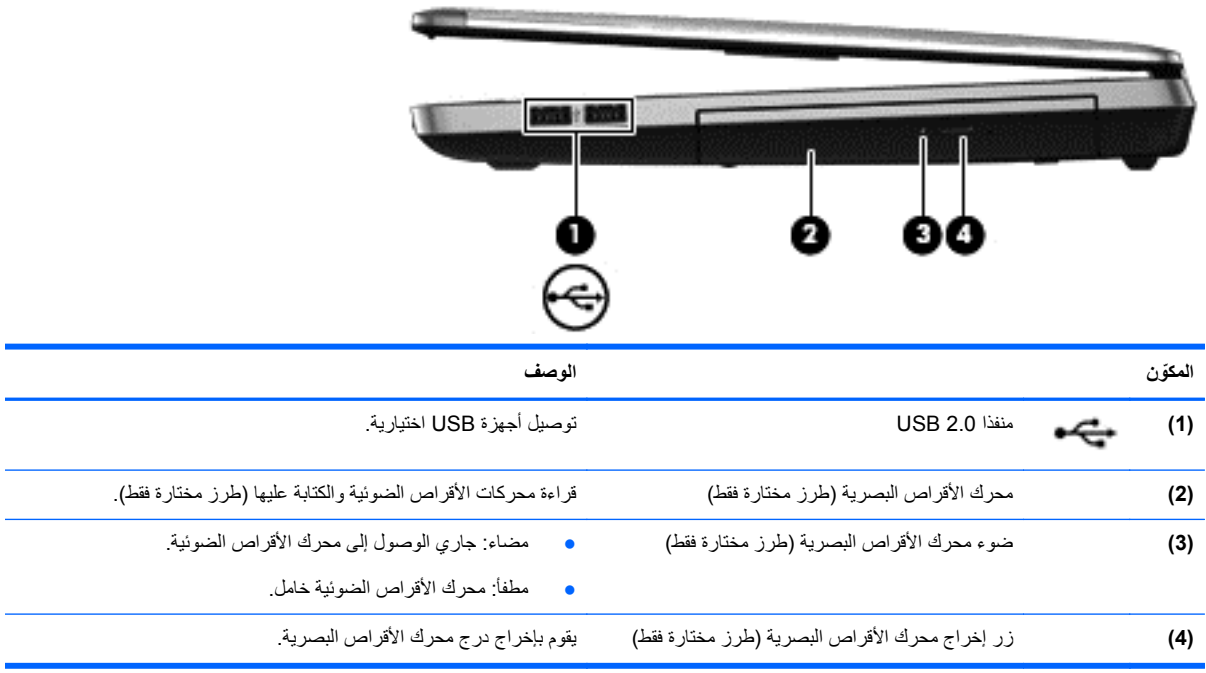

# **الجھة اليسرى**

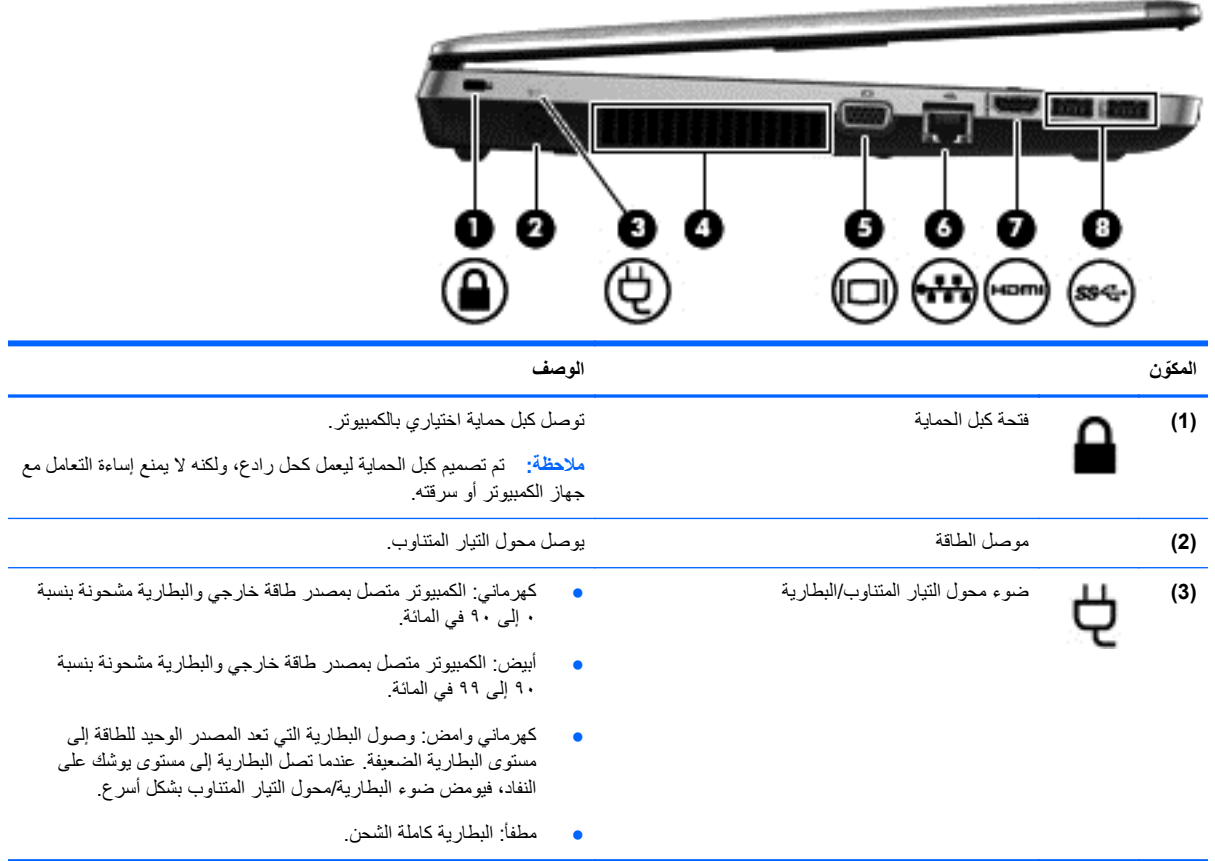

<span id="page-23-0"></span>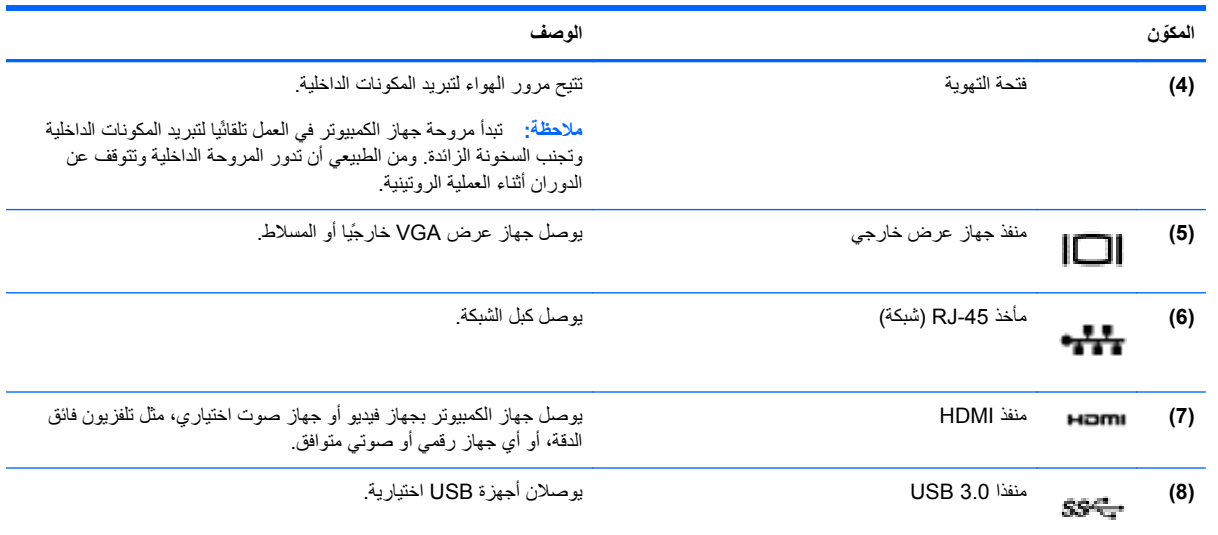

# **الشاشة**

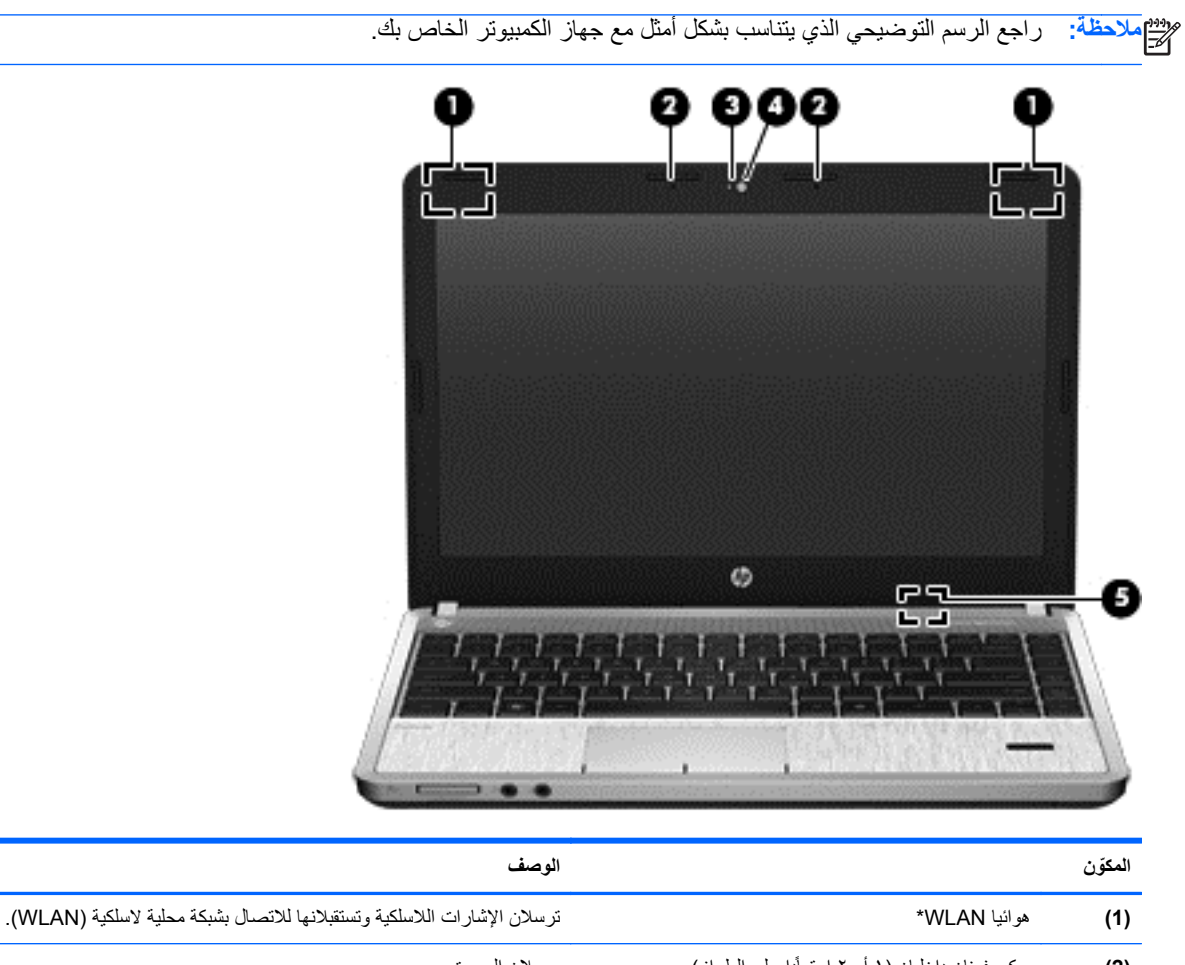

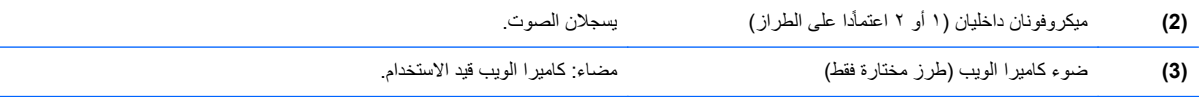

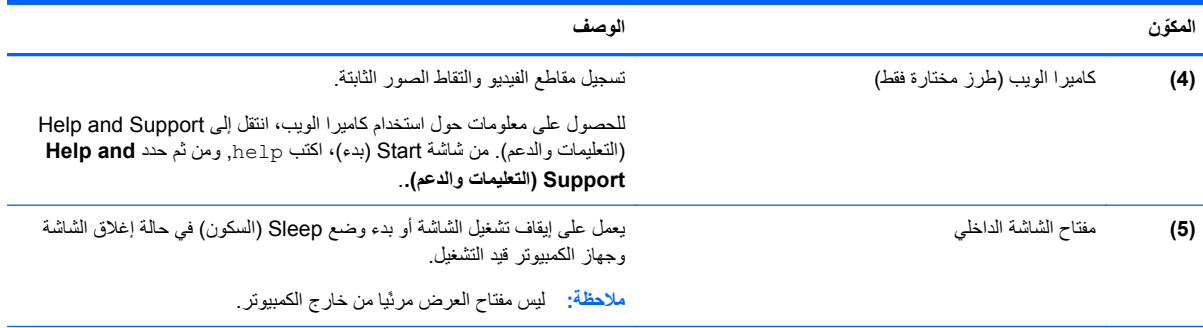

\*الھوائيان غير مرئيان من الجھة الخارجية لجھاز الكمبيوتر. للحصول على إرسال مثالي، احرص على اإلبقاء على المناطق المحيطة بالھوائيين خالية من العوائق. للتعرف على اإلشعارات التنظيمية لألجھزة الالسلكية، راجع اإلشعارات التنظيمية والوقائية والبيئية السارية في بلدك أو منطقتك. للوصول إلى ھذا الدليل يرجى تحديد تطبيق **Support HP Assistant) مساعد دعم HP (**من شاشة Start) بدء) ومن ثم حدد computer My) جھاز الكمبيوتر) **وبعدھا guides User) أدلة المستخدم).**

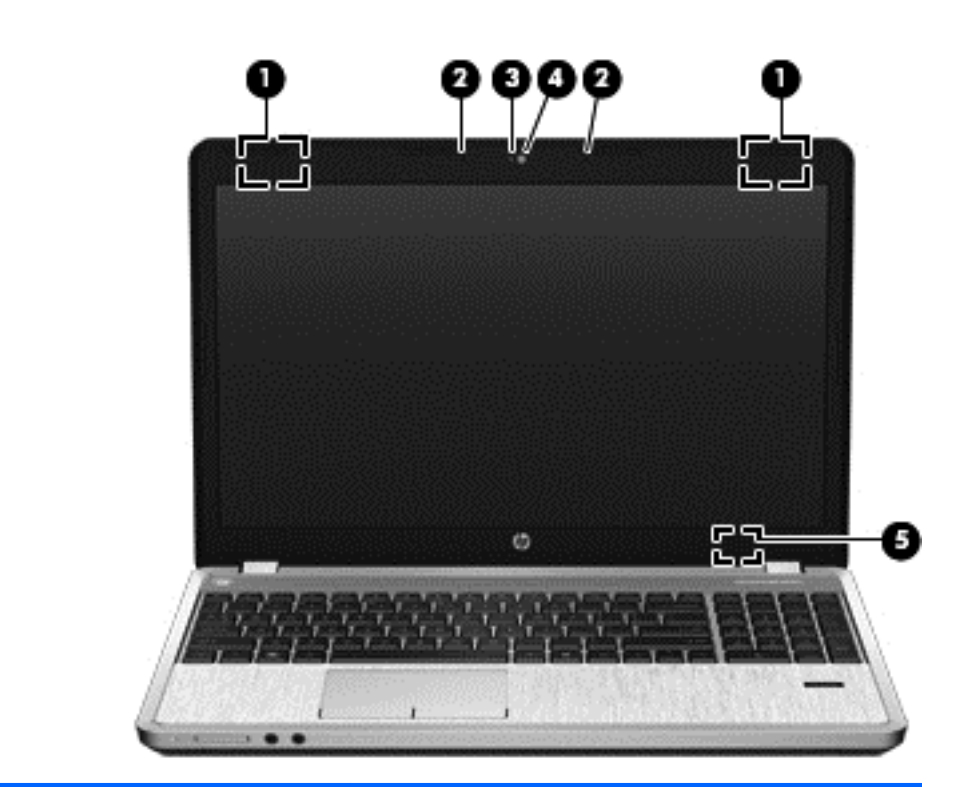

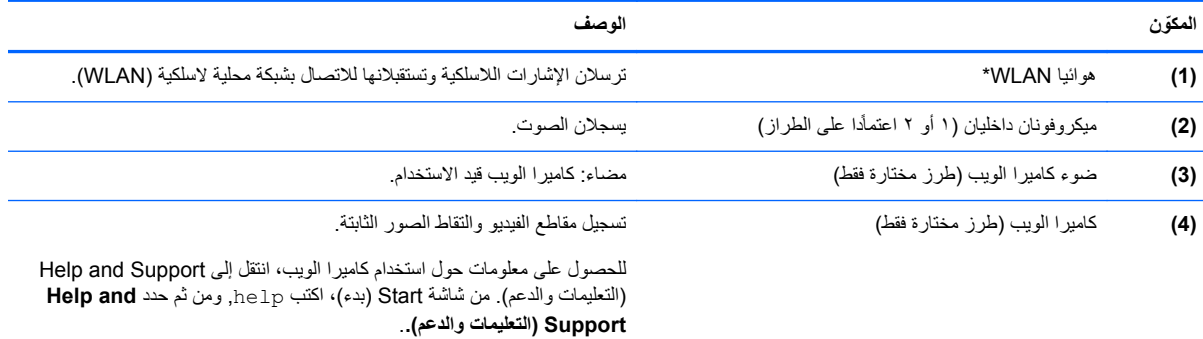

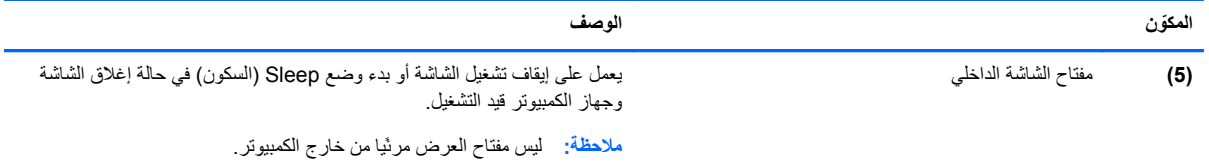

\*الھوائيان غير مرئيان من الجھة الخارجية لجھاز الكمبيوتر. للحصول على إرسال مثالي، احرص على اإلبقاء على المناطق المحيطة بالھوائيين خالية من العوائق. للتعرف على اإلشعارات التنظيمية لألجھزة الالسلكية، راجع اإلشعارات التنظيمية والوقائية والبيئية السارية في بلدك أو منطقتك. للوصول إلى ھذا الدليل يرجى تحديد تطبيق **Support HP Assistant) مساعد دعم HP (**من شاشة Start) بدء) ومن ثم حدد computer My) جھاز الكمبيوتر) **وبعدھا guides User) أدلة المستخدم).**

<span id="page-26-0"></span>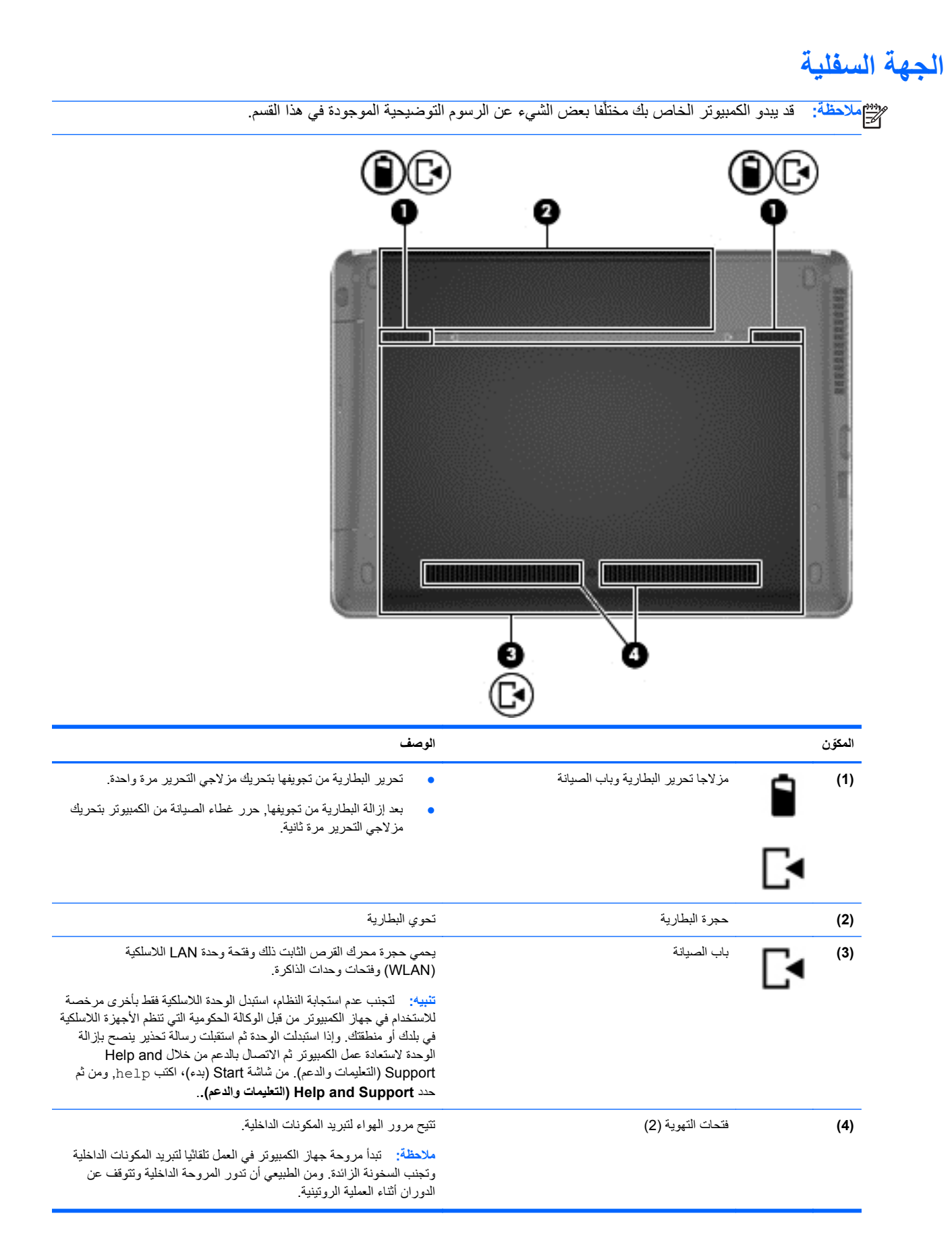

# **التعرف على األجزاء السفلية للكمبيوتر**

**مالحظة:** تمت إزالة باب الصيانة في الرسوم التوضيحية التالية.

<span id="page-27-0"></span>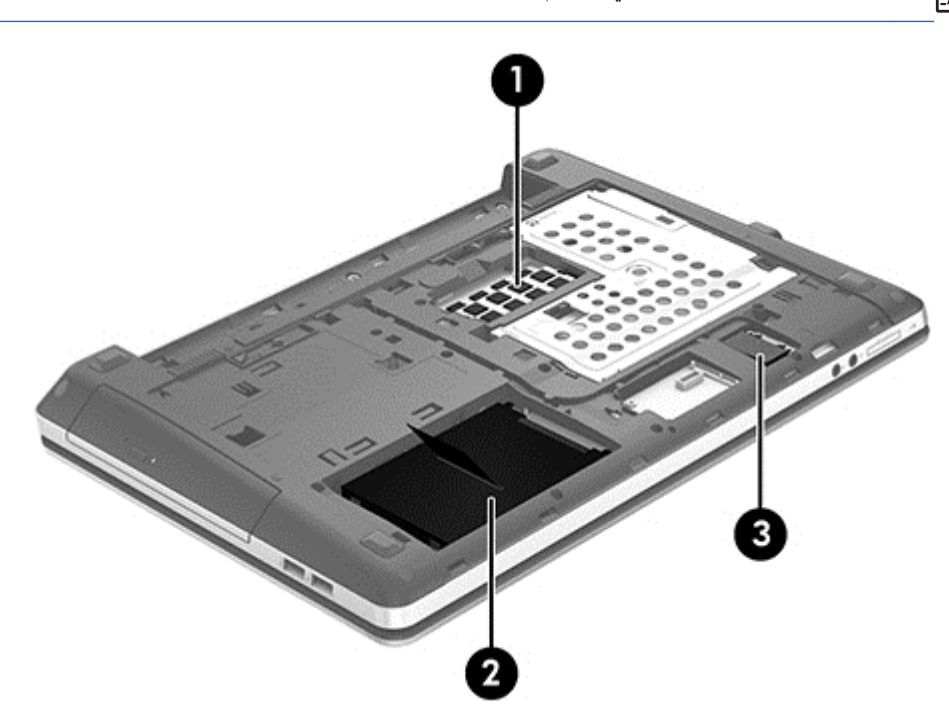

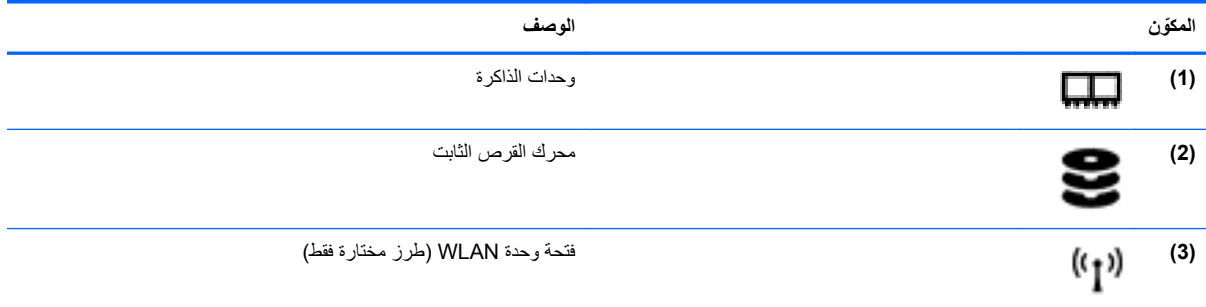

# **٣ االتصال بشبكة**

<span id="page-28-0"></span>يمكنك اصطحاب جھاز الكمبيوتر الخاص بك واستخدامه أينما ذھبت. لكن حتى وأنت في منزلك، يمكنك استكشاف العالم والوصول إلى معلومات من الماليين من مواقع الويب باستخدام جھاز الكمبيوتر واتصال سلكي أو السلكي بشبكة. وسيساعدك ھذا الفصل على االتصال بذلك العالم.

## **االتصال بشبكة السلكية**

تقوم التقنية اللاسلكية بنقل البيانات عبر موجات الراديو بدلاً من الأسلاك. قد يكون جهاز الكمبيوتر الخاص بك مجهزًا بجهاز أو أكثر من الأجهز ة اللاسلكية التالية:

- جھاز الشبكة المحلية الالسلكية (WLAN—(لتوصيل الكمبيوتر بشبكات محلية السلكية ( ًعادةُيشار إليھا بشبكات Fi-Wi أو شبكات LAN الالسلكية أو شبكات WLAN الالسلكية) في مكاتب الشركات ومنزلك واألماكن العامة مثل المطارات والمطاعم والمقاھي والفنادق والجامعات. في شبكة WLAN، يتصل الجھاز الالسلكي المحمول في جھاز الكمبيوتر الموجود لديك بمحول السلكي أو نقطة وصول السلكية.
- جهاز Bluetooth—يقوم بإنشاء شبكة خصوصية (PAN) للاتصال بأجهزة أخرى تدعم تكنولوجيا Bluetooth، مثل أجهزة الكمبيوتر، والهواتف، والطابعات، وسماعات الرأس، ومكبرات الصوت، والكاميرات<sub>.</sub> في شبكة PAN، يتصل كل جهاز مباشرة بأجهزة أخرى، ويجب أن تكون الأجهزة بالقرب من بعضها البعض نسبّيا—عادة داخل حيز ١٠ أمتار (33 قدّما تقريبًا) من بعضها البعض.

للحصول على مزيد من المعلومات حول التقنية الالسلكية، انظر المعلومات وروابط مواقع الويب الواردة في and Help Support) التعليمات والدعم). من شاشة Start) بدء)، اكتب h ثم حدد **Support and Help**) التعليمات والدعم).

#### **استخدام عناصر التحكم الخاصة بالالسلكية**

يمكنك التحكم بالأجهزة اللاسلكية الموجودة في جهاز الكمبيوتر الخاص بك باستخدام هذه الميزات:

- زر اللاسلكية أو مفتاح تبديل اللاسلكية أو مفتاح اللاسلكية (والمشار إليه في هذا الفصل بزر اللاسلكية)
	- عناصر التحكم الخاصة بنظام التشغيل

#### **استخدام زر الالسلكية**

يحتوي جھاز الكمبيوتر على زر الالسلكية وجھاز السلكي واحد أو أكثر وضوء أو ضوئين لالسلكية، حسب الطراز. تم تمكين كل األجھزة الالسلكية الموجودة على الكمبيوتر الخاص بك في المصنع، بحيث يتم تشغيل ضوء الالسلكية (أبيض) عند تشغيل الكمبيوتر.

يشير ضوء الالسلكية إلى إجمالي حالة الطاقة الخاصة باألجھزة الالسلكية لديك وليس حالة األجھزة الفردية. إذا كان ضوء الالسلكية أبيض، فعلى الأقل يوجد جهاز لاسلكي واحد قيد التشغيل. إذا كان ضوء اللاسلكية إيقاف تشغيل، كان معنى ذلك أنه تم إيقاف تشغيل كافة الأجهزة اللاسلكية.

م<sup>ووو</sup>]<br>الح<mark>ث</mark>املاحظة: في بعض الطرز، يضييء ضوء اللاسلكية كهرماني عند إيقاف تشغيل كافة الأجهزة اللاسلكية<sub>.</sub>

نظرا إلى أنه يتم تمكين الأجهزة اللاسلكية لدى الشركة المصنعة، يمكنك استخدام زر اللاسلكية لتشغيل الأجهزة اللاسلكية أو إيقاف تشغيلها في نفس الوقت.

#### **استخدام عناصر التحكم بنظام التشغيل**

يسمح لك Center Sharing and Network) مركز الشبكة والمشاركة) بإعداد اتصال أو شبكة واالتصال بشبكة وإدارة الشبكات الالسلكية وتشخيص مشاكل الشبكة وإصالحھا.

الستخدام عناصر التحكم في نظام التشغيل:

- **.١** من شاشة Start) بدء)، اكتب n, ومن ثم حدد **settings) اإلعدادات)**.
- **.٢** اكتب sharing and network في صندوق البحث ومن ثم حدد **Center Sharing and Network**) مركز الشبكة والمشاركة).

لمزيد من المعلومات, من شاشة Start) بدء) اكتب h, ثم حدد **Support and Help**) التعليمات والدعم).

### **استخدام WLAN**

<span id="page-29-0"></span>باستخدام جھاز WLAN، يمكنك الوصول إلى شبكة محلية السلكية (WLAN(، تتكون من أجھزة كمبيوتر وملحقات أخرى يتم الربط بينھا بواسطة موجه السلكي أو نقطة وصول السلكية.

م<sup>199</sup>وملاحظة: عادّة ما يتم استخدام المصطلحين المحول اللاسلكي ونقطة وصول لاسلكية بشكل متبادل<sub>.</sub>

- وبشكل مطابق تستخدم الشبكة WLAN ذات النطاق الواسع، مثل شبكة WLAN الخاصة بشركة أو العامة، نقاط وصول السلكية يمكنھا خدمة عدد كبير من أجھزة الكمبيوتر والملحقات كما يمكنھا الفصل بين وظائف الشبكة الحيوية.
	- بشكل مطابق تستخدم الشبكة WLAN الخاصة بمنزل أو بمكتب صغير موجه السلكي، يسمح للعديد من أجھزة الكمبيوتر الالسلكية والسلكية بالمشاركة في االتصال بإنترنت وبالطابعة وبالملفات دون الحاجة إلى أجزاء إضافية من األجھزة أو البرامج.

الستخدام جھازWLAN بجھاز الكمبيوتر الخاص بك، يجب عليك التوصيل بالبنية األساسية الخاصة بـWLAN) المتوفرة من خالل موفر الخدمة أو شبكة اتصال الشركة).

#### **استخدام موفر خدمات اإلنترنت**

إذا قمت بضبط إعدادات الوصول إلى اإلنترنت في منزلك، يجب عليك إنشاء حساب مع أحد موفري خدمات اإلنترنت (ISP(. وإذا أردت شراء المودم واالشتراك في خدمات اإلنترنت يمكنك االتصال بموفر خدمات إنترنت محلي. واعلم أن موفر خدمات اإلنترنت المحلي سيساعدك على ضبط إعدادات المودم وتثبيت كبل الشبكة لتوصيل جھاز التوجيه الالسلكي بالمودم واختبار خدمة اإلنترنت.

م<sup>وود</sup> ملاحظة: سيمنحك موفر خدمات الإنترنت معرّف المستخدم وكلمة المرور لاستخدامهما للوصول إلى الإنترنت. سَجل هذه المعلومات واحتفظ بھا في مكان آمن.

#### **إعداد WLAN**

إلعداد WLAN واالتصال باإلنترنت، تحتاج إلى األجھزة التالية:

- <span id="page-30-0"></span>● مودم واسع النطاق (إما DSL أو كبل) **(1)** وخدمة إنترنت عالية السرعة يتم شراؤھا من موفر خدمات اإلنترنت.
	- موجه السلكي **(2)** (يتم شراؤه على حدة)
		- جھاز كمبيوتر السلكي **(3)**

**مالحظة:** يتضمن بعض المودمات ً موجھا ً السلكيا. اسأل موفر خدمات اإلنترنت عن نوع المودم الخاص بك.

يظهر الرسم التوضيحي الموجود أدناه مثالاً لتثبيت شبكة لاسلكية متصلة بالإنترنت.

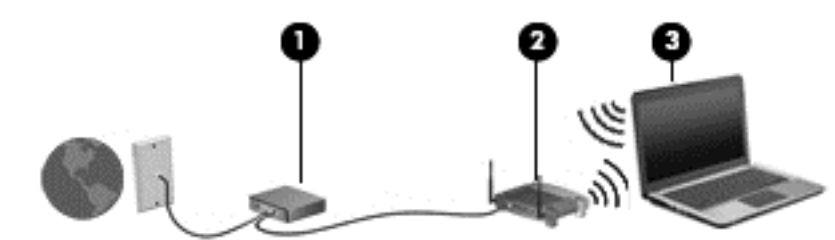

كلما اتسعت الشبكة، أمكن توصيل أجھزة كمبيوتر السلكية وسلكية إضافية بالشبكة للوصول إلى اإلنترنت.

للحصول على تعليمات بخصوص إعداد شبكة WLAN، انظر المعلومات المقدمة بواسطة الشركة المصنعة للموجه الخاص بك أو بواسطة موفر خدمات اإلنترنت الخاص بك.

#### **تكوين موجه السلكي**

للحصول على المساعدة في إعداد شبكة WLAN، راجع المعلومات المقدمة بواسطة الشركة المصنعة للموجه الخاص بك أو بواسطة موفر خدمة اإلنترنت الخاص بك.

لا<mark>لحظة: يوصى بتوصيل جهاز الكمبيوتر اللاسلكي الجديد بالموجه مبدئيا من خلال سلك الشبكة المزود بالموجه. بعد اتصال جهاز الكمبيوتر</mark> باإلنترنت بنجاح، يمكنك فصل الكبل ثم الوصول إلى اإلنترنت عبر شبكتك الالسلكية.

#### **حماية WLAN**

عند ضبط إعدادات شبكة االتصال المحلية (WLAN (أو االتصال بشبكة WLAN قائمة بالفعل، احرص على تمكين ميزات الحماية ً حماية للشبكة الخاصة بك ضد أي وصول غير مسموح به. ولتعلم أن شبكات WLAN المتوفرة في األماكن العامة (نقاط فعالة),كالمقاھي والمطارات قد لا توفر أي تدابير للحماية. إذا كنت قلّقا حيال حماية جهاز الكمبيوتر في أي من الأماكن العامة أو هذه النقاط الفعالة، احرص على قصر أنشطة الشبكة إلى البريد الإلكتروني غير السري والتصفح الأساسي للإنترنت.

تمر إشارات الراديو الالسلكية خارج الشبكة فتتمكن أجھزة WLAN أخرى من التقاط اإلشارات غير المحمية. اتبع اإلجراءات التالية لحماية شبكة WLAN:

استخدم جدار الحماية.

يتحقق جدار الحماية من البيانات وطلبات الحصول على البيانات المرسلة إلى شبكتك ويتجاھل أي عناصر مريبة. تتوفر جدران الحماية بشكل البرامج واألجھزة. تستخدم بعض الشبكات توليفة من النوعين.

استخدم التشفير اللاسلكي.

يستخدم التشفير الالسلكي إعدادات الحماية لتشفير البيانات التي يتم إرسالھا عبر الشبكة وفك تشفيرھا. لمزيد من المعلومات, من شاشة Start) بدء) اكتب h, ثم حدد **Support and Help**) التعليمات والدعم).

#### **االتصال بـ WLAN**

لالتصال بـ WLAN، اتبع ھذه الخطوات:

<span id="page-31-0"></span>**.١** تأكد من تشغيل جھاز WLAN. في حالة تشغيل الجھاز، يتم تشغيل ضوء الالسلكية. إذا كان ضوء الالسلكية ً منطفئا، فاضغط زر الالسلكية.

مورود.<br>م<mark>خت</mark>املاحظة: في بعض الطرز، يضيء ضوء اللاسلكية باللون الكهرماني عند إيقاف تشغيل كافة الأجهزة اللاسلكية.

- **.٢** من سطح المكتب, اضغط على نحو مستمر أو انقر بزر الماوس األيمن فوق أيقونة حالة الشبكة الموجود في ناحية اإلعالم أقصى يمين شريط المھام.
	- **.٣** حدد الـ WLAN الخاص بك من القائمة.
		- **.٤** انقر فوق **Connect**) اتصال).

إذا تم تمكين الحماية في شبكة WLAN، فتتم مطالبتك بإدخال رمز الحماية. اكتب الرمز, ثم انقر فوق **OK**) موافق) إلتمام االتصال.

**مالحظة:** إذا لم يتم سرد أية شبكة من شبكات WLAN، فقد يشير ذلك إلى وجودك خارج نطاق الموجه أو نقطة الوصول الالسلكية.

م<mark>لاحظة: في حال لم تجد شبكة الاتصال اللاسلكية التي تريد، من سطح المكتب انقر بزر الماوس الأيمن على أيقونة الحالة ومن ثم حدد</mark> **Set up a new connection** فوق انقر .**)المشاركة ومركز الشبكة فتح (Open Network and Sharing Center** ًor network (إعداد اتصال جديد أو شبكة جديدة)<sub>.</sub> يتم عرض قائمة بالخيار ات بما يمكنك من البحث عن أي من الشبكات يدوّيا واالتصال بھا أو إنشاء اتصال جديد بالشبكة.

بعد إنشاء االتصال, ضع مؤشر الماوس فوق رمز حالة الشبكة في ناحية اإلعالم أقصى يمين شريط المھام للتحقق من اسم االتصال وحالته.

**مالحظة:** يعتمد النطاق الوظيفي (مدى البعد الذي تصل إليه اإلشارات الالسلكية) على تنفيذ شبكة WLAN، والشركة المصنعة ِّ للمحول، والتداخل من الأجهزة الإلكترونية الأخرى أو الحواجز الهيكلية مثل الحوائط والأرضيات.

### **استخدام أجھزة Bluetooth السلكية**

يوفر جهاز Bluetooth اتصالات لاسلكية ذات نطاق صغير تحل محل الاتصالات بواسطة كبل مادي التي كانت تربط قديمًا بين الأجهزة اإللكترونية مثل التالي:

- أجھزة الكمبيوتر (الكمبيوتر المكتبي، الكمبيوتر المحمول وPDA) المساعد الشخصي الرقمي))
	- الھواتف (ھواتف خليوية، ھواتف السلكية، ھواتف ذكية)
		- أجھزة التصوير (الطابعة، الكاميرا)
		- أجھزة الصوت (سماعة الرأس، مكبرات الصوت)
			- الماوس

تتيح أجھزة Bluetooth االتصال بطريقة "نظير إلى نظير" والتي تسمح لك بإعداد شبكة خصوصية (PAN (ألجھزة Bluetooth. للحصول على معلومات عن تكوين أجھزة Bluetooth واستخدامھا، راجع تعليمات برنامج Bluetooth.

## **االتصال بشبكة سلكية**

ثمة نوعان من االتصاالت السلكية: الشبكة المحلية (LAN (واالتصال عبر المودم. وفيما يتعلق باتصال الشبكة المحلية فھو يستخدم كابل الشبكة وھو أسرع بكثير من االتصال عبر المودم والذي يستخدم كبل ھاتف. ھذا ويباع كال الكبلين بشكل منفصل.

> **تحذير!** لتقليل خطر التعرض إلى صدمة كھربائية أو الحريق أو التلف للجھاز، ال تحاول توصيل كبل للمودم أو للھاتف بمأحذ -45RJ) شبكة).

### **التوصيل بشبكة محلية (LAN(**

استخدم الاتصال بالشبكة المحلية إذا كنت تريد توصيل جهاز الكمبيوتر مباشرة بموجه بمنزلك (بدلاً من الاتصال بشكل لاسلكي)، أو إذا كنت تريد الاتصـال بشبكة موجودة بالفعل في مكتبك. يقتضي الاتصال بالشبكة المحلية كبل شبكة RJ-45 مكون من 8 سنون.

لتوصيل كبل الشبكة، اتبع ھذه الخطوات:

- **.١** قم بتوصيل كبل الشبكة بمأخذ الشبكة **(1)** الموجود على جھاز الكمبيوتر.
- **.٢** قم بتوصيل الطرف اآلخر من كبل الشبكة بمأخذ الشبكة الموجود بالحائط **(2)** أو بموجه.
- **مالحظة:** في حالة احتواء كبل الشبكة على دائرة كبت الضجيج **(3)** التي تعمل على منع التداخل مع استقبال التليفزيون والراديو، فقم بتوجيه طرف الدائرة الخاصة بالكبل ناحية جھاز الكمبيوتر.

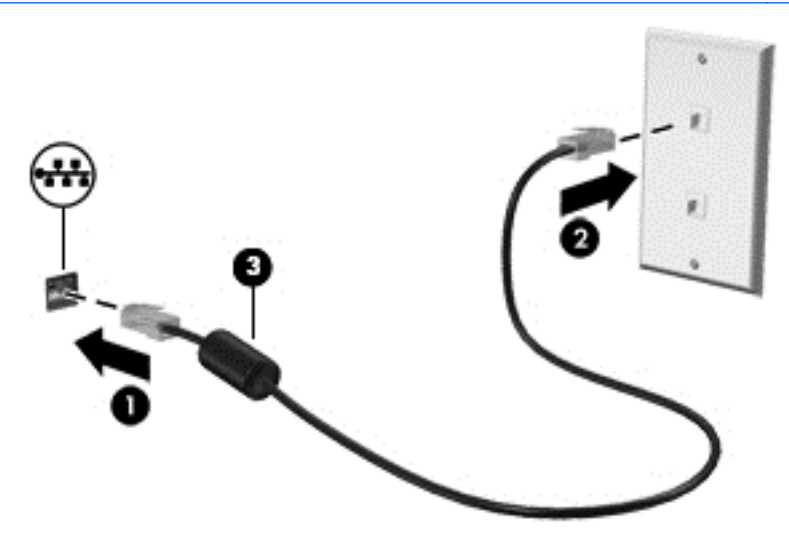

# **٤ أجھزة التأشير ولوحة المفاتيح**

# **استخدام أجھزة التأشير**

<span id="page-33-0"></span>ً عن أجھزة التـأشير المضمنة في الكمبيوتر الخاص بك، يمكنك استخدام ماوس USB خارجي (يتم شراؤه بشكل منفصل) **مالحظة:** فضال وذلك بتوصيله بأحد منافذ USB الموجودة بالكمبيوتر.

### **تعيين تفضيالت جھاز التأشير**

يمكنك استخدام خصائص الماوس من Windows لتخصيص إعدادات أجھزة التأشير، كتھيئة األزرار وسرعة النقر وخيارات المؤشر.

للوصول إلى خصائص الماوس:

● من شاشة Start) بدء)، اكتب mouse, ومن ثم انقر فوق **settings) اإلعدادات)** وبعدھا حدد Mouse**) الماوس)**.

## **استخدام لوحة اللمس**

لتحريك المؤشر، عليك بتمرير إصبعك ناحية لوحة اللمس باالتجاه الذي تريد تحريك المؤشر إليه. استخدم زري لوحة اللمس األيمن واأليسر كما تستخدم الأزرار الموجودة في ماوس خارجي.

### **تشغيل لوحة اللمس وإيقاف تشغيلھا**

لإيقاف لوحة اللمس أو تشغيلها، انقر نقرًا مزدوجًا بلطف على زر تشغيل/إيقاف لوحة اللمس.

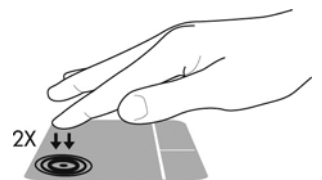

يعرض الجدول التالي رموز لوحة اللمس الظاھرة على الشاشة.

<span id="page-34-0"></span>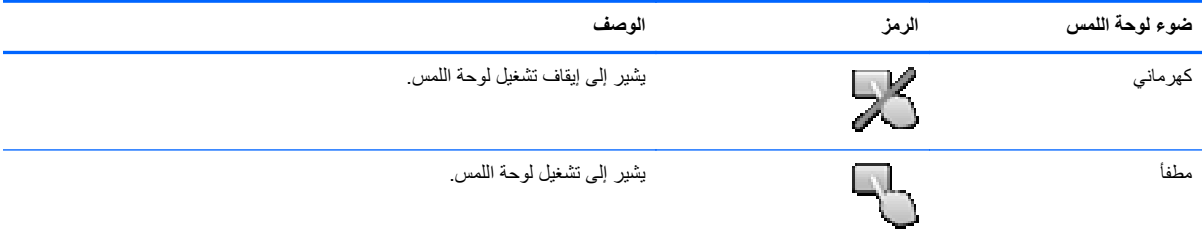

#### **التنقل**

لتحريك المؤشر، عليك بتمرير إصبعك ناحية لوحة اللمس باالتجاه الذي تريد تحريك المؤشر إليه.

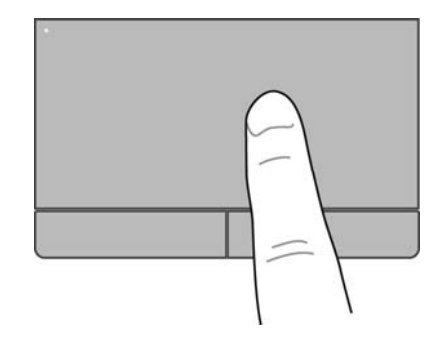

#### **التحديد**

<span id="page-35-0"></span>استخدم زري لوحة اللمس الأيمن والأيسر كما تستخدم الأزرار الموجودة في ماوس خارجي.

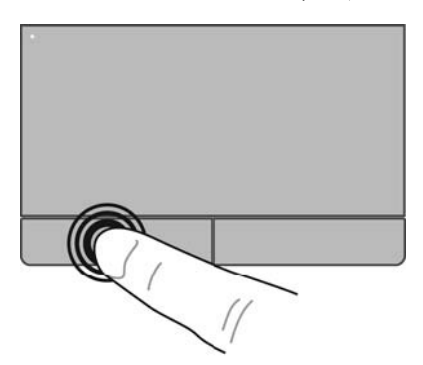

**استخدام إيماءات اللمس**

تسمح لك لوحة اللمس بانتقال جھاز التأشير على الشاشة باستخدام األصابع للتحكم في حركة المؤشر.

تدعم لوحة اللمس مجموعة متنوعة من اإليماءات. الستخدام إيماءات لوحة اللمس، ضع إصبعين على لوحة اللمس في آن واحد.

**مالحظة:** بعض إيماءات لوحة اللمس غير معتمدة في كل البرامج.

- **.١** من شاشة Start) بدء)، اكتب mouse, ومن ثم انقر فوق **settings) اإلعدادات)** وبعدھا حدد Mouse**) الماوس) من قائمة التطبيقات**.
- **.٢** انقر فوق عالمة التبويب **Settings Device) إعدادات الجھاز)**، ثم حدد الجھاز في النافذة التي يتم عرضھا وبعدھا انقر فوق **Settings) إعدادات).**
	- **.٣** انقر فوق أحد اإليماءات لتشغيل العرض التوضيحي.

إليقاف تشغيل اإليماءات أو تشغيلھا:

- **.١** من شاشة Start) بدء)، اكتب mouse, ومن ثم انقر فوق **settings) اإلعدادات)** وبعدھا حدد Mouse**) الماوس) من قائمة التطبيقات**.
- **.٢** انقر فوق عالمة التبويب **Settings Device) إعدادات الجھاز)**، ثم حدد الجھاز في النافذة التي يتم عرضھا وبعدھا انقر فوق **Settings) إعدادات).**
	- **.٣** حدد خانة االختيار بجوار اإليماء الذي تريد تشغيله أو إيقاف تشغيله.
		- **.٤** انقر فوق**Apply**) تطبيق) ثم انقر فوق **OK**) موافق).
لتحديد أي العناصر الموجودة على الشاشة، استخدم وظيفة Tap) الدق) بلوحة اللمس.

● انقر بأحد أصابعك على منطقة لوحة اللمس لتحديد ما تريد. وانقر بإصبعك مرتين على أي عنصر لفتحه.

**مالحظة:** كما الضغط باستمرار لفتح شاشة التعليمات والتي توفر لك معلومات عن العنصر المحدد.

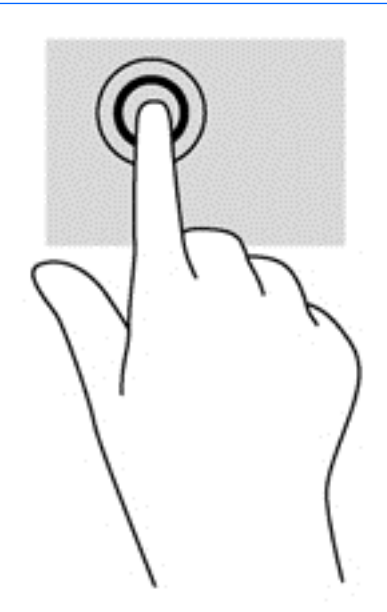

**التمرير**

للتمرير أھميته الكبيرة في التنقل ألعلى أو ألسفل أو للجانبين على إحدى الصور أو الصفحات.

● ضع إصبعين من أصابعك على منطقة لوحة اللمس وباعد بينھما ثم حركھما ألعلى أو ألسفل أو ً يمينا أو ً يسارا حسب رغبتك.

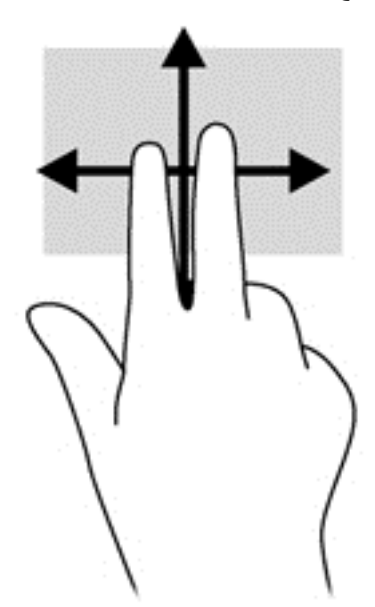

#### **التصغير/التكبير**

تتيح لك خاصية التكبير والتصغير تكبير الصور أو النصوص أو تصغيرھا.

- يمكنك التكبير بوضع إصبعين من أصابعك على لوحة اللمس ومن ثم المباعدة بينھما.
- ما عن التصغير فيمكنك تفعيل ھذه الخاصية بالمباعدة بين إصبعين من أصابعك ومن ثم التقريب بينھما.

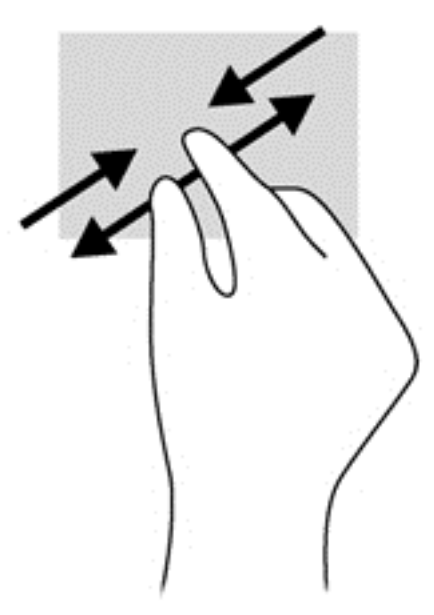

# **استخدام لوحة المفاتيح**

## **التعرف على مفاتيح التشغيل السريع**

تجمع مفاتيح التشغيل السريع بين مفتاح fn ومفتاح esc أو أحد المفاتيح الوظيفية.

الستخدام أحد مفاتيح التشغيل السريع:

**▲** اضغط برفق على المفتاح fn ومن ثم اضغط برفق ً أيضا على المفتاح الثاني الذي يكون مفتاح التشغيل السريع.

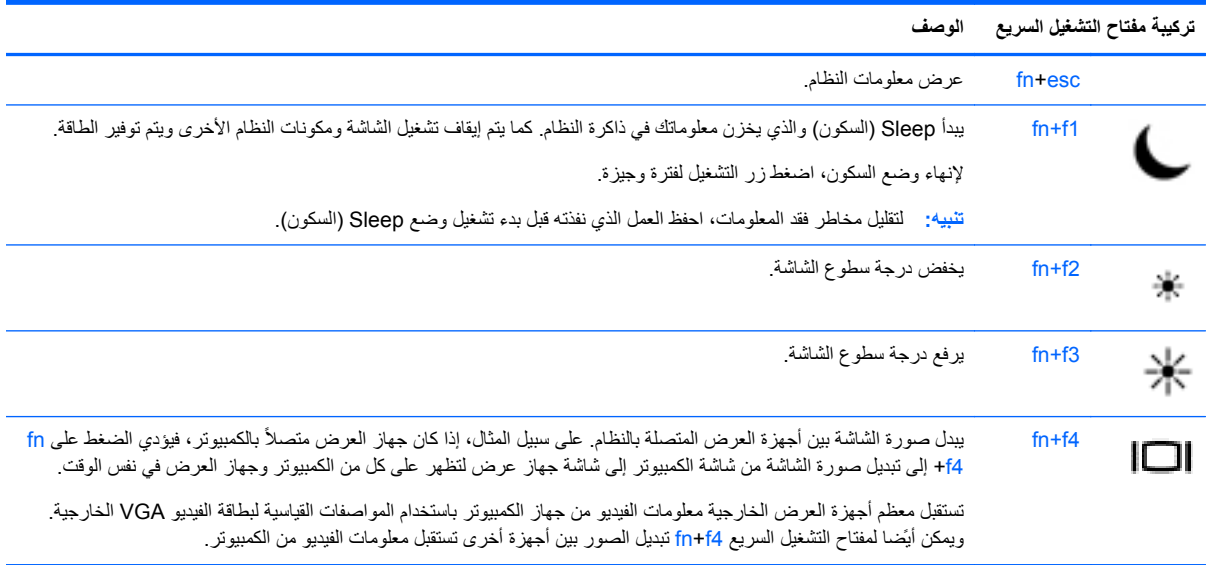

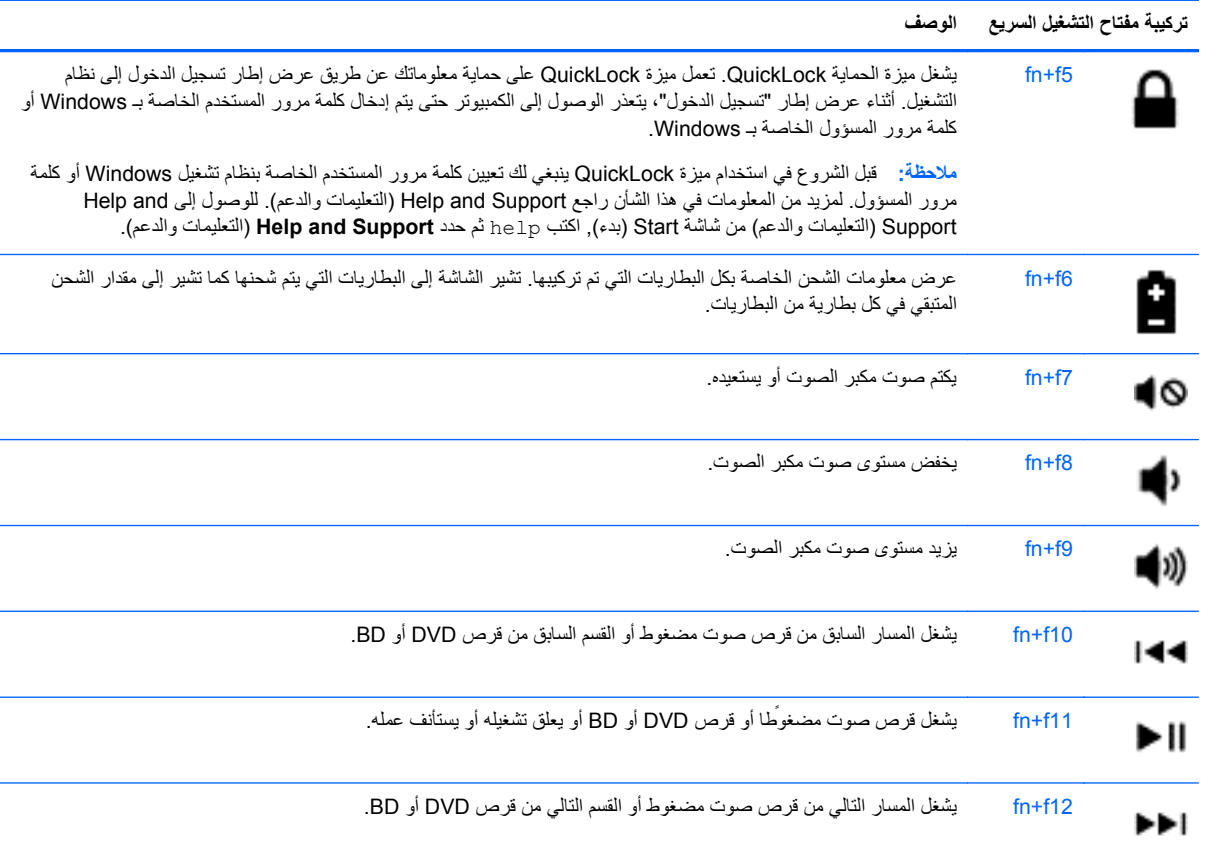

# **استخدام لوحات المفاتيح الرقمية**

يضم جھاز الكمبيوتر الذي بين يديك لوحة مفاتيح رقمية مضمنة أو لوحة مفاتيح رقمية مدمجة كما يدعم الكمبيوتر لوحة مفاتيح رقمية خارجية اختيارية أو لوحة مفاتيح خارجية اختيارية تضم لوحة مفاتيح رقمية.

### **استخدام لوحة المفاتيح الرقمية المضمنة (طرز دون غيرھا)**

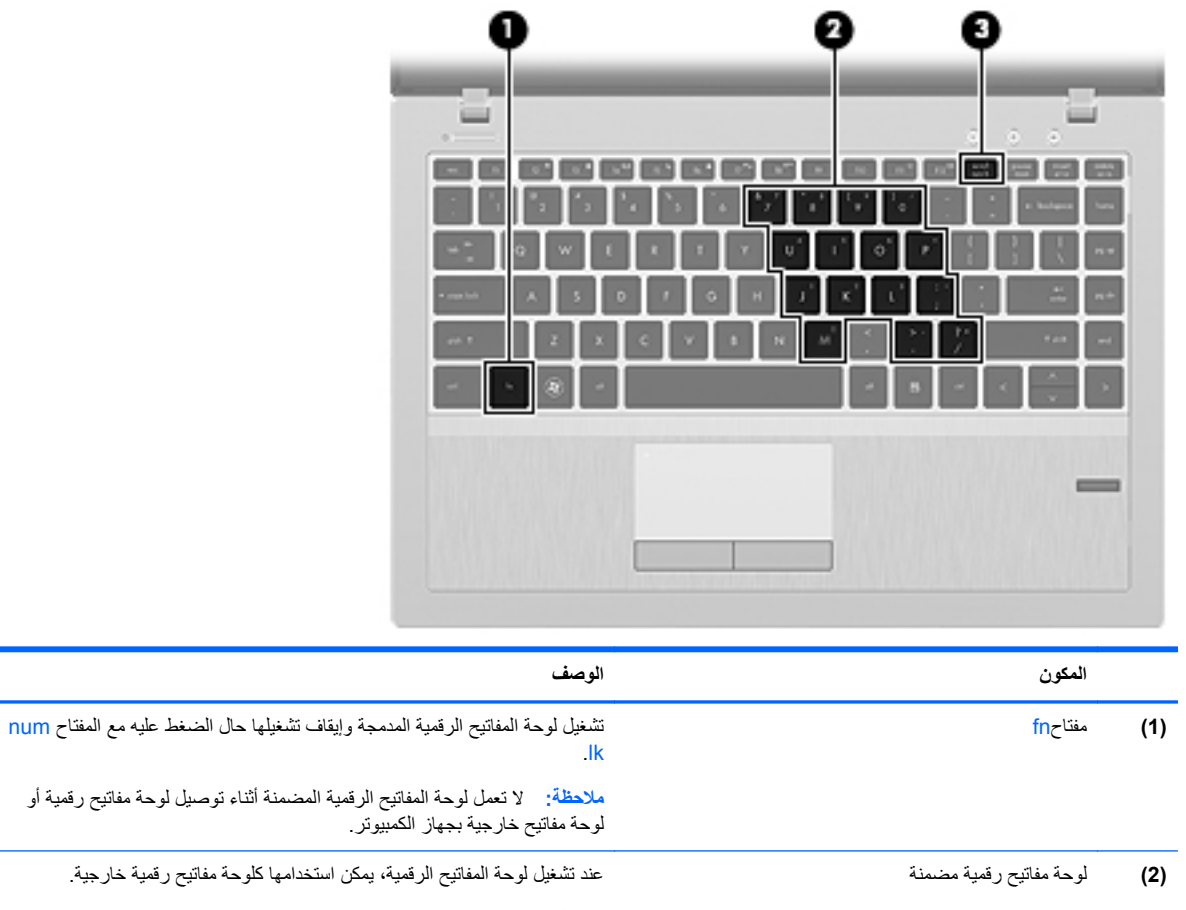

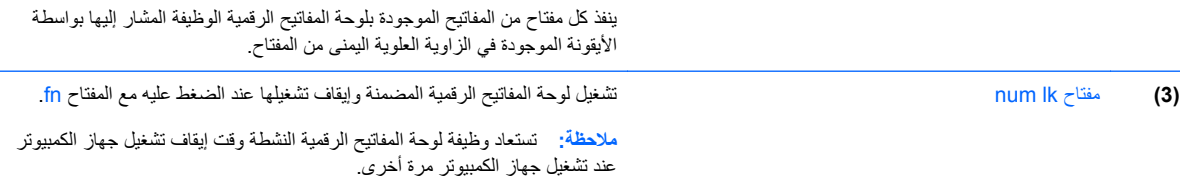

### **تشغيل لوحة المفاتيح الرقمية المضمنة وإيقاف تشغيلھا**

اضغط على lk num+fn لتشغيل لوحة المفاتيح الرقمية المضمنة. واضغط على lk num+fn مرة أخرى إليقاف تشغيل لوحة المفاتيح الرقمية.

م<sup>339</sup>وملا<mark>حظة:</mark> يتم إيقاف تشغيل لوحة المفاتيح الرقمية المضمنة أثناء توصيل لوحة مفاتيح خارجية أو لوحة مفاتيح رقمية بالكمبيوتر.

#### **تبديل وظائف المفاتيح الموجودة على لوحة المفاتيح الرقمية المضمنة**

يمكنك تبديل وظائف المفاتيح الموجودة على لوحة المفاتيح الرقمية المضمنة مؤقّتا ما بين وظائف لوحة المفاتيح القياسية ووظائف لوحة المفاتيح الرقمية:

- لاستخدام وظيفة التنقل لأحد المفاتيح حال إيقاف تشغيل لوحة المفاتيح الرقمية، اضغط باستمرار على المفتاح fn مع الضغط على المفتاح المطلوب من لوحة المفاتيح الرقمية.
	- الستخدام الوظيفة القياسية ألحد مفاتيح لوحة المفاتيح الرقمية أثناء تشغيل لوحة المفاتيح الرقمية:
		- اضغط باستمرار على المفتاح fn للكتابة بأحرف صغيرة.
		- ∘ اضغط باستمرار على fn+shift للكتابة بأحرف كبيرة.

#### **استخدام لوحة المفاتيح الرقمية المدمجة (طرز دون غيرھا)**

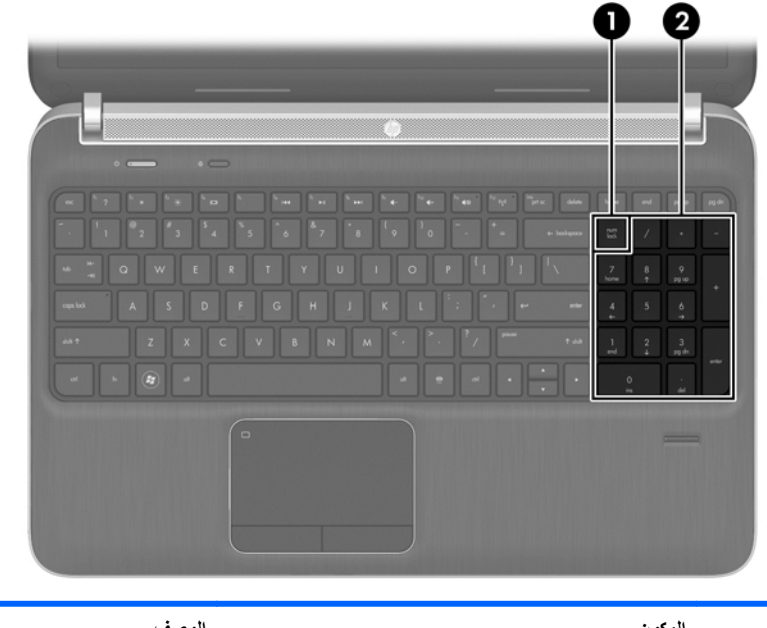

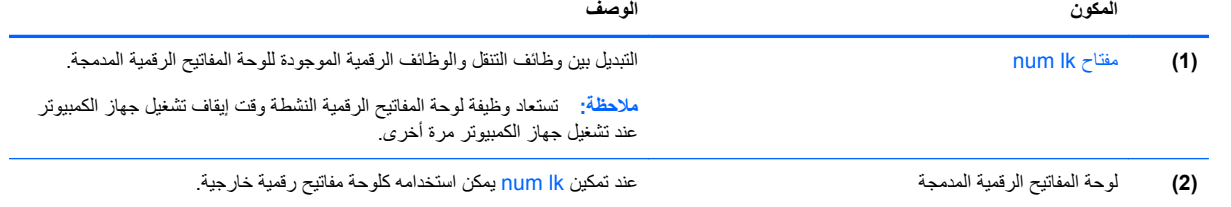

### **استخدام لوحة مفاتيح رقمية خارجية اختيارية**

تختلف وظيفة المفاتيح الموجودة على معظم لوحات المفاتيح الرقمية الخارجية وفَقا لتشغيل num lock أو إيقاف تشغيله. (يتم إيقاف تشغيل lock num من قبل الشركة ُالمصنعة.) على سبيل المثال:

- عندما يكون lock num قيد التشغيل، تقوم معظم المفاتيح الموجودة على لوحة المفاتيح الرقمية بكتابة أرقام.
- عندما يكون lock num ً متوقفا عن التشغيل، تعمل معظم المفاتيح الموجودة على لوحة المفاتيح الرقمية مثل مفاتيح األسھم، أو صفحة إلى الأعلى، أو صفحة إلى الأسفل.

لتشغيل مفتاح lock num أو إيقاف تشغيله في لوحة المفاتيح الرقمية الخارجية أثناء عملك:

**▲** اضغط على المفتاح lk num الموجود على لوحة المفاتيح الرقمية الخارجية، وليس الموجود على جھاز الكمبيوتر.

# **٥ الوسائط المتعددة**

وقد يحتوي الكمبيوتر الخاص بك على التالي:

- مكبر صوت (مكبرات صوت) مدمجة
	- ميكروفون (ميكروفونات) مدمجة
		- كاميرا الويب المضمنة
	- برامج وسائط متعدد مثبت ً مسبقا
	- أزرار أو مفاتيح وسائط متعددة

# **استخدام عناصر التحكم الخاصة بأنشطة الوسائط**

طبقًا لطراز جهاز الكمبيوتر الخاص بك، قد يتوفر لديك عناصر التحكم الخاصة بأنشطة الوسائط التالية والتي تتيح لك تشغيل ملف الوسائط، أو إيقاف تشغيله مؤقَّتًا، أو لفه على نحو سريع إلى الأمام، أو إلى الوراء:

- أزرار الوسائط
- مفاتيح التشغيل السريع الخاصة بالوسائط (مفاتيح محددة يتم الضغط عليھا مع مفتاح fn(
	- المفاتيح الخاصة بالوسائط

### **الصوت**

يوفر جھاز الكمبيوتر مجموعة متنوعة من الوظائف الصوتية:

- تشغيل الموسيقى.
- تقوم بتسجيل الصوت.
- تنزيل الموسيقى من الإنترنت.
- إنشاء عروض تقديمية متعددة الوسائط.
- إرسال الصوت والصور ببرامج المراسلة الفورية.
	- برامج دفق الراديو.
- إنشاء (نسخ) أقراص صوت مدمجة بواسطة محرك األقراص الضوئية المثبت (طرز مختارة فقط) أو على محرك أقراص ضوئية خارجي اختياري (يشترى على حدة).

#### **ضبط مستوى الصوت**

بمكنك ضبط مستوى الصوت طبِّقا لطراز جهاز الكمبيوتر الخاص بك باستخدام التالي:

- أزرار مستوى الصوت
- مفاتيح مستوى الصوت السريعة (مفاتيح خاصة يتم الضغط عليھا مع المفتاح fn(.
	- مفاتيح مستوى الصوت

**تحذير!** للتقليل من خطر التعرض لإلصابة الشخصية، ينصح بضبط مستوى الصوت قبل وضع سماعات الرأس، أو سماعات األذن، أو سماعات الرأس المزودة بميكروفون. للمزيد من المعلومات حول السالمة واألمان يرجى مراجعة اإلشعارات التنظيمية والوقائية والبيئية. للوصول إلى ھذا الدليل يرجى تحديد تطبيق **Assistant Support HP) مساعد دعم HP (**من شاشة Start) بدء) ومن ثم حدد My computer) جھاز الكمبيوتر) **وبعدھا guides User) أدلة المستخدم).**

**مالحظة:** يمكن التحكم أيضا في مستوى الصوت من خالل نظام التشغيل وبعض البرامج.

**مالحظة:** لمعرفة أي أنواع أزرار التحكم في الصوت يضمھا جھاز الكمبيوتر خاصتك، يرجى الرجوع إلى التعرف على جھاز [الكمبيوتر](#page-13-0) [الخاص](#page-13-0) بك في صفحة .٤

**فحص وظائف الصوت على جھاز الكمبيوتر**

م<mark>الاحظة: لأفضل نتائج التسجيل، تكلم في الميكروفون مباشرة وسجل الصوت في بيئة خالية من الأصوات الخلفية<sub>.</sub></mark>

للتحقق من وظائف الصوت على الكمبيوتر، اتبع ھذه الخطوات:

- **.١** من شاشة Start) بدء) اكتب, control, ومن ثم حدد **Panel Control) لوحة التحكم)** من قائمة التطبيقات.
	- **.٢** حدد **Sound and Hardware) األجھزة والصوت) > Sound**) الصوت).

حال فتح نافذة Sound) الصوت)، حدد عالمة التبويب **Sounds**) األصوات). من **Events Program**) أحداث البرامج), حدد أي صوت تريد كالصفير أو اإلنذار ومن ثم حدد **Test**) اختبار).

للتحقق من وظائف التسجيل على الكمبيوتر، اتبع ھذه الخطوات:

- **.١** من شاشة Start) بدء) اكتب sound, ثم حدد **Recorder Sound**) مسجل الصوت).
- **.٢** انقر فوق **Recording Start**) بدء التسجيل) وتكلم في الميكروفون. احفظ الملف إلى سطح المكتب.
	- **.٣** افتح برنامج وسائط متعددة وشغل الصوت.

لتأكيد إعدادات الصوت أو تغييرھا على الكمبيوتر الخاص بك، يرجى اتباع الخطوات التالية:

- **.١** من شاشة Start) بدء) اكتب, control, ومن ثم حدد **Panel Control) لوحة التحكم)** من قائمة التطبيقات.
	- **.٢** حدد **Sound and Hardware) األجھزة والصوت) > Sound**) الصوت).

# **كاميرا الويب (طرز مختارة فقط)**

تضم بعض أجهزة الكمبيوتر كاميرا ويب مضمنة. ويالاستعانة بالبرامج المثبتة مسبّقا يمكنك استخدام كاميرا الويب لالتقاط صورة أو تسجيل فيديو. كما يمكنك معاينة الصور أو تسجيلات الفيديو وحفظها.

يمكنك البرنامج الخاص بكاميرا الويب من تجربة الميزات التالية:

- التقاط الفيديو ومشاركته
- الفيديو المتدفق باستخدام برامج الرسائل الفورية
	- التقاط صور ثابتة

يمكن للمسؤولين تحديد مستوى حماية التعرف على األوجه من خالل معالج اإلعداد لـ Manager Security أو من خالل HP Console Administrative ProtectTools. لمزيد من المعلومات في ھذا الشأن يرجى الرجوع إلى دليل بدء تشغيل *HP ProtectTools)* طرز بعينھا) أو تعليمات برنامج التعرف على األوجه.

# **الفيديو**

قد يحتوي الكمبيوتر الخاص بك على منفذ واحد أو أكثر من منافذ الفيديو الخارجية التالية:

- VGA ●
- HDMI) منفذ واجھة متعددة الوسائط رقمية متقدمة)
	- منفذ شاشة العرض

**مالحظة:** لمزيد من المعلومات حول منافذ الفيديو بجھاز الكمبيوتر خاصتك يرجى الرجوع إلى التعرف على جھاز [الكمبيوتر](#page-13-0) الخاص بك في [صفحة](#page-13-0) .٤

### **VGA**

ُيعد منفذ جھاز العرض الخارجي أو منفذ VGA، واجھة عرض تمثيلي تقوم بتوصيل جھاز عرض VGA خارجي، مثل شاشة VGA خارجية أو جھاز بروجيكتور VGA بجھاز الكمبيوتر.

**▲** لتوصيل جھاز شاشة VGA، صل كبل الجھاز بمنفذ جھاز العرض الخارجي.

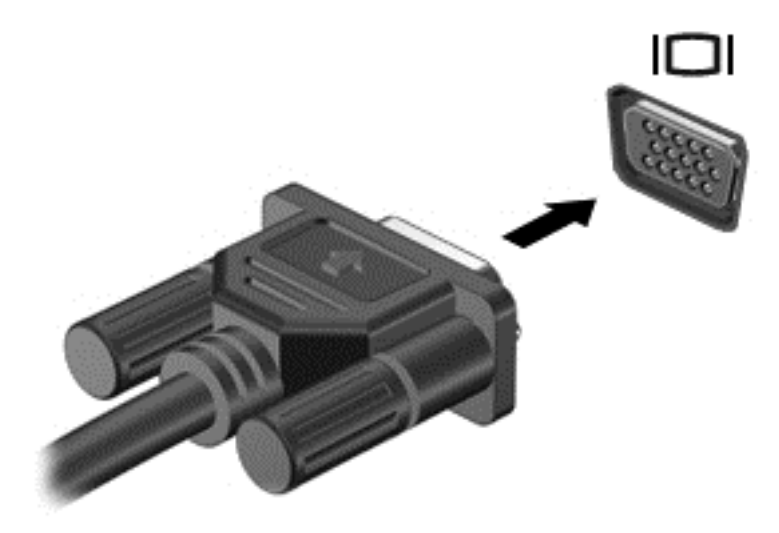

### **HDMI) طرازات مختارة فقط)**

يوصل منفذ HDMI الكمبيوتر بجھاز صوت أو فيديو اختياري، كالتلفاز فائق الدقة أو أي مكون صوتي أو رقمي متوافق.

**مالحظة:** حتى تتمكن من إرسال إشارات الفيديو أو الصوت من خالل منفذ HDMI، فأنت بحاجة إلى كبل HDMI) يتم شراؤه بشكل منفصل).

يمكن توصيل جھاز HDMI واحد بمنفذ HDMI الموجود في الكمبيوتر. ويمكن عرض المعلومات الظاھرة على شاشة الكمبيوتر على جھاز HDMI في آن واحد.

لتوصيل جھاز فيديو أو جھاز صوت بمنفذ HDMI:

**.١** وصل أحد أطراف كبل HDMI بمنفذ HDMI الموجود بجھاز الكمبيوتر.

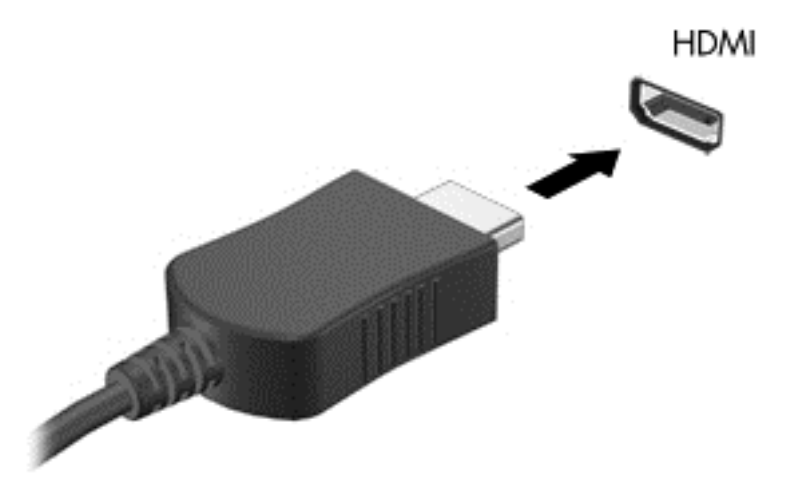

**.٢** وصل الطرف اآلخر للكبل بجھاز الفيديو ثم راجع إرشادات الشركة ّ المصنعة للجھاز لمزيد من المعلومات في ھذا الشأن.

## **تھيئة الصوت لـ HDMI**

لتھيئة الصوت الخاص بـ HDMI، وصل جھاز الفيديو أو الصوت، كجھاز تلفاز فائق الدقة، بمنفذ HDMI الموجود بالكمبيوتر قبل كل شيء. ومن ثم قم بتھيئة جھاز تشغيل الصوت االفتراضي كما يلي:

- **.١** من سطح المكتب، انقر بزر الماوس األيمن فوق أيقونة **Speakers) مكبرات الصوت)** الموجودة في ناحية اإلعالم أقصى يمين شريط المھام، ثم انقر فوق **devices Playback) أجھزة التشغيل)**.
	- **.٢** من عالمة التبويب Playback) تشغيل), انقر فوق **Output Digital**)اإلخراج الرقمي) أو **Device Output Digital HDMI**) **((**جھاز اإلخراج الرقمي (HDMI((.
		- **.٣** انقر فوق **Default Set) ضبط كافتراضي)**، ثم انقر فوق **OK) موافق)**.

إلعادة الصوت إلى مكبرات صوت الكمبيوتر، اتبع ھذه الخطوات:

- **.١** من سطح المكتب، انقر بزر الماوس األيمن فوق أيقونة **Speakers) مكبرات الصوت)** الموجودة في ناحية اإلعالم أقصى يمين شريط المھام، ثم انقر فوق **devices Playback) أجھزة التشغيل)**.
	- **.٢** في عالمة التبويب Playback) تشغيل), انقر فوق **Speakers**) مكبرات الصوت).
		- **.٣** انقر فوق **Default Set) ضبط كافتراضي)**، ثم انقر فوق **OK) موافق)**.

# **٦ إدارة الطاقة**

م<sup>ووو</sup> <mark>ملاحظة: قد يضم جهاز الكمبيوتر زر طاقة أو مفتاح طاقة. ويستخدم المصطلح "زر الطاقة" بين صفحات هذا الدليل للإشارة إلى كلا النوعين.</mark>

# **إيقاف تشغيل جھاز الكمبيوتر**

**تنبيه:** يتم فقدان المعلومات التي لم يتم حفظھا عند إيقاف تشغيل جھاز الكمبيوتر.

إن أمر "إيقاف التشغيل" من شأنه إغالق كل البرامج المفتوحة، بما في ذلك نظام التشغيل ومن ثم إيقاف تشغيل الشاشة وجھاز الكمبيوتر. أوقف تشغيل الكمبيوتر في أي من الحاالت التالية:

- عند الحاجة إلى استبدال البطارية أو الوصول إلى المكونات الموجودة داخل الكمبيوتر
	- عند توصيل جھاز خارجي ال يتصل بمنفذ ناقل التسلسل العالمي (USB(
		- عند عدم استخدام الكمبيوتر وفصله من الطاقة الخارجية لفترة طويلة

رغم أنه يمكنك إيقاف تشغيل الكمبيوتر مستخدَّما زر الطاقة, فإن الإجراء الموصىي به هو استخدام أمر إيقاف التشغيل في Windows:

ملاحظة: إذا كان جهاز الكمبيوتر في حالة Sleep (السكون) أو Hibernation (الإسبات)، يجب أن تقوم أولاً بإنهاء أي من الحالتين قبل إيقاف التشغيل بالضغط على زر الطاقة برفق.

- **.١** احفظ عملك وأغلق كافة البرامج المفتوحة.
- **.٢** من شاشة Start) بدء) حرك المؤشر إلى الجانب األيمن للشاشة.
- **.٣** حال فتح قائمة األيقونات، انقر فوق**Settings) إعدادات) ثم انقر فوق أيقونة الطاقة وبعدھا انقر فوق Down Shut**) إيقاف التشغيل).

إذا توقف الكمبيوتر عن االستجابة ولم يعد باستطاعتك استخدام إجراءات إيقاف التشغيل سالفة الذكر، حاول استخدام إجراءات الحاالت الطارئة ھذه وفق التسلسل الموضح:

- اضغط delete+alt+ctrl, ثم انقر فوق أيقونة **الطاقة،** ومن ثم حدد **Down Shut**) إيقاف التشغيل).
	- اضغط على زر الطاقة باستمرار لمدة 5 ٍ ثوان على األقل.
		- افصل الكمبيوتر عن مصدر الطاقة الخارجي.
	- أزل البطارية. يرجى مراجعة تركيب [البطارية](#page-51-0) أو إزالتھا في صفحة .٤٢

# **ضبط خيارات الطاقة**

### **استخدام الحاالت الموفرة للطاقة**

يمكن الوضع Sleep) سكون) في المصنع.

وعند بدء تشغيل وضع السكون، تومض أضواء الطاقة ويتم مسح الشاشة. ويحفظ ما أجريته من عمل في الذاكرة.

**تنبيه:** للتقليل من خطر التدھور في جودة الصوت والفيديو، أو فقدان وظائف قراءة الصوت أو الفيديو، أو فقدان المعلومات, ال تقم بتنشيط وضع Sleep) السكون) أثناء القراءة من قرص أو بطاقة وسائط خارجية أو الكتابة عليھما.

**مالحظة:** حال ضبط جھاز الكمبيوتر على وضع Sleep) السكون) ال يمكنك بدء أي نوع من أنواع االتصاالت الشبكية أو تنفيذ أي من وظائف الكمبيوتر.

### **بدء تشغيل وضع Sleep) السكون) وإنھاؤه**

مع تشغيل جھاز الكمبيوتر، يمكنك تنشيط وضع Sleep) السكون) بأي من الطرق التالية:

- اضغط برفق على زر الطاقة.
	- أغلق الشاشة.
- من شاشة Start) بدء) حرك المؤشر إلى الجانب األيمن للشاشة. حال فتح قائمة األيقونات، انقر فوق**Settings) إعدادات) ثم انقر فوق أيقونة الطاقة وبعدھا انقر فوق Sleep**) سكون).

إلنھاء وضع "السكون":

- اضغط برفق على زر الطاقة.
- إذا كانت الشاشة مغلقة، افتح الشاشة.
- اضغط على أي من مفاتيح لوحة المفاتيح.
- انقر فوق لوحة اللمس أو حرك إصبعك عليھا.

حال خروج جھاز الكمبيوتر من وضع Sleep) السكون)، تضاء أنوار الطاقة وينتھي الكمبيوتر إلى الشاشة التي توقفت لديھا.

**مالحظة:** في حالة قيامك بضبط كلمة مرور لتتم المطالبة بھا عند وضع التنبيه، ينبغي لك إدخال كلمة مرور Windows قبل رجوع جھاز الكمبيوتر إلى الشاشة.

### **تمكين وضع اإلسبات المھيأ من قبل المستخدم والخروج منه**

يمكنك تمكين وضع اإلسبات وتغيير إعدادات وأوقات التشغيل والطاقة باستخدام Options Power) خيارات الطاقة) من Panel Control (لوحة التحكم) بنظام التشغيل Windows.

- **.١** من شاشة Start) بدء), اكتب control، ثم حدد **Panel Control) لوحة التحكم)**.
- **.٢** انقر فوق **Sound and Hardware) األجھزة والصوت) ومن ثم انقر فوق Options Power) خيارات الطاقة)**.
	- **.٣** في الجزء األيسر, انقر فوق **does button power the what Choose**) اختيار ما يقوم به زر الطاقة).
	- **.٤** انقر فوق **unavailable currently are that Settings Change**) تغيير اإلعدادات غير المتوفرة ًحاليا).
	- **.٥** في ناحية **button power the press I When**) عند الضغط على زر الطاقة), حدد **Hibernate**) إسبات).
		- **.٦** انقر فوق **changes Save**) حفظ التغييرات).

إلنھاء وضع Hibernation) اإلسبات)، اضغط على زر الطاقة لفترة وجيزة. تضاء أنوار الطاقة وينتھي الكمبيوتر إلى الشاشة التي توقفت لديھا.

م<sup>ووو</sup> ملاحظة:<br>كتابل بالغراقية وفي حالة قيامك بضبط كلمة مرور لتتم المطالبة بها عند وضع التنبيه، ينبغي لك إدخال كلمة مرور Windows إلى الشاشة.

### **تعيين حماية بكلمة مرور عند التنبيه**

لضبط الكمبيوتر على طلب كلمة مرور عند إنھاء الكمبيوتر وضع Sleep) السكون) أو وضع Hibernation) اإلسبات)، اتبع ھذه الخطوات:

- **.١** من شاشة Start) بدء), اكتب control، ثم حدد **Panel Control) لوحة التحكم)**.
- **.٢** انقر فوق **Sound and Hardware) األجھزة والصوت)** ومن ثم انقر فوق **Options Power) خيارات الطاقة)**.
	- **.٣** في الجزء األيمن، انقر فوق **wakeup on password a Require**) طلب كلمة مرور عند التنبيه).
	- **.٤** انقر فوق **unavailable currently are that Settings Change**) تغيير اإلعدادات غير المتوفرة ًحاليا).

**.٥** انقر فوق **(recommended (password a Require**) طلب كلمة المرور (مستحسن)).

<span id="page-48-0"></span>**مالحظة:** إذا كنت ٍ بحاجة إلى إنشاء كلمة مرور لحساب مستخدم أو تغيير كلمة المرور الحالية لحساب المستخدم, فانقر فوق **Create password account user your change or**) إنشاء كلمة مرور لحساب المستخدم أو تغييرھا), ثم اتبع اإلرشادات الظاھرة على الشاشة. أما إن لم تكن بحاجة إلى إنشاء كلمة مرور حساب المستخدم أو تغييرھا، فانتقل إلى الخطوة .6

**.٦** انقر فوق **changes Save**) حفظ التغييرات).

### **استخدام جھاز قياس البطارية**

يوجد جھاز قياس البطارية في ناحية اإلعالم، في أقصى يسار شريط المھام. يسمح لك جھاز قياس البطارية بالوصول السريع إلى إعدادات الطاقة وعرض الشحنة المتبقية من البطارية.

- لعرض معدل شحن البطارية المتبقي ومخطط الطاقة الحالي، حرك المؤشر فوق أيقونة مؤشر الطاقة.
- للوصول إلى "خيارات الطاقة"، أو لتغيير مخطط الطاقة، انقر فوق رمز جهاز قياس البطارية وحدد عنصرًا من القائمة.

تشير الرموز المختلفة لجهاز قياس الطاقة إلى تشغيل الكمبيوتر سواء على طاقة البطارية أو على طاقة خارجية. ويعرض الرمز كذلك رسالة إذا أوشكت طاقة البطارية على النفاد.

### **استخدام مؤشر الطاقة وإعدادات الطاقة**

يقع مؤشر الطاقة على سطح المكتب بنظام التشغيل Windows. يتيح لك ھذا المؤشر الوصول السريع إلى إعدادات الطاقة وعرض معدل الشحن المتبقي.

- لعرض معدل شحن البطارية المتبقي ومخطط الطاقة الحالي، حرك المؤشر فوق أيقونة مؤشر الطاقة.
- للوصول إلى Options Power) خيارات الطاقة)، أو لتغيير مخطط الطاقة، انقر فوق أيقونة مؤشر الطاقة وحدد ً عنصرا من القائمة. **Control Panel > Hardware and Sound > Power** تحديد ثم ومن control كتابة يمكنك Start شاشة ومن **Options**) لوحة التحكم) > (األجھزة والصوت) > (خيارات الطاقة).

تشير أيقونات مؤشرات الطاقة المختلفة إلى كون جھاز الكمبيوتر يعمل بطاقة البطارية أم بطاقة خارجية. كما تعرض ھذه األيقونات رسائل في حال انخفاض شحنة البطارية أو وصولها إلى مستوى ضعيف للغاية.

# **استخدام طاقة البطارية**

**تحذير!** لتقليل مشاكل األمان المحتملة، استخدم فقط البطارية التي يتم توفيرھا مع جھاز الكمبيوتر، أو بطارية بديلة يتم توفيرھا من قبل HP، أو بطارية متوافقة يتم شراؤھا من HP.

يشغل جهاز الكمبيوتر بقوة البطارية متى كان غير موصلٍ بمصدر تيار خارجي. يختلف عمر بطارية الكمبيوتر حسب إعدادات إدارة الطاقة والبرامج المشغلة وسطوع الشاشة والأجهزة الخارجية المتصلة بالكمبيوتر وغيرها من العوامل. إن ترك البطارية في جهاز الكمبيوتر أثناء توصيله بتيار متردد من شأنه شحن البطارية وحماية ما أنجزت من عمل في حال انقطاع التيار الكھربائي. في حال احتواء جھاز الكمبيوتر على بطارية مشحونة مع تشغيله باستخدام طاقة تيار متردد خارجي، ينتقل جھاز الكمبيوتر ً تلقائيا إلى طاقة البطارية إذا ما تم فصل محول التيار المتردد أو انقطاع التيار.

مالاحظة:<br>الصحافة:<br>كتابير في مال الحديث المتعلقة التيار المتردد<sub>,</sub> يقل سطوع الشاشة تلقائيًا للحفاظ على عمر البطارية. يمكن لبعض من طرز الكمبيوتر دون غيرها التبديل بين أوضاع الرسوم إلطالة عمر البطارية. لمزيد من المعلومات، انظر الرسوم [المتبادلة](#page-56-0)/الرسوم الثنائية (طرز مختارة فقط) في [صفحة](#page-56-0) .٤٧

### **العثور على معلومات إضافية عن البطارية**

يوفر "التعليمات والدعم" األدوات والمعلومات التالية حول البطارية:

- أداة Check Battery) فحصوصات البطارية) الختبار أداء البطارية
- معلومات حول المعايرة، وإدارة الطاقة، والعناية السليمة والتخزين لإطالة عمر البطارية إلى الحد الأقصى
	- معلومات حول أنواع البطاريات، ومواصفاتھا، وأطوار حياتھا، وسعتھا

للوصول إلى "معلومات البطارية":

**▲** من شاشة Start) بدء)، اكتب help, ومن ثم حدد **Support and Help) التعليمات والدعم)**.**.**

### **استخدام فحص البطارية**

يوفر Support and Help) التعليمات والدعم) معلومات عن حالة البطارية المثبتة في الكمبيوتر.

لتشغيل "فحوصات البطارية":

**.١** قم بتوصيل محول التيار المتناوب بجھاز الكمبيوتر.

**مالحظة:** يجب توصيل الكمبيوتر بطاقة خارجية لكي تتمكن "فحوصات البطارية" من العمل بطريقة صحيحة.

- **.٢** من شاشة Start) بدء), اكتب control، ثم حدد **Panel Control) لوحة التحكم)**. انقر فوق **Sound and Hardware** (األجھزة والصوت) ومن ثم انقر فوق **Options ower) خيارات الطاقة)**.
	- **.٣** انقر فوق عالمة التبويب **Power**) الطاقة)، ثم انقر فوق **Check Battery**) فحص البطارية).

تقوم "فحوصات البطارية" بمعاينة البطارية والخاليا الخاصة بھا للتأكد مما إذا كانت تعمل بطريقة صحيحة، ثم يقدم التقارير الخاصة بنتائج االختبار.

### **عرض مقدار شحن البطارية المتبقي**

**▲** حرك المؤشر فوق رمز جھاز مقياس البطارية في ناحية اإلعالم، في أقصى يسار شريط المھام.

### **زيادة وقت إفراغ شحن البطارية**

تختلف فترة نفاد شحن البطارية باختلاف الميزات المستخدمة أثناء العمل على طاقة البطارية. تقل مدة إفراغ البطارية القصوى تدريجيا, إذ تنخفض سعة تخزين البطارية ً تدريجيا بشكل طبيعي.

تلميحات حول تزويد وقت إفراغ شحن البطارية:

- قم بتقليل سطوع الشاشة.
- أزل البطارية من الكمبيوتر حال عدم استخدامها أو شحنها, في حال احتواء الكمبيوتر على بطارية قابلة للاستبدال.
	- خزن البطارية في مكان بارد وجاف.
	- حدد إعداد **saver Power**) موفر الطاقة) من Options Power) خيارات الطاقة).

#### **إدارة مستويات ضعف البطارية**

توضح المعلومات المذكورة في هذا القسم التنبيهات واستجابات النظام التي تم تعيينها من قِبل الشركة المصنّعة. ويمكن تغيير بعض التنبيهات واستجابات النظام المتعلقة بحاالت ضعف البطارية باستخدام "خيارات الطاقة" في "لوحة التحكم" بنظام التشغيل Windows. ال تؤثر التفضيلات التي تم تعيينها باستخدام خيارات الطاقة على الأضواء.

من شاشة Start) بدء), اكتب control، ثم حدد **Panel Control) لوحة التحكم)**. انقر فوق **Sound and Hardware**) األجھزة والصوت) ومن ثم انقر فوق **Options ower) خيارات الطاقة)**.

#### **التعرف على مستويات ضعف البطارية**

عندما تضعف البطارية والتي تعتبر مصدر الطاقة الوحيد للكمبيوتر وتصل إلى مستوي الحالة الحرجة، يحدث السلوك التالي.

● يشير ضوء البطارية (طرازات مختارة فقط) إلى مستوى الحالة الحرجة للبطارية أو مستوى ضعف البطارية.

- أو -

● ُيشير رمز جھاز قياس البطارية بناحية اإلعالم إلى مستوى الحالة الحرجة للبطارية أو مستوى ضعفھا. **مالحظة:** للحصول على مزيد من المعلومات حول مؤشرات الطاقة انظر استخدام جھاز قياس [البطارية](#page-48-0) في صفحة .٣٩

في حال ضبط الكمبيوتر على وضع Sleep) السكون)، يبقى على ھذه الحالة لفترة وجيزة، ومن ثم يتوقف عن التشغيل ويفقد أي بيانات لم يتم حفظھا.

**حل مشكلة مستوى ضعف البطارية**

**حل مشكلة مستوى ضعف البطارية عند توفر الطاقة الخارجية**

- **▲** قم بتوصيل أحد األجھزة التالية:
	- محول التيار المتناوب
- جھاز إرساء أو توسيع اختياري
- محول طاقة اختياري يتم شراؤه كملحق من HP

**حل مشكلة مستوى ضعف البطارية عند عدم توفر مصدر الطاقة**

<span id="page-51-0"></span>لعلاج ضعف شحن البطارية حال عدم توفر مصدرٍ للطاقة، احفظ عملك ثم أوقف تشغيل الكمبيوتر ِ

## **تركيب البطارية أو إزالتھا**

**تركيب البطارية**

لتركيب البطارية:

- **.١** اقلب الكمبيوتر ًرأسا على عقب على سطح مستو، على نحو تكون معه حجرة البطارية موجھة تجاھك.
	- **.٢** أدخل البطارية **(1)** إلى حجرة البطارية إلى أن تستقر في مكانھا.

مزالج تحرير البطارية **(2)** يعمل على إحكام البطارية في مكانھا ً تلقائيا.

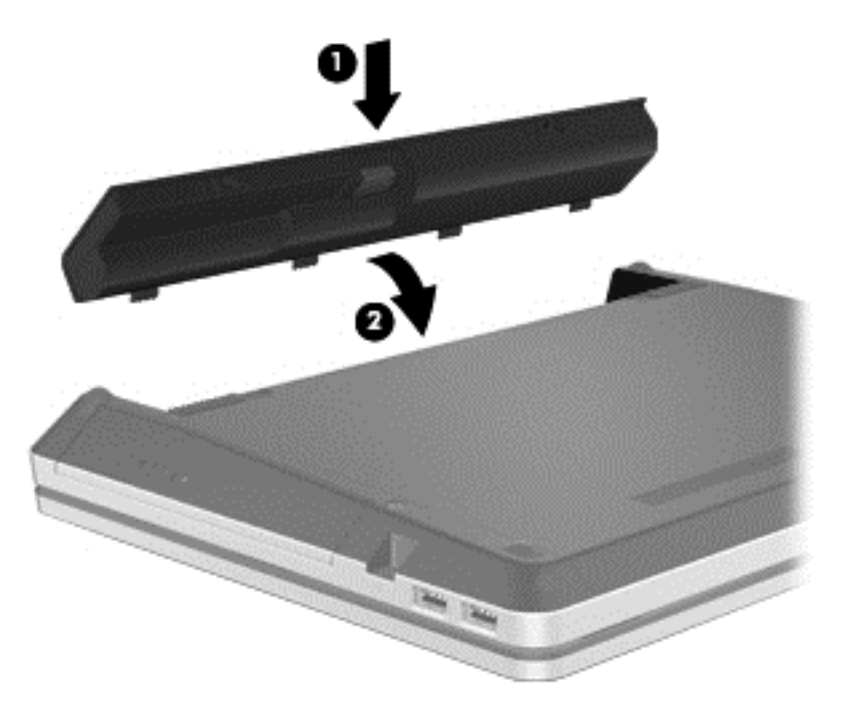

**إزالة البطارية**

إلزالة البطارية:

**تنبيه:** إن إزالة البطارية في حال كونھا مصدر الطاقة الوحيد لجھاز الكمبيوتر من شأنھا أن تسفر عن فقدان البيانات. ً تجنبا لضياع أي بيانات أو معلومات، احرص على حفظ عملك وأوقف تشغيل الكمبيوتر من خالل نظام التشغيل Windows قبل إزالة البطارية.

- **.١** اقلب الكمبيوتر ًرأسا على عقب على سطح مستو، على نحو تكون معه حجرة البطارية موجھة تجاھك.
	- **.٢** ادفع مزالجي تحرير البطارية **(1)** لتحرير البطارية.

**مالحظة:** يمكنك تحريك مزالجي تحرير البطارية في نفس الوقت أو يمكنك تحريكھما ً واحدا تلو اآلخر.

**.٣** قم بإمالة البطارية ألعلى **(2)** وأخرجھا **(3)** من الكمبيوتر.

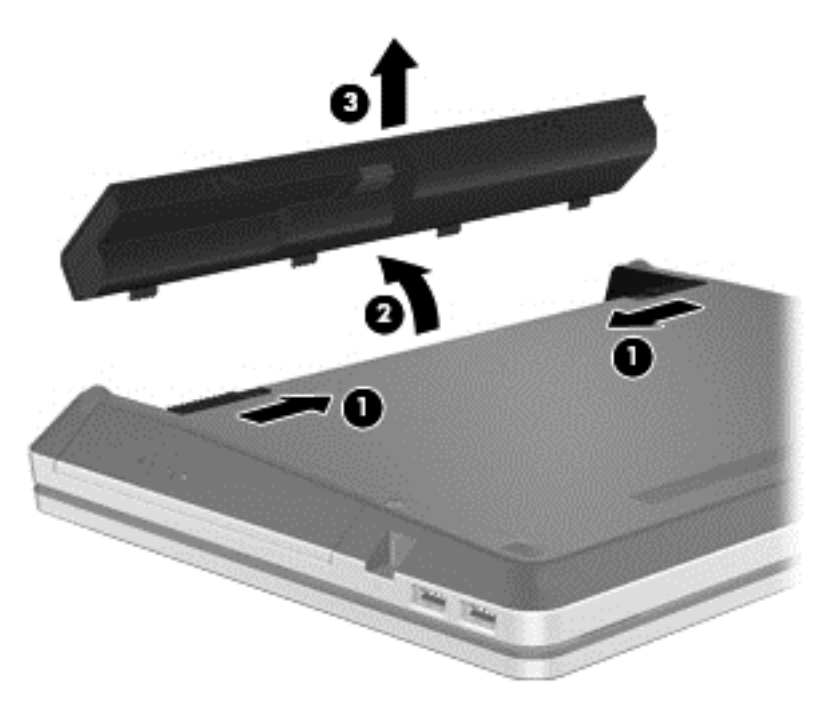

### **استخدام برغي التأمين االختياري**

**مالحظة:** قد يبدو الكمبيوتر الخاص بك ً مختلفا بعض الشيء عن الرسوم التوضيحية الموجودة في ھذا القسم.

استخدم برغي التأمين االختياري لتأمين باب الصيانة الموجود أسفل الكمبيوتر. وعند عدم استخدامه يمكنك تخزين برغي التأمين داخل حجرة البطارية.

الستخدام برغي التأمين:

**.١** أزل البطارية (راجع إزالة [البطارية](#page-51-0) في صفحة ٤٢).

فقد المعلومات، احفظ عملك وابدأ علم عملي المعلم المعلم المعلم المعلومات. التجنب فقد المعلومات، احفظ عملك وابدأ <u>ا</u> تشغيل وضع Hibernation) اإلسبات) أو قم بإيقاف تشغيل الكمبيوتر من خالل نظام التشغيل Windows قبل إزالة البطارية.

**.٢** أزل برغي التأمين من داخل حجرة البطارية **(1)** وأولجه **(2)** لتأمين باب الصيانة في مكانه.

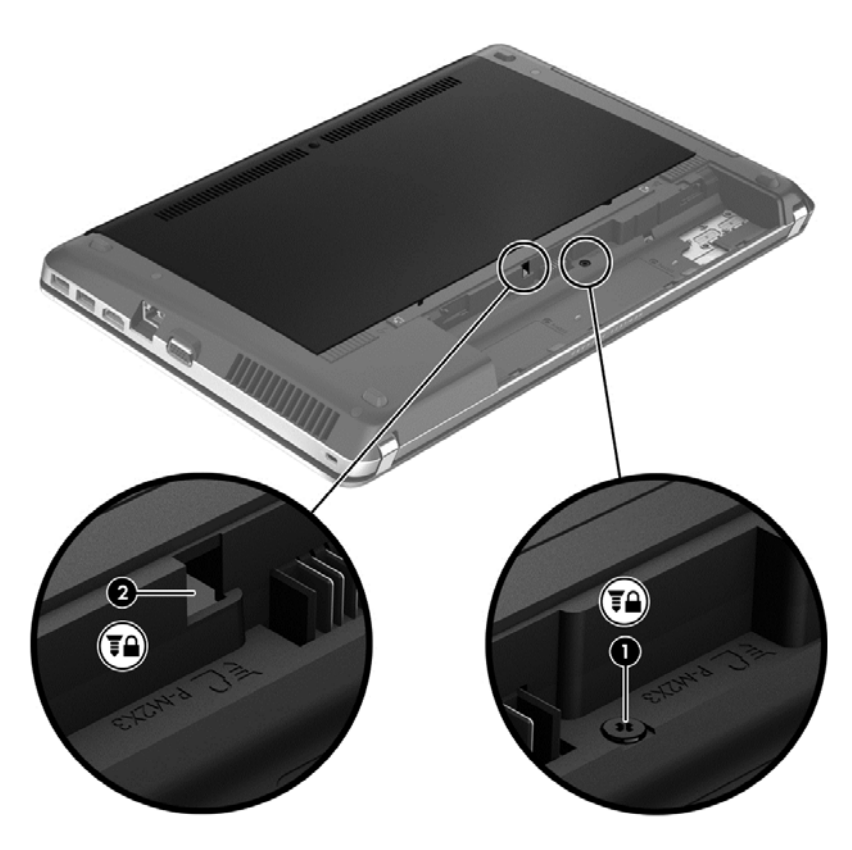

### **المحافظة على طاقة البطارية**

- من شاشة Start) بدء), اكتب control، ثم حدد **Panel Control) لوحة التحكم)**. انقر فوق **Sound and Hardware** (األجھزة والصوت) ومن ثم انقر فوق **Options ower) خيارات الطاقة)**.
	- حدد إعدادات الاستخدام المنخفض للطاقة من خلال "خيارات الطاقة" في الإطار "لوحة التحكم".
	- أوقف تشغيل االتصاالت الالسلكية واتصاالت LAN وقم بإنھاء تطبيقات المودم في حالة عدم استخدامك لھا.
		- افصل الأجهزة الخارجية غير المتصلة بمصدر طاقة خارجي والتي لا يتم استخدامها.
			- قم بإيقاف أي بطاقات وسائط خارجية ال تستخدمھا أو قم بتعطيلھا أو إخراجھا.
				- تقليل سطوع الشاشة.
	- قبل االبتعاد عن الجھاز ومغادرة ما تنجز من عمل، قم بتشغيل وضع Sleep) السكون) أو أوقف تشغيل الكمبيوتر.

### **تخزين البطارية القابلة لالستبدال**

**تنبيه:** للتقليل من مخاطرة إتالف البطارية، ال ّ تعرضھا لدرجات حرارة عالية لفترات طويلة.

في حال إبقاء الجھاز دون استخدام مع فصله عن الطاقة الخارجية لمدة تزيد عن األسبوعين، ننصح لك إخراج البطارية القابلة لالستبدال وتخزينھا على حدة.

وإلطالة فترة عمل شحنة البطارية المخزنة، ضعھا في مكان بارد وجاف.

**مالحظة:** يجب فحص البطارية ُالمخزنة كل ٦ أشھر. وإذا كانت سعتھا أقل من ٥٠ في المائة، أعد شحنھا قبل إعادتھا إلى التخزين.

يجب أن تقوم بمعايرة البطارية قبل استعمالھا إذا كان قد تم تخزينھا لشھر واحد أو أكثر.

### **التخلص من بطارية قابلة لالستبدال**

**تحذير!** لتقليل خطر حدوث حريق أو اإلصابة بحروق، ال تفكك البطارية، أو تسحقھا، أو تثقبھا، أو تصل مالمساتھا الخارجية ببعضھا، أو تتخّلص منها برميها في الماء أو النار .

للتخلص من البطارية على نحو سليم راجع اإلشعارات التنظيمية والوقائية والبيئية. للوصول إلى ھذا الدليل يرجى تحديد تطبيق **Support HP Assistant) مساعد دعم HP (**من شاشة Start) بدء) ومن ثم حدد computer My) جھاز الكمبيوتر) **وبعدھا guides User) أدلة المستخدم).**

### **استبدال بطارية قابلة لالستبدال**

يخطرك رمز "فحص البطارية" الموجود ضمن Support and Help) التعليمات والدعم) بضرورة استبدال البطارية حال عدم شحن إحدى الخلايا الداخلية كما ينبغي على ما يرام أو عند وصول سعة التخزين للبطارية إلى مستوى متدنٍ. إذ كان من الممكن أن يشمل ضمان HP البطارية، تتضمن الإرشادات معرفًا للضمان. وثمة رسالة ترشدك إلى موقع الويب لـHP للحصول على المزيد من المعلومات حول طلب بطارية بديلة.

# **استخدام طاقة تيار متناوب خارجي**

**تحذير!** ال تقم بشحن بطارية الكمبيوتر أثناء وجودك على متن طائرة.

**تحذير!** للتقليل من مشاكل األمان المحتملة، استخدم فقط محول التيار المتناوب المتوفر مع الكمبيوتر، أو محول تيار متناوب بديل متوفر من قبل HP، أو محول تيار متناوب متوافق يتم شراؤه من HP.

م<sup>ووو</sup> ملاحظة: لمزيد من المعلومات بشأن التوصيل بطاقة التيار المتردد، راجع ملصق إرشادات الإعداد المتوفر ضمن مكونات صندوق الكمبيوتر<sub>.</sub>

ُيمكن التزود بطاقة التيار المتناوب الخارجي من خالل محول تيار متناوب معتمد أو من خالل جھاز إرساء أو توسيع اختياري.

قم بتوصيل جھاز الكمبيوتر بطاقة تيار متناوب خارجي في ظل أية حالة من الحاالت التالية:

- عند شحن بطارية أو معايرتھا
- عند تثبيت برامج النظام أو تعديلھا
- عند كتابة معلومات على قرص مضغوط، أو قرص رقمي DVD، أو قرص BD) طرازات مختارة فقط)
	- عند تشغيل "أداة إلغاء تجزئة القرص"
	- عند إجراء النسخ االحتياطي أو االستعادة

عند توصيل الكمبيوتر بمصدر طاقة تيار متناوب خارجي، تحدث األحداث التالية:

- يبدأ شحن البطارية.
- في حالة تشغيل جھاز الكمبيوتر، يتغير شكل رمز جھاز قياس البطارية في ناحية اإلعالم.

عند فصل مصدر طاقة التيار المتناوب، تحدث األحداث التالية:

- يتم تحويل جھاز الكمبيوتر إلى طاقة البطارية.
- يقل سطوع الشاشة ً تلقائيا للحفاظ على عمر البطارية.

### **اختبار محول تيار متناوب**

<span id="page-56-0"></span>قم باختبار محول التيار المتناوب في حالة قيام الكمبيوتر بعرض أي من الأعراض التالية عند توصيله بطاقة التيار المتناوب:

- يتعذر تشغيل جھاز الكمبيوتر.
	- يتعذر تشغيل الشاشة.
	- توقف تشغيل أضواء الطاقة.

الختبار محول التيار المتناوب:

م<sup>ومو</sup> ملاحظة: تنطبق الإرشادات التالية على أجهزة الكمبيوتر التي تحتوي على بطاريات يمكن استبدالها من ِقبل المستخدم.<br>الص

- **.١** أوقف تشغيل جھاز الكمبيوتر.
- **.٢** أخرج البطارية من جھاز الكمبيوتر.
- **.٣** قم بتوصيل محول التيار المتناوب بجھاز الكمبيوتر، ثم قم بتوصيله بمأخذ تيار متناوب.
	- **.٤** قم بتشغيل الكمبيوتر.
- في حال إضاءة أنوار الطاقة فتلك داللة على أن محول التيار المتردد يعمل بطريقة صحيحة.
- في حال ما إن كانت أضواء الطاقة ال تزال مطفأة، فتلك داللة على تلف محول التيار المتردد وضرورة استبداله. يمكنكم االتصال بالدعم للحصول على معلومات بشأن استبدال مھايئ التيار المتناوب.

# **الرسوم المتبادلة/الرسوم الثنائية (طرز مختارة فقط)**

ُزودت طرز بعينها من أجهزة الكمبيوتر برسوم متبادلة أو رسوم ثنائية.

- رسوم متبادلة بدعم جهاز الكمبيوتر ™AMD و Intel. إذا تضمن جهاز الكمبيوتر خاصتك رسوم AMD المتبادلة المتحركة، فهو لا يدعم سوى الرسوم المتبادلة.
	- رسوم ثنائية بدعم AMD فقط. إذا تضمن جھاز الكمبيوتر خاصتك رسوم Radeon AMD الثنائية، فھو ال يدعم سوى الرسوم الثنائية.

**مالحظة:** ال يمكن تفعيل الرسوم الثنائية إال بتطبيقات تظھر ملء الشاشة وتستخدم اإلصدار 10 أو 11 من DirectX.

موسود.<br>المراجع المن التحديد ما إذا كان جهاز الكمبيوتر خاصتك يدعم الرسوم المتبادلة أو الرسوم الثنائية, انظر تكوين معالج الرسوم للكمبيوتر المحمول خاصتك. تدعم وحدات المعالجة المركزية (CPUs (لـ HR Intel ووحدات المعالجة ّ المسرعة (APUs (لسلسلة Trinity AMD الرسوم المتبادلة. تدعم وحدات المعالجة ّ المسرعة (APUs (لسلسلة Trinity AMD: 6A و 8A و 10A الرسوم الثنائية. ال تدعم وحدات المعالجة المسّر عة (APUs) لسلسلة A4 AMD Trinity الرسوم الثنائية.

توفر كل من الرسوم المتبادلة والرسوم الثنائية وضعين لمعالجة الرسومات:

- وضع األداء يشغل التطبيق باألداء األمثل.
- وضع توفير الطاقة يحفظ عمر البطارية.

إلدارة إعدادات رسوم AMD:

- **.١** يمكنك فتح Center Control Catalyst بالنقر بزر الماوس األيمن فوق سطح المكتب, ومن ثم حدد**Switchable Configure Graphics**) تكوين الرسوم المتبادلة).
	- **.٢** انقر فوق عالمة التبويب **Power**) الطاقة), ثم حدد **Graphics Switchable**) الرسوم المتبادلة).

### **استخدام الرسوم المتبادلة (طرز مختارة فقط)**

تسمح لك الرسوم المتبادلة بالتبديل بين وضع الأداء ووضع توفير الطاقة. لا تتوفر الرسوم المتبادلة إلا مع أنظمة التشغيل Windows 7 Professional أو Premium Home 7 Windows و Basic Home 7 Windows دون غيرھا من أنظمة التشغيل.

إلدارة إعدادات الرسوم المتبادلة:

- **.١** انقر بزر الماوس األيمن فوق سطح المكتب, ثم حدد **Graphics Switchable Configure**) تكوين الرسوم المتبادلة).
	- **.٢** انقر فوق عالمة التبويب **Power**) الطاقة), ثم حدد **Graphics Switchable**) الرسوم المتبادلة).

تخصص الرسوم المتبادلة تطبيقات فردية إلى وضع الأداء أو وضع توفير الطاقة, وفّقا لمتطلبات الطاقة. كما يمكنك تعديل الإعدادات الخاصة ّ يدوي بتحديد التطبيق ضمن القائمة المنسدلة **Applications Recent**) تطبيقات حديثة), أو بالنقر فوق **Browse** ً بتطبيق فردي ا (استعراض), أسفل **Applications Other**) تطبيقات أخرى). يمكنك التبديل بين وضع األداء ووضع توفير الطاقة.

**مالحظة:** لمزيد من المعلومات في ھذا الشأن، راجع تعليمات برامج الرسوم المتبادلة.

## **استخدام الرسوم الثنائية (طرز مختارة فقط)**

في حال تزويد نظامك بالرسوم الثنائية (وحدتان إضافيتان لمعالجة الرسوم (GPUs (أو أكثر من ذلك), يمكنك تمكين الرسوم المتبادلة AMD Radeon لزيادة معدل الطاقة واألداء للتطبيقات التي تظھر ملء الشاشة والتي تستخدم DirectX اإلصدار 10 أو .11 لمزيد من المعلومات [.http://www.microsoft.com/directx](http://www.microsoft.com/directx) انظر ,DirectX عن

م<sup>وو</sup>ا ملاحظة: لا تدعم أنظمة الرسوم الثنائية سوى التحديد التلقائي وفّقا لمتطلبات الطاقة (مخطط حيوي) هذا وتعين تلقائيا وضع الأداء أو وضع توفير الطاقة للتطبيقات الفردية. ومع ذلك, يمكنك تعديل اإلعدادات الخاصة بتطبيق معين ً يدويا.

لتمكين الرسومات المتبادلة لـ Radeon AMD أو تعطيلھا, حدد خانة االختيار في قسم الرسومات المتبادلة لـ Radeon AMD أو الغ التحديد, ضمن عالمة التبويب **Performance**) األداء) من Center Control Catalyst.

**مالحظة:** لمزيد من المعلومات في ھذا الشأن راجع تعليمات برامج ADM.

# **٧ األجھزة والبطاقات الخارجية**

# **استخدام بطاقات قارئ بطاقة الوسائط (طرز مختارة فقط)**

تتيح البطاقات الرقمية الاختيارية التخزين الأمن للبيانات ومشاركتها براحة ُ تستخدم هذه البطاقات عادة مع الكاميرات المجهزة بوسائط رقمية واألجھزة المحمولة على اليد PDAs كما ُتستخدم مع أجھزة الكمبيوتر األخرى.

لاختيار تنسيقات البطاقات الرقمية التي يدعمها [الكمبيوتر](#page-13-0) , <u>التعرف على جهاز الك</u>مبيوتر الخاص بك في صفحة ٤ .

**تثبيت بطاقة رقمية**

**تنبيه:** للتقليل من مخاطرة تلف موصالت البطاقة الرقمية، اضغط برفق إلدخال البطاقة الرقمية.

- **.١** أمسك البطاقة بحيث يكون الملصق ً متجھا ألعلى، وتكون الموصالت باتجاه الكمبيوتر.
- **.٢** أدخل البطاقة في قارئ بطاقات الوسائط, ثم اضغط البطاقة نحو الداخل إلى أن تستقر بإحكام.

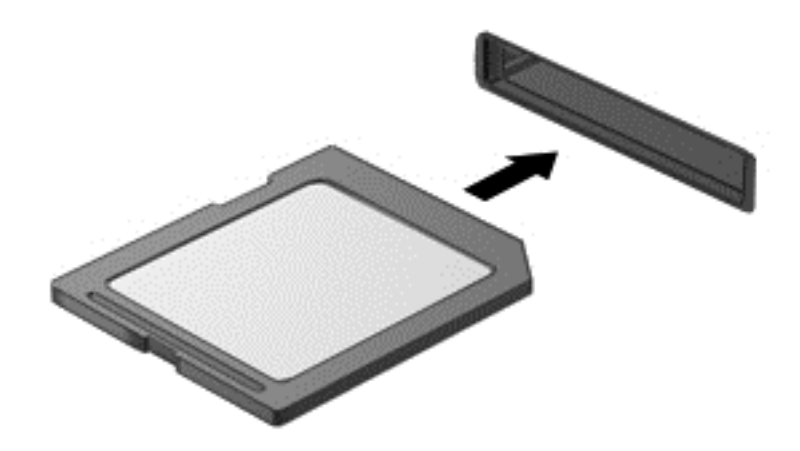

ستسمع صوت عند اكتشاف الجھاز، وقد يتم عرض قائمة من الخيارات.

### **إزالة بطاقة رقمية**

**تنبيه:** للتقليل من مخاطرة فقدان البيانات أو عدم استجابة النظام، نفذ اإلجراء التالي إلزالة البطاقة الرقمية بأمان.

- **.١** احفظ المعلومات الخاصة بك وأغلق كافة البرامج المرتبطة بالبطاقة الرقمية.
- **.٢** انقر فوق رمز إزالة األجھزة الموجود بناحية اإلعالم أقصى يسار شريط المھام. ثم اتبع اإلرشادات التي تظھر على الشاشة.

**.٣** اضغط على البطاقة نحو الداخل **(1)**، ثم أخرجھا من الفتحة **(2)**.

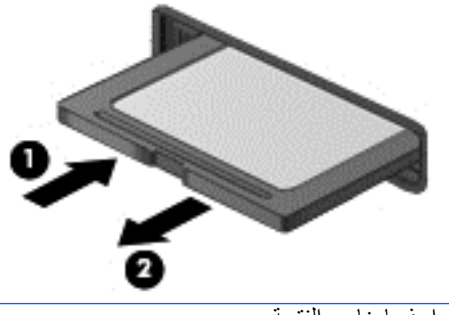

م<sup>201</sup>1 <mark>ملاحظة: في حالة عدم خروج البطاقة, اجذبها خارج الفتحة.</mark><br>كتاب

# **استخدام جھاز USB**

يمثل الناقل التسلسلي العالمي (USB (واجھة اتصال لألجھزة التي يمكن استخدامھا لتوصيل جھاز خارجي اختياري، مثل لوحة مفاتيح، أو ماوس، أو محرك أقراص، أو طابعة، أو ماسحة ضوئية أو لوحة توصيل كلھا من نوع USB.

قد تتطلب بعض أجھزة USB برامج داعمة إضافية والتي عادة ما تكون مرفقة بالجھاز. للحصول على مزيد من المعلومات حول البرنامج الخاص بھذه الميزة، انظر إرشادات الشركة المصنعة. قد تتوفر ھذه اإلرشادات مع البرنامج أو على قرص أو في موقع ويب الشركة المصنعة.

يتضمن جھاز الكمبيوتر على األقل 4 منافذ USB, وھي تدعم وحدات 1.0 USB أو 1.1 USB و 2.0 USB و 3.0 USB. ھذا وقد يضم جهاز الكمبيوتر خاصتك منفّذا لشحن USB بما يوفر الطّاقة لأي جهاز خارجي. يوفر جهاز الإرساء الاختياري أو لوحة توصيل USB منافذ USB إضافية يمكن استخدامھا مع الكمبيوتر.

### **توصيل جھاز USB**

- **تنبيه:** للتقليل من مخاطرة تلف موصل USB، استخدم الحد األدنى من القوة لتوصيل الجھاز.
	- **▲** صل كبل USB الخاص بالجھاز بمنفذ USB.

**مالحظة:** قد يختلف الرسم التوضيحي أدناه بعض الشيء عن جھاز الكمبيوتر خاصتك.

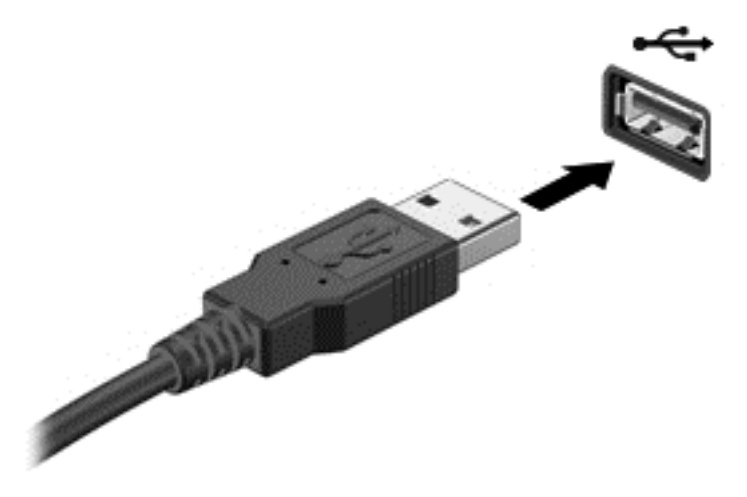

ستسمع صوتًا عند اكتشاف الجهاز.

م<sup>ووو</sup> الحظة: في المرة الأولى التي تقوم فيها بتوصيل جهاز USB، يتم عرض رسالة في ناحية الإعلام لإعلامك بأن الجهاز قد تم التعرف عليه من قبل جھاز الكمبيوتر.

### **إزالة جھاز USB**

**تنبيه:** للتقليل من مخاطرة تلف موصل USB، ال تنزع الكبل إلزالة جھاز USB.

**تنبيه:** للتقليل من مخاطرة فقدان المعلومات أو عدم استجابة النظام، نفذ اإلجراء التالي حتى تتمكن من إزالة جھاز USB بأمان.

- **.١** إلزالة جھاز من نوعية USB، احفظ معلوماتك وأغلق جميع البرامج المقترنة بالجھاز.
- **.٢** انقر فوق رمز إزالة األجھزة الموجود بناحية اإلعالم أقصى يسار شريط المھام، ثم اتبع اإلرشادات التي تظھر على الشاشة.
	- **.٣** قم بإزالة الجھاز.

# **استخدام األجھزة الخارجية االختيارية**

**مالحظة:** لمزيد من المعلومات حول البرامج والمحركات المطلوبة أو لمعرفة أي منفذ يوصى باستخدامه ضمن بقية المنافذ، انظر إرشادات الشركة المصنعة.

لتوصيل جھاز خارجي بالكمبيوتر:

**تنبيه:** للتقليل من خطر إتالف الجھاز عند توصيل جھاز مزود بالطاقة، تأكد من إيقاف تشغيل الجھاز ومن قطع سلك طاقة التيار المتناوب.

- **.١** َوِّصل الجھاز بجھاز الكمبيوتر.
- **.٢** في حالة قيامك بتوصيل جھاز مزود بالطاقة، قم بتوصيل سلك الطاقة الخاص بالجھاز بمأخذ تيار متناوب أرضي.
	- **.٣** شغل الجھاز.

لفصل جھاز خارجي غير مزود بالطاقة, أوقف تشغيل الجھاز ثم افصله عن الكمبيوتر. لفصل جھاز خارجي مزود بالطاقة, أوقف تشغيل الجھاز ثم افصله عن الكمبيوتر ثم افصل سلك طاقة التيار المتردد.

### **استخدام محركات أقراص خارجية اختيارية**

تتيح لك المحركات الخارجية القابلة لإلزالة الكثير والكثير من خيارات التخزين والوصول إلى المعلومات. يمكن إضافة محرك أقراص من نوع USB وذلك بتوصيل محرك األقراص بمنفذ USB موجود على جھاز الكمبيوتر.

م<sup>وود</sup> ملاحظة: يجب توصيل محركات الأقراص الضوئية من نوعية USB الخارجية من HP بمنفذ USB مزود بالطاقة بالكمبيوتر.

تتضمن محركات األقراص من نوعية USB األنواع التالية:

- محرك أقراص بسعة ١.٤٤ ميغابايت
	- وحدة محرك القرص الثابت
- محرك أقراص بصرية خارجية (قرص مضغوط، وقرص DVD رقمي، و ray-Blu(
	- جھاز MultiBay

# **٨ محركات األقراص**

# **التعامل مع محركات األقراص**

<span id="page-62-0"></span>**تنبيه:** إن محركات األقراص من مكونات جھاز الكمبيوتر القابلة للكسر والتي يجب التعامل معھا بعناية. ويرجى مراجعة التنبيھات التالية قبل التعامل مع محركات األقراص. ھذا وقد تم إدراج المزيد من التنبيھات مع اإلجراءات ذات الصلة.

يرجى االنتباه لھذه االحتياطات:

- قبل نقل كمبيوتر متصل بمحرك أقراص ثابت خارجي، ابدأ وضع السكون" وانتظر حتى يتم محو الشاشة، أو افصل محرك األقراص الثابت الخارجي بالطريقة الصحيحة.
	- قبل التعامل مع محرك القرص، قم بإفراغ الكهرباء الاستاتيكية بملامسة السطح المعدني غير المطلي من محرك القرص.
		- ال تلمس سنون الموصالت الموجودة على محرك قرص قابل لإلخراج أو على جھاز الكمبيوتر.
			- أمسك محرك القرص بحذر؛ وال تسقطه أو تضع عليه أشياء.
- قبل إزالة محرك الأقراص أو إدخاله، أوقف تشغيل الكمبيوتر. إذا لم تكن متأكّدا مما إذا كان الكمبيوتر في وضع إيقاف التشغيل, أو في وضع Sleep) السكون) عليك تشغيل الكمبيوتر، ثم إيقاف تشغيله من خالل نظام التشغيل.
	- ال تدفع محرك القرص داخل حجرة القرص المخصصة له بعنف.
	- لا تستخدم لوحة المفاتيح أو تنقل الكمبيوتر أثناء الكتابة إلى محرك الأقراص البصرية وذلك نظرًا لتأثر عملية الكتابة بأي نوع من االھتزازات.
		- عندما تكون البطارية مصدر الطاقة الوحيد، عليك التأكد من كونها مشحونة بشكل كافي قبل الكتابة إلى وسيطة.
			- تجّنب تعريض محرك القرص لدرجات حرارة أو رطوبة عالية جدًا أو منخفضة جّدًا.
			- تجّنب سكب أي سوائل على محرك القرص. لا تقم برش محرك القرص بمنتجات التنظيف.
- أخرج الوسيطة من محرك القرص قبل إخراج محرك القرص من حجرته، أو قبل السفر باصطحاب محرك القرص، أو شحنه أو تخزينه.
	- في حالة ضرورة إرسال محرك القرص بالبريد، قم بوضعه في غالف بريدي ذي فقاعات بالستيكية أو في غالف واقي آخر مناسب واكتب على الحزمة عبارة "FRAGILE) "قابل للكسر).
	- تجنب تعريض محرك األقراص إلى أي مجال مغناطيسي. ومن بين أجھزة السالمة التي تضم مجاالت مغناطيسية أجھزة الكشف في المطارات وعصي الكشف. أما فيما يتعلق باألحزمة النقالة وأجھزة السالمة المشابھة المستخدمة في المطارات لفحص األمتعة المحمولة فهي تستخدم أشعةً X بدلاً من الأشعة المغناطيسية فلا تلحق الضرر بمحركات الأقراص.

# **استخدام محركات األقراص الثابتة**

**تنبيه:** لتجنب فقد المعلومات أو عدم استجابة النظام:

احفظ عملك وأوقف تشغيل الكمبيوتر قبل إضافة وحدات الذاكرة أو محرك األقراص الثابتة أو تغييرھا.

إذا لم تكن متأكدا من ضبط جهاز الكمبيوتر على وضع إيقاف التشغيل، شغل الكمبيوتر بواسطة الضغط على زر التشغيل ثم أوقف تشغيله من خالل نظام التشغيل.

### **إزالة أو إعادة تركيب غطاء الصيانة**

#### **إزالة باب الصيانة**

أزل باب الصيانة للوصول إلى فتحات وحدة الذاكرة ومحرك القرص الثابت وملصق المعلومات التنظيمية والمكونات األخرى.

إلزالة باب الصيانة:

- **.١** احفظ عملك وأوقف تشغيل جھاز الكمبيوتر.
- **.٢** افصل محول التيار المتناوب واألجھزة الخارجية المتصلة بالكمبيوتر.
	- **.٣** اقلب جھاز الكمبيوتر وذلك على سطح ٍ مستو.
	- **.٤** أزل البطارية (راجع إزالة [البطارية](#page-51-0) في صفحة ٤٢).
- **.٥** ً موجھا حجرة البطارية نحوك أزل برغي التأمين **(1)** في حال استخدامھما (راجع).
	- **.٦** حرك مزالجي تحرير باب الصيانة **(2)** لتحرير باب الصيانة.

م<sup>199</sup>1 ملاحظة: يمكنك تحريك مزلاجي تحرير باب الصيانة في نفس الوقت أو يمكنك تحريكهما واحدًا واحدًا.

**.٧** اسحب باب الصيانة نحو مقدمة الكمبيوتر **(3)** ثم ارفعه **(4)** إلزالة باب الصيانة.

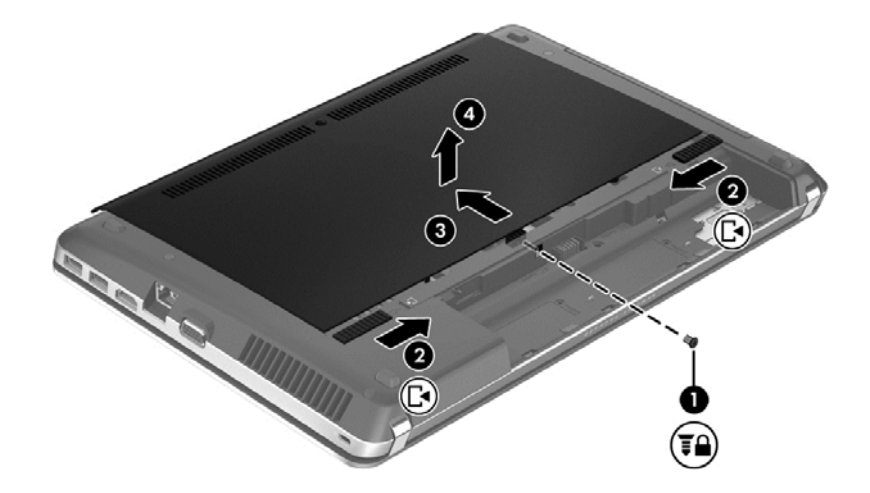

#### **إعادة تركيب باب الصيانة**

استبدل باب الصيانة بعد الوصول إلى فتحات وحدة الذاكرة ومحرك القرص الثابت وملصق المعلومات التنظيمية والمكونات األخرى.

إلعادة تركيب باب الصيانة:

**.١** أمل باب الصيانة لألسفل من أجل مقابلة اللسانين الموجودين على باب الصيانة مع المزالجين الموجودة على جھاز الكمبيوتر **(1)**, ثم أزلق الباب إلغالقه **(2)**.

**مالحظة:** يغلق مزالجا التحرير باب الصيانة ً تلقائيا في مكانه **(3)**.

**.٢** أعد تركيب برغي التأمين **(4)** إن رغبت في ذلك (راجع).

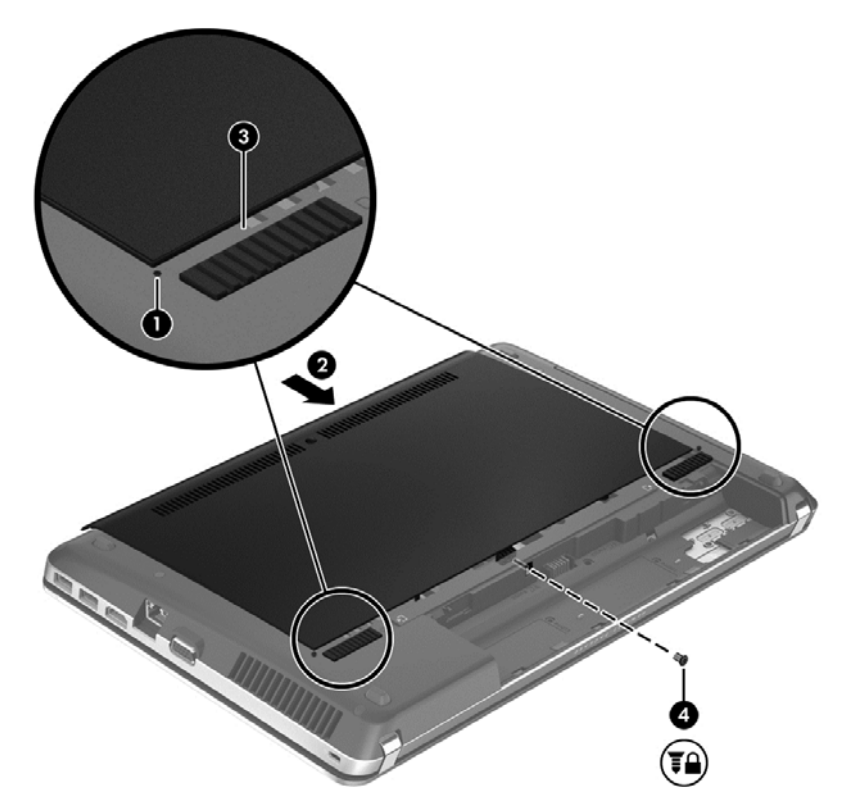

- **.٣** أعد تركيب البطارية (راجع تركيب [البطارية](#page-51-0) في صفحة ٤٢).
- **.٤** اقلب الجانب األيمن للكمبيوتر لألعلى ثم أعد توصيل مصدر طاقة التيار المتناوب الخارجي واألجھزة الخارجية بالكمبيوتر.
	- **.٥** شغل جھاز الكمبيوتر.

### **استبدال محرك األقراص الثابتة أو ترقيته**

**تنبيه:** لتجنب فقد المعلومات أو عدم استجابة النظام:

أوقف تشغيل الكمبيوتر قبل إزالة محرك الأقراص الثابتة من حجرته. لا تقم بإزالة محرك الأقراص الثابتة أثناء في حال كون الكمبيوتر على وضع التشغيل أو وضع السكون.

إذا لم تكن متأكّدا من ضبط جهاز الكمبيوتر على وضع إيقاف التشغيل، شغل الكمبيوتر بواسطة الضغط على زر التشغيل. ثم أوقف تشغيله من خالل نظام التشغيل.

#### **إزالة محرك األقراص الثابتة**

لإزالة محرك الأقراص الثابت:

- **.١** احفظ عملك وأوقف تشغيل جھاز الكمبيوتر.
- **.٢** افصل محول التيار المتناوب واألجھزة الخارجية المتصلة بالكمبيوتر.
	- **.٣** اقلب جھاز الكمبيوتر وذلك على سطح ٍ مستو.
	- **.٤** أزل البطارية (راجع إزالة [البطارية](#page-51-0) في صفحة ٤٢).
		- **.٥** أزل برغي التأمين عند استخدامھما (راجع).

**.٦** قم بإزالة غطاء الصيانة (راجع إزالة أو إعادة تركيب غطاء [الصيانة](#page-62-0) في صفحة ٥٣).

**مالحظة:** ستجد إرشادات إزالة محرك القرص الثابت مطبوعة على باب الصيانة.

- **.٧** أزل براغي محرك األقراص الثابت األربعة **(1)** من محرك القرص الثابت.
- **.٨** اسحب اللسان الموجود على محرك القرص الثابت **(2)** نحو جانب الكمبيوتر وذلك لفصل محرك القرص الثابت من الموصل، ثم ارفع محرك القرص الثابت خارج حجرته.
- **مالحظة:** قد يكون محرك القرص الثابت ً مغلفا بتعليب بالستيكي. فبعد إزالة محرك القرص الثابت من جھاز الكمبيوتر، يجب عليك إزالة الغالف البالستيكي للوصول إلى محرك القرص الثابت نفسه.

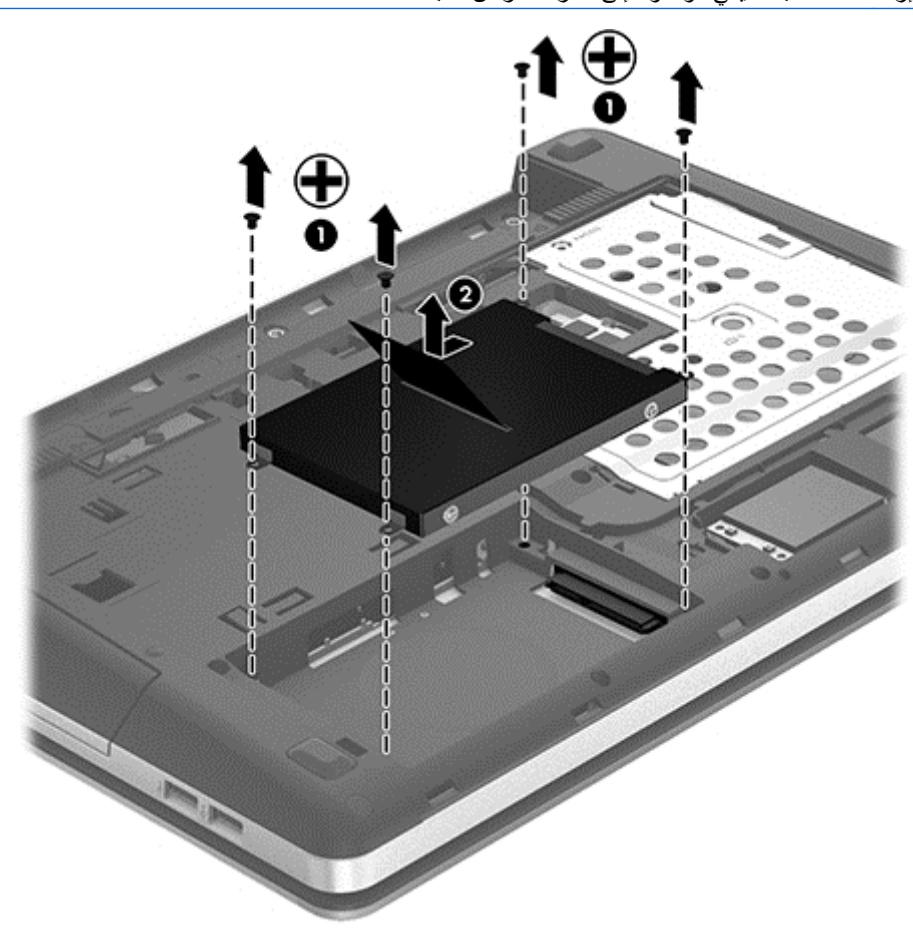

### **تركيب محرك األقراص الثابتة**

لتثبيت محرك الأقراص الثابت:

- **.١** أدخل محرك القرص الثابت إلى الحجرة الخاصة به.
- **.٢** اسحب اللسان البالستيكي الموجود على محرك القرص الثابت **(1)** نحو وسط الكمبيوتر لتوصيل محرك القرص الثابت بالموصل.

**.٣** أعد تركيب براغي محرك القرص الثابت األربعة **(2)**.

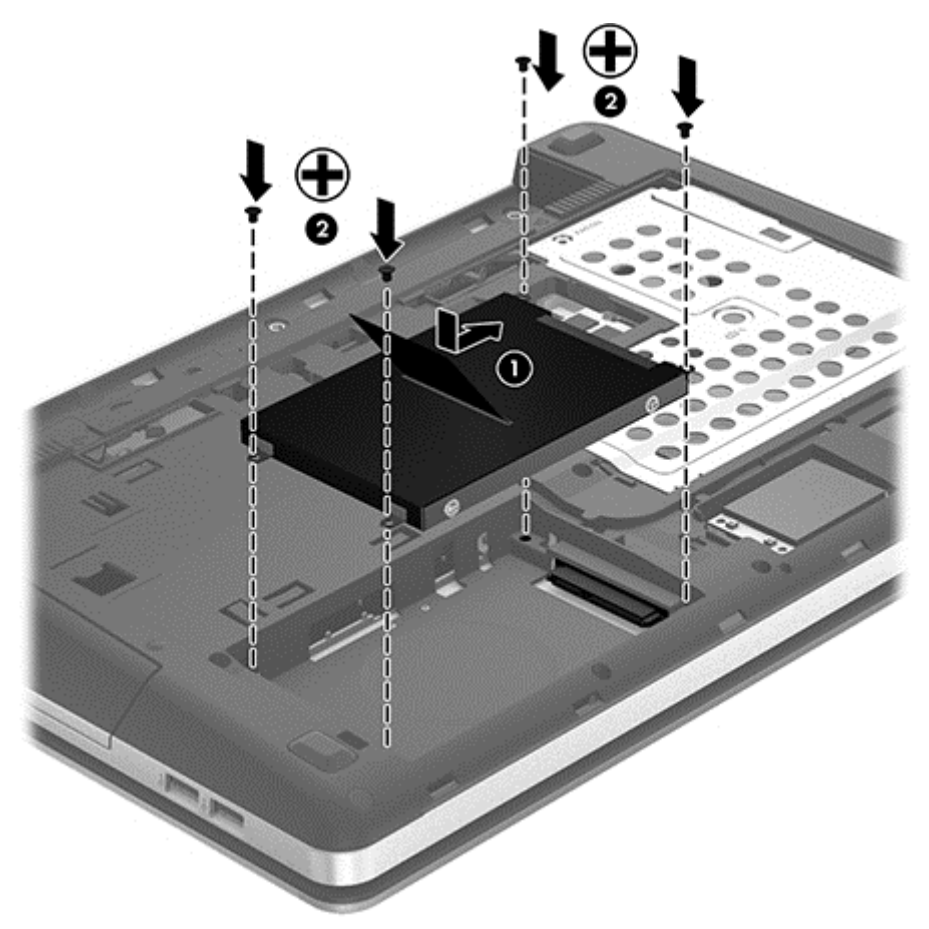

- **.٤** أعد تركيب غطاء الصيانة، انظر إزالة أو إعادة تركيب غطاء [الصيانة](#page-62-0) في صفحة .٥٣
	- **.٥** أعد تركيب برغي التأمين إن رغبت في ذلك (راجع).
	- **.٦** أعد تركيب البطارية (راجع تركيب [البطارية](#page-51-0) في صفحة ٤٢).
- **.٧** اقلب الكمبيوتر ويمينه لألعلى ثم أعد توصيل الطاقة الخارجية واألجھزة الخارجية بالكمبيوتر.
	- **.٨** شغل جھاز الكمبيوتر.

### **تحسين أداء محرك القرص الثابت**

#### **استخدام Defragmenter Disk) أداة إلغاء تجزئة القرص)**

أثناء استخدامك لجھاز الكمبيوتر، يتم تجزئة ملفات القرص الثابت. تقوم Defragmenter Disk) أداة إلغاء تجزئة القرص) بدمج الملفات والمجلدات المجزئة على محرك القرص الثابت بحيث يمكن تشغيل النظام بفاعلية أكبر.

**مالحظة:** ليس من الضروري تشغيل "أداة إلغاء تجزئة القرص" على محركات أقراص ذات الحالة الصلبة.

بعد قيامك ببدء تشغيل "أداة إلغاء تجزئة القرص" فإنھا تعمل دون مراقبة. ً استنادا إلى حجم محرك القرص الثابت وعدد الملفات التي تمت تجزئتھا وقد تستغرق "أداة إلغاء تجزئة القرص" أكثر من ساعة إلكمال اإلجراء. وقد تريد ضبط اإلجراء بحيث يتم تشغيله أثناء الليل أو في وقت آخر عندما ال تريد استخدام جھاز الكمبيوتر.

توصي شركة HP بإلغاء تجزئة محرك الأقراص الثابت مرة واحدة في الشهر على الأقل. يمكن ضبط Disk Defragmenter (أداة إلغاء تجزئة القرص) بحيث يتم تشغيلها وفقا لجدول شهري, ولكنك تتمكن من إلغاء تجزئة القرص في الكمبيوتر يدويًا في أي وقت.

لتشغيل Defragmenter Disk) أداة إلغاء تجزئة القرص):

- **.١** َوِّصل الكمبيوتر بطاقة التيار المتناوب.
- **.٢** من شاشة Start) بدء)، اكتب disk, ومن ثم انقر فوق **Settings**) اإلعدادات) وبعدھا حدد **optimize and Defragment drives your**) إلغاء التجزئة وتحسين كفاءة األقراص).
	- **.٣** اتبع التعليمات التي تظھر على الشاشة.

للحصول على معلومات إضافية، قم بالوصول إلى تعليمات برنامج Defragmenter Disk) أداة إلغاء تجزئة القرص).

### **استخدام Cleanup Disk) تنظيف القرص)**

يقوم Cleanup Disk) تنظيف القرص) بإجراء بحث على محرك القرص الثابت عن الملفات غير الضرورية التي يمكنك حذفھا بأمان لتحرير مساحة على القرص ومساعدة جھاز الكمبيوتر على التشغيل بفاعلية أكبر.

لتشغيل Cleanup Disk) تنظيف القرص):

- **.١** من شاشة Start) بدء)، اكتب disk, ومن ثم انقر فوق **Settings**) اإلعدادات) وبعدھا حدد **by space disk Free files unnecessary deleting**) تحرير مساحة على القرص بحذف الملفات غير الضرورية).
	- **.٢** اتبع اإلرشادات التي تظھر على الشاشة.

## **استخدام DriveGuard D3 HP) طرازات مختارة فقط)**

يقوم HP 3D DriveGuard بحماية محرك الأقراص الثابت بواسطة إيقاف المحرك وتوقف طلبات البيانات في إحدى الحالات الآتية:

- قيامك بإسقاط الكمبيوتر
- قيامك بنقل الكمبيوتر مع الإبقاء على الشاشة مغلقة أثناء تشغيله بطاقة البطارية.

بعد وقت قصير من نھاية أحد ھذه األحداث، يقوم DriveGuard D3 HP بإعادة محرك القرص الثابت إلى وضع التشغيل الطبيعي.

**مالحظة:** ً نظرا لعدم اختواء محركات األقراص الصلبة (SSD (على مكونات متحركة, ال يكون DriveGuard D3 HP ً ضروريا.

لا<mark>لثاملاحظة:</mark> تتم حماية محركات الأقراص الثابتة الموجودة في حجرة محرك القرص الثابت الرئيسي أو في حجرة محرك القرص الثابت الثانوي بواسطة DriveGuard D3 HP. ال تتم حماية محركات األقراص المثبتة في أجھزة اإلرساء االختياري أو التي تم توصيلھا بمنافذ USB من .HP 3D DriveGuard قبل

للمزيد من المعلومات في ھذا الشأن، راجع تعليمات برنامج DriveGuard D3 HP.

### **التعرف على حالة DriveGuard D3 HP**

يتغير لون ضوء محرك األقراص الثابتة الموجود في الكمبيوتر ليشير إلى إيقاف محرك األقراص الموجود في حجرة محرك القرص الثابت الرئيسية أو محرك الأقراص الموجود في حجرة محرك القرص الثابت الثانوية (طرز مختارة فقط). لمعرفة ما إذا كانت محركات الأقراص محمية أو ما إذا كان إحداها معلّقا، استخدم الأيقونة الموجودة في منطقة الإعلام أقصىي يمين شريط المهام:

- في حالة تمكين البرنامج، تظھر عالمة اختيار خضراء على رمز محرك القرص الثابت.
	- في حالة تعطيل البرنامج، تظھر عالمة X حمراء على رمز محرك القرص الثابت.
- في حالة إيقاف محركات األقراص، تظھر عالمة قمر أصفر على رمز محرك القرص الثابت.

في حالة عدم تمكين الرمز الموجود في منطقة اإلعالم، اتبع ھذه الخطوات لتمكينه:

**.١** من شاشة Start) بدء), اكتب control، ثم حدد **Panel Control) لوحة التحكم)**.

#### .**SoundHP 3D DriveGuard < (والصوت األجھزة (Hardware and Sound** حدد **.٢**

**مالحظة:** عند ظھور مطالبة من خالل Control Account User) التحكم في حساب المستخدم), انقر فوق **Yes**) نعم).

- **.٣** من السطر **tray system in Icon**) الرمز في علبة النظام), انقر فوق **Show**) إظھار).
	- **.٤** انقر فوق **OK**) موافق).

### **إدارة الطاقة مع محرك أقراص ثابت متوقف ً مؤقتا**

إذا قام DriveGuard D3 HP بإيقاف محرك األقراص، فستالحظ السلوك التالي للكمبيوتر:

- سيتعذر إيقاف تشغيل جھاز الكمبيوتر.
- لن يبدأ جھاز الكمبيوتر وضع Sleep) السكون)، إال كما ھو موضح في المالحظة التالية.
- لن يقوم الكمبيوتر بتنشيط تنبيھات البطارية التي تم تعيينھا في عالمة التبويب "تنبيھات" الموجودة في "خيارات الطاقة".

قبل نقل الكمبيوتر، تنصح HP بإيقاف تشغيل الكمبيوتر أو بدء تشغيل وضع Sleep) السكون).

### **HP 3D DriveGuard برنامج استخدام**

ُي برنامج DriveGuard D3 HP من تأدية المھام التالية: ّمكنك

.وتعطيله HP 3D DriveGuard تمكين●

م<sup>ووم</sup> <mark>ملاحظة: ً استنادا لامتيازات المستخدم التي تتمتع بها، قد يتعذر عليك تمكين HP 3D DriveGuard أو تعطيله. يمكن تغيير<br>الصحيح المتعدد المتعدد التي تصدر التي تتمتع</mark> االمتيازات للمستخدمين غير "المسؤولين" بواسطة أعضاء مجموعة "المسؤولين".

تحديد ما إذا كان محرك الأقراص الموجود بالنظام معتمدًا أم لا.

لفتح البرامج وتغيير اإلعدادات، اتبع الخطوات التالية:

**.١** انقر ً نقرا ً مزدزجا فوق الرمز الموجود في ناحية اإلعالم، أقصى يسار شريط المھام. - أو -

انقر بزر الماوس األيمن فوق الرمز الموجود في ناحية اإلعالم، ثم حدد **Settings**) إعدادات).

- **.٢** انقر فوق الزر المناسب لتغيير اإلعدادات.
	- **.٣** انقر فوق **OK**) موافق).

# **استخدام محركات أقراص بصرية (طرازات مختارة فقط)**

تشمل محركات األقراص البصرية ما يلي:

- قرص مضغوط
- قرص DVD
- (BD) Blu-ray أقراص●

### **التعرف على محرك األقراص البصرية الذي تم تثبيته**

**▲** من شاشة Start) بدء)، اكتب explorer windows, ومن ثم انقر فوق **Explorer Windows**) مستكشف النظام) وبعدھا حدد **Computer**) جھاز الكمبيوتر).

ستشاهد قائمة بكل الأجهزة المثبتة في الكمبيوتر ، بما في ذلك محرك الأقراص البصرية.

## **إدخال قرص بصري**

#### **درج تحميل**

- **.١** قم بتشغيل الكمبيوتر.
- **.٢** اضغط على زر التحرير **(1)** الموجود على غطاء الفتحة األمامية لمحرك األقراص من أجل تحرير درج القرص.
	- **.٣** قم بسحب الدرج **(2)**.
- **.٤** أمسك القرص من الحواف لتجنب لمس األسطح المستوية، َوضع القرص فوق محور دوران الدرج، مع مراعاة وضع السطح الموجود به الملصق لأعلى.

**مالحظة:** إذا لم يكن باإلمكان الوصول إلى الدرج بشكل كامل، فعليك إمالة القرص بحرص لوضعه على محور الدوران.

**.٥** اضغط بلطف على القرص **(3)** ألسفل فوق محور دوران الدرج حتى يستقر القرص في مكانه.

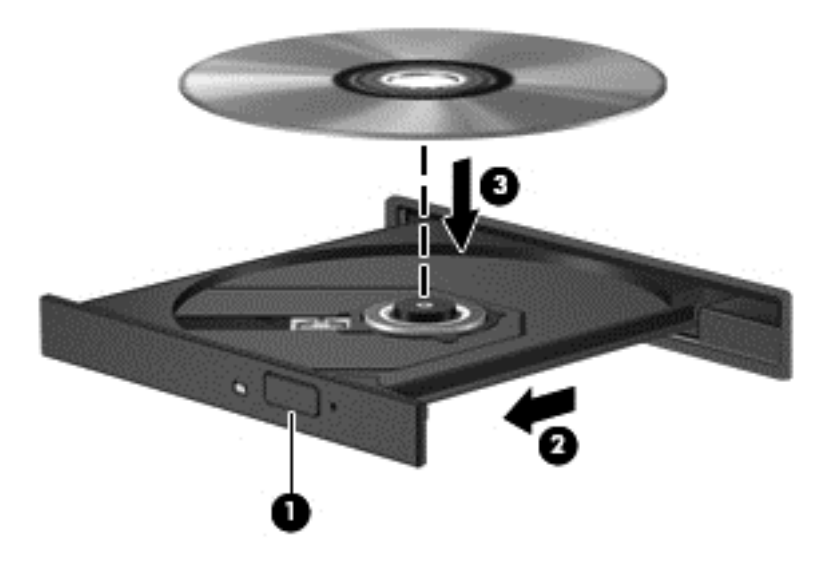

#### **.٦** أغلق علبة األقراص.

ملاحظة: بعد إدخال أحد الأقراص، يكون التوقف المؤقت القصير أمرًا عائيًا. إذا لم تحدد مشغلاً للوسائط، يتم فتح مربع حوار AutoPlay (التشغيل التلقائي). حيث يقوم بمطالبتك بتحديد طريقة استخدامك لمحتوى الوسائط.

### **إزالة قرص بصري**

#### **درج تحميل**

توجد طريقتان لإزالة القرص، وفّقا لما إذا كانت علبة الأقراص مفتوحة بشكل طبيعي أم لا.

#### **عند فتح علبة األقراص بشكل طبيعي**

**.١** اضغط زر التحرير **(1)** الموجود على غطاء الفتحة األمامية لمحرك األقراص لفك علبة األقراص، ثم قم بسحبھا للخارج برفق **(2)** حتى تتوقف.

**.٢** أخرج القرص **(3)** من العلبة وذلك بالضغط برفق نحو األسفل على محور دوران العلبة بينما تقوم برفع الحواف الخارجية للقرص. أمسك بالقرص من الحواف، وتجنب لمس األسطح المستوية.

**مالحظة:** إذا لم يكن باإلمكان الوصول بشكل كامل إلى العلبة، فعليك إمالة القرص بحرص أثناء إخراجه.

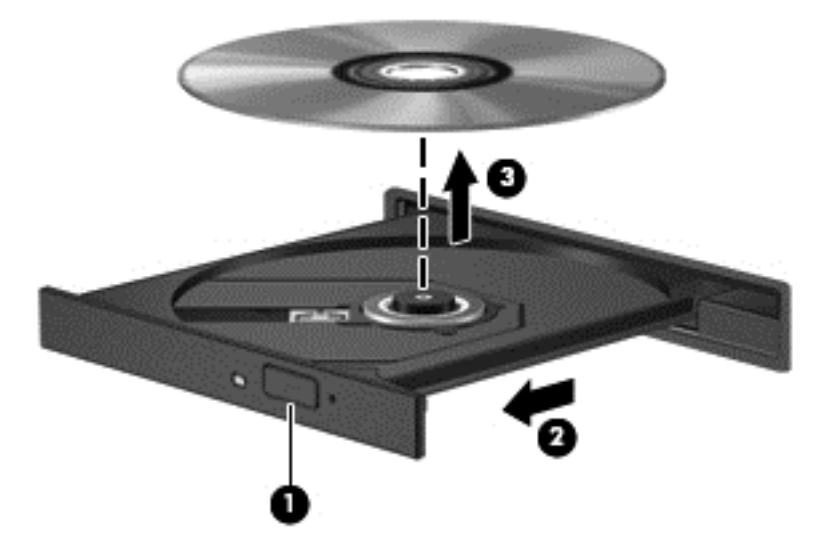

**.٣** أغلق علبة األقراص وضع القرص في حافظة واقية.

**في حالة فشل فتح علبة األقراص بشكل طبيعي**

- **.١** أدخل طرف مشبك الورق **(1)** في ثقب التحرير في غطاء الفتحة األمامية لمحرك القرص.
- **.٢** اضغط للداخل بلطف على مشبك الورق حتى يتم تحرير العلبة، ثم اسحبھا **(2)** حتى تتوقف.

**.٣** أخرج القرص **(3)** من العلبة وذلك بالضغط برفق نحو األسفل على محور دوران العلبة بينما تقوم برفع الحواف الخارجية للقرص. أمسك بالقرص من الحواف، وتجنب لمس األسطح المستوية.

**مالحظة:** إذا لم يكن باإلمكان الوصول بشكل كامل إلى العلبة، فعليك إمالة القرص بحرص أثناء إخراجه.

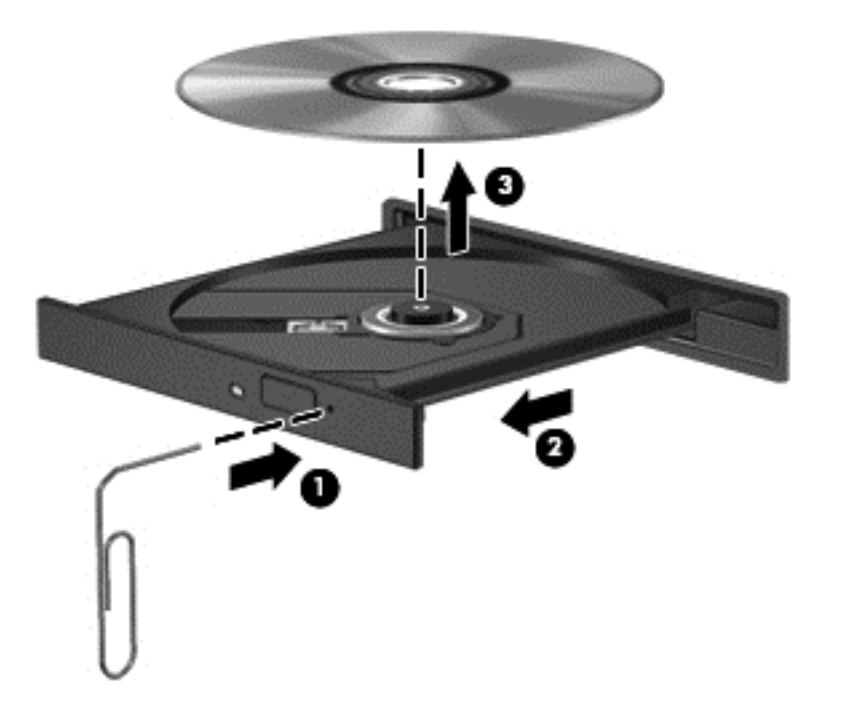

**.٤** أغلق علبة األقراص وضع القرص في حافظة واقية.
#### **مشاركة محركات أقراص بصرية**

بالرغم من عدم احتواء الكمبيوتر لديك على محرك أقراص بصرية مدمج، إال أنه يمكنك الوصول للبرامج والبيانات، وتثبيت التطبيقات، بواسطة مشاركة محرك الأقراص البصرية متصل بكمبيوتر آخر في الشبكة لديك. ُتعد مشاركة محركات الأقراص ميزة لنظام التشغيل Windows التي تسمح بوصول محرك أقراص موجود على أحد أجھزة الكمبيوتر إلى أجھزة كمبيوتر أخرى موجودة على نفس الشبكة.

**مالحظة:** يجب ضبط إعدادات الشبكة لمشاركة محركات األقراص الضوئية؛ لمزيد من المعلومات حول إعداد الشبكة راجع [االتصال](#page-28-0) بشبكة في <u>[صفحة](#page-28-0) ١٩</u>

م<mark>ن الحظة</mark> : قد تكون بعض الأقراص، مثل أقراص الأفلام والألعاب الرقمية DVD محمية ضد النسخ ولذلك تكون غير قابلة للاستخدام عن<br>المنا طريق مشاركة القرص المضغوط أو القرص الرقمي DVD.

لمشاركة أحد الأقراص الضوئية من جهاز الكمبيوتر مع القرص الضوئي الذي تنوي مشاركته على الشبكة:

- **.١** من شاشة Start) بدء)، اكتب explorer windows, ومن ثم انقر فوق **Explorer Windows**) مستكشف النظام) وبعدھا حدد **Computer**) جھاز الكمبيوتر).
	- **.٢** انقر بزر الماوس األيمن فوق محرك األقراص البصرية الذي ترغب في مشاركته، وانقر فوق **Properties**) خصائص).
		- **.٣** انقر فوق عالمة التبويب **Sharing**) مشاركة), ثم انقر فوق **Sharing Advanced**) مشاركة متقدمة).
			- **.٤** حدد خانة االختيار **folder this Share**) مشاركة ھذا المجلد).
			- **.٥** اكتب ً اسما لمحرك األقراص الضوئية في مربع النص **name Share**) اسم المشاركة).
				- **.٦** انقر فوق **Apply**) تطبيق)، ثم انقر فوق **OK**) موافق).
	- **.٧** لعرض محرك األقراص الضوئي الذي قمت بمشاركته, من شاشة Start) بدء) اكتب, network) الشبكة) ثم حدد **Settings** (إعدادات) وبعدھا حدد ما تريد من الخيارات المعروضة.

## **٩ الحماية**

## **حماية الكمبيوتر**

<span id="page-73-0"></span>يمكن لميزات الحماية القياسية المزودة من قبل نظام التشغيل Windows و(BIOS (utility Setup غير المتعلقة بـ Windows حماية اإلعدادات الشخصية والبيانات الخاصة بك من أي مخاطر.

**مالحظة:** تم تصميم حلول الحماية لتعمل كحلول رادعة. ولكن ھذه الحلول الرادعة قد ال تمنع إساءة التعامل مع الجھاز أو سرقته.

**مالحظة:** قبل إرسال جھاز الكمبيوتر الخاص بك إلى الخدمة، انسخ ملفاتك السرية ً احتياطيا واحذفھا وأزل جميع اإلعدادات الخاصة بكلمة المرور.

**مالحظة:** قد ال تتوفر بعض الميزات المسرودة في ھذا الفصل في جھاز الكمبيوتر الخاص بك.

**مالحظة:** يدعم جھاز الكمبيوتر الخاص بك Computrace، خدمة تعقب واستعادة تستند إلى الحماية المباشرة المتوفرة في مناطق مختارة. في حالة تعرض الكمبيوتر إلى السرقة، يمكن لـComputrace تعقب الكمبيوتر إذا قام المستخدم غير المصرح له باالتصال باإلنترنت. و لتتمكن من استخدام Computrace ال بد وأن تقوم بشراء البرنامج واالشتراك في الخدمة. للمزيد من المعلومات حول طلب برنامج Computrace, انتقل إلى موقع الويب لـHP على http://www.hpshopping.com

**مالحظة:** في حال تثبيت كاميرا ويب بجھاز الكمبيوتر أو اتصالھا به وفي حال تثبيت برنامج "التعرف على األوجه"، يمكنك تحديد مستوى حماية التعرف على األوجه للجمع بين سھولة االستخدام وصعوبة اختراق الجھاز. لمزيد من المعلومات أنظر دليل بدء تشغيل *HP ProtectTools* أو تعليمات برنامج التعرف على األوجه.

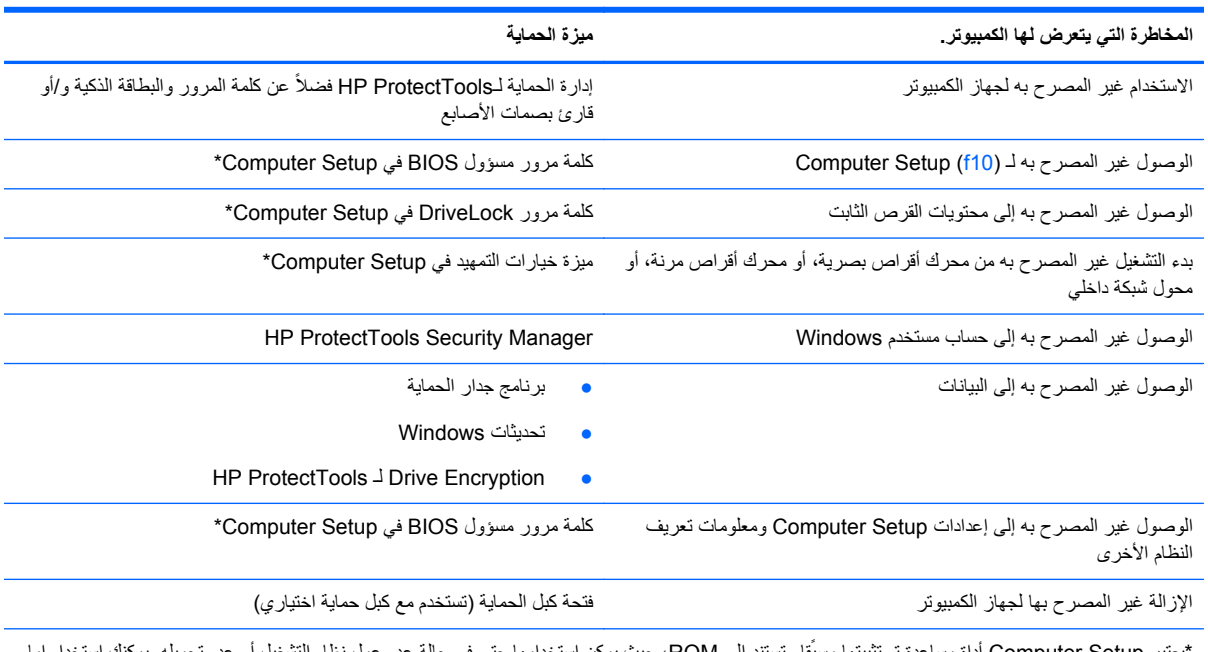

يعتبر Computer Setup أداة مساعدة تم تثبيتها مسبقا وتستند إلى ROM، حيث يمكن استخدامها حتى في حالة عدم عمل نظام التشغيل أو عدم تحميله. يمكنك جھاز تأشير (لوحة اللمس أو عصا التأشير أو ماوس USB (أو لوحة المفاتيح للتنقل أو إجراء التحديدات في Setup Computer.

## **استخدام كلمات المرور**

كلمة المرور ھي مجموعة من األحرف التي تختارھا لحماية المعلومات الخاصة بجھاز الكمبيوتر. ويمكن تعيين عدة أنواع من كلمات المرور، استنأدا إلى الطريقة التي ترغب في استخدامها للتحكم في الوصول إلى المعلومات. كما يمكن إعداد كلمات المرور في Windows أو في الأداة المساعدة Computer Setup غير التابعة لـ Windows والتي تم تثبيتها في الكمبيوتر مسبَّقا.

- يتم تعيين كلمات المرور الخاصة باإلعداد و DriveLock، في Setup Computer وتتم إدارتھا بواسطة BIOS الخاص بالنظام.
- يمكن تمكين كلمة مرور الحماية المضمنة، وھي كلمة مرور إدارة الحماية لـ ProtectTools HP، أثناء ضبط إعدادات الكمبيوتر لتوفير حماية كلمة المرور لـ BIOS باإلضافة إلى وظائف ProtectTools HP العادية. تستخدم كلمة مرور الحماية المضمنة مع رقاقة الحماية المضمنة االختيارية.
	- يتم تعيين كلمات مرور Windows في نظام التشغيل Windows فقط.
- في حالة نسيانك لكلمة مرور مسؤول BIOS التي تم تعيينھا في Setup Computer، يمكنك استخدام SpareKey HP للوصول إلى الأداة المساعدة.
- ً من كلمة مرور مستخدم DriveLock وكلمة المرور األساسية لـ DriveLock التي تم تعيينھا في Computer في حالة نسيان كال Setup، يتم تأمين محرك القرص الثابت المحمي بكلمات المرور بشكل دائم وال يمكن استخدامه بعد ذلك.

يمكنك استخدام نفس كلمة المرور لميزة Computer Setup وميزة حماية Windows. كما يمكنك أيضًا استخدام نفس كلمة المرور لأكثر من ميزة من ميزات Setup Computer.

استخدم التلميحات التالية إلنشاء كلمات المرور وحفظھا:

- عند إنشاء كلمات المرور، اتبع المتطلبات التي تم تعيينها بواسطة البرنامج.
- اكتب كلمات المرور الخاصة بك وقم بحفظھا في مكان آمن ً بعيدا عن جھاز الكمبيوتر.
	- ال تقم بتخزين كلمات المرور في ملف على جھاز الكمبيوتر.

تسرد الجداول التالية كلمات المرور شائعة االستخدام في Windows وبواسطة مسؤول BIOS، وتوضح وظائفھا.

#### **تعيين كلمات المرور في Windows**

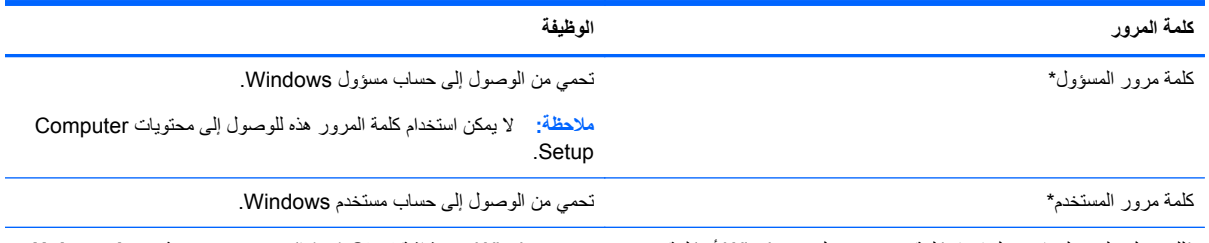

\*للحصول على معلومات حول إعداد كلمة مرور مسؤول Windows أو كلمة مرور مستخدم Windows، من شاشة Start) بدء) اكتب help ومن ثم حدد **and Help Support**) التعليمات والدعم).

#### **تعيين كلمات المرور في Setup Computer**

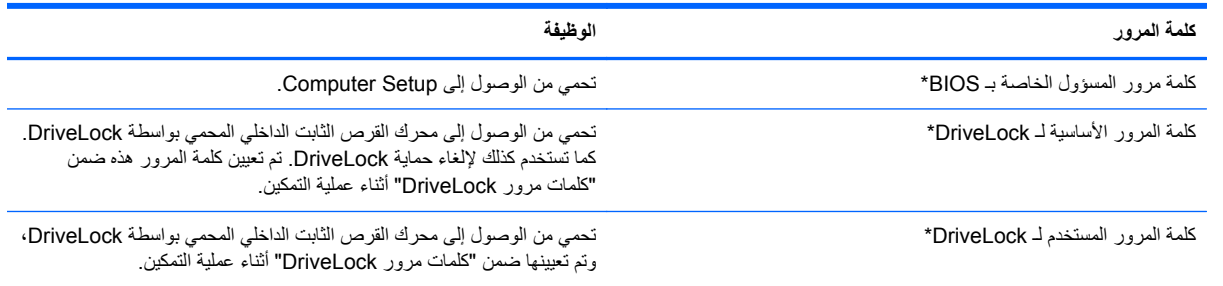

<span id="page-75-0"></span>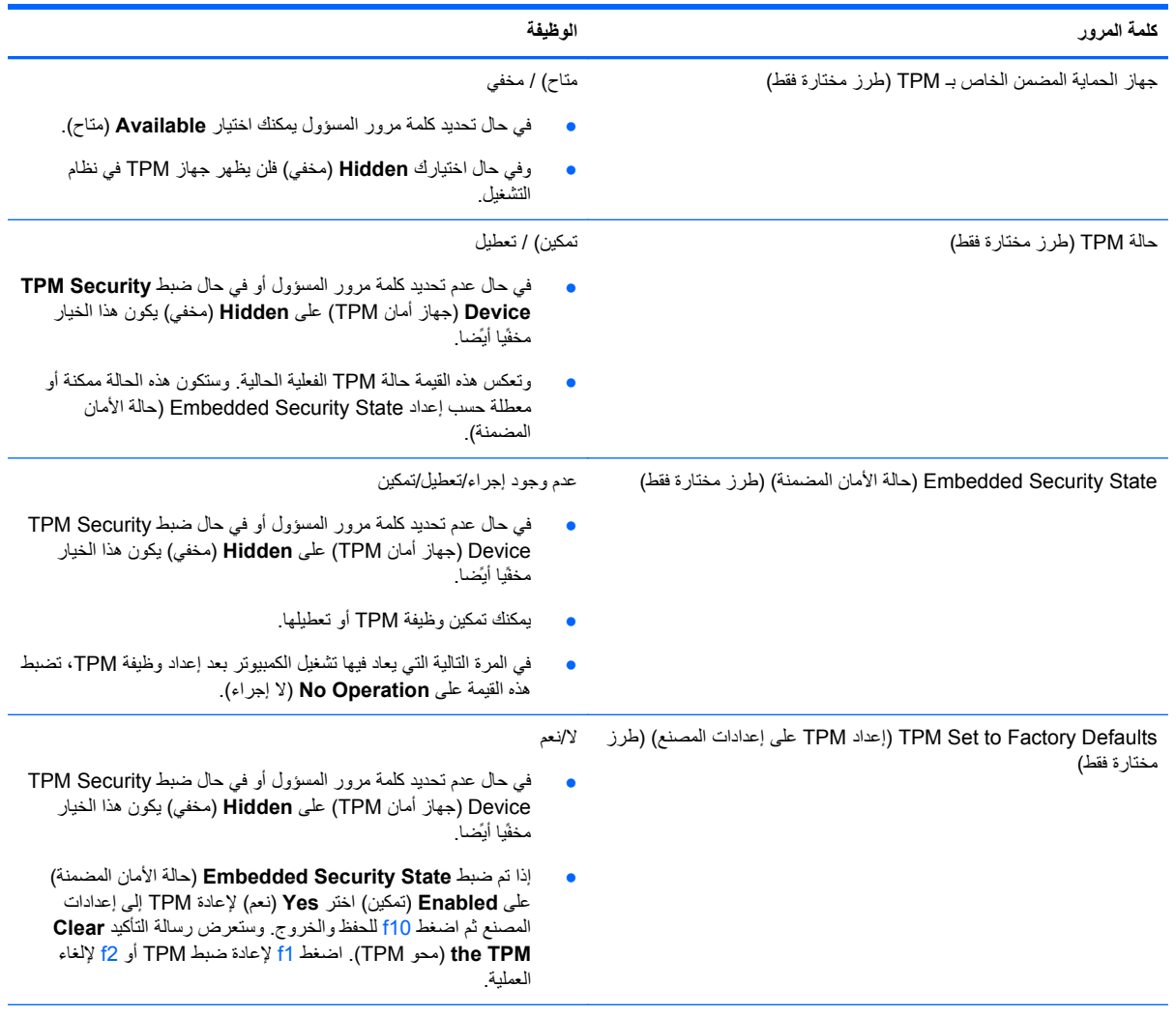

#### \*لالطالع على التفاصيل بخصوص كل من كلمات المرور ھذه, راجع المواضيع اآلتية.

#### **إدارة كلمة مرور المسؤول الخاصة بـ BIOS**

لتعيين كلمة المرور ھذه أو تغييرھا أو حذفھا، اتبع ھذه الخطوات:

#### **إعداد كلمة مرور مسؤول BIOS**

- ا. أوقف تشغيل الكمبيوتر أو أعد تشغيله، ثم اضغط على esc أثناء عرض الرسالة "Press the ESC key for Startup Menu (اضغط على المفتاح esc للحصول على قائمة بدء التشغيل) أسفل الشاشة.
	- **.٢** اضغط على 10f لدخول Setup Computer.
- **.٣** استخدم جھاز تأشير أو مفاتيح األسھم لتحديد **Security**) الحماية) **> Password Administrator BIOS Setup**) إعداد كلمة مرور المسؤول الخاصة بـ BIOS(، ثم اضغط على enter.
	- **.٤** عند المطالبة، اكتب كلمة المرور.
	- **.٥** عند المطالبة، اكتب كلمة مرور جديدة مرة أخرى للتأكيد.
	- **.٦** لحفظ التغييرات التي أجريتھا ولإلنھاء انقر فوق أيقونة **Save**) حفظ) أسفل يمين الشاشة, ثم اتبع اإلرشادات الظاھرة على الشاشة. - أو -

استخدم مفاتيح األسھم لتحديد **File**) ملف) **> Exit and Changes Save**) حفظ التغيرات واإلنھاء)، ثم اضغط على enter. فتصبح تغييراتك نافذة المفعول عند إعادة تشغيل الكمبيوتر.

#### **تغيير كلمة مرور المسؤول الخاصة بـ BIOS**

- ا. أوقف تشغيل الكمبيوتر أو أعد تشغيله، ثم اضغط على esc أثناء عرض الرسالة "Press the ESC key for Startup Menu (اضغط على المفتاح esc للحصول على قائمة بدء التشغيل) أسفل الشاشة.
	- **.٢** اضغط على 10f لدخول Setup Computer.
- **.٣** استخدم جھاز تأشير أو مفاتيح األسھم لتحديد **Security**) الحماية) **> Password Change**) تغيير كلمة المرور)، ثم اضغط على .enter
	- **.٤** عند المطالبة، اكتب كلمة المرور الحالية الخاصة بك.
	- **.٥** عند المطالبة، اكتب كلمة مرور جديدة خاصة بك مرة أخرى للتأكيد.
	- **.٦** لحفظ التغييرات التي أجريتھا ولإلنھاء انقر فوق أيقونة **Save**) حفظ) أسفل يمين الشاشة, ثم اتبع اإلرشادات الظاھرة على الشاشة. - أو -

استخدم مفاتيح األسھم لتحديد **File**) ملف) **> Exit and Changes Save**) حفظ التغيرات واإلنھاء)، ثم اضغط على enter.

فتصبح تغييراتك نافذة المفعول عند إعادة تشغيل الكمبيوتر.

#### **حذف كلمة مرور المسؤول الخاصة بـ BIOS**

- ا. أوقف تشغيل الكمبيوتر أو أعد تشغيله، ثم اضغط على esc أثناء عرض الرسالة "Press the ESC key for Startup Menu (اضغط على المفتاح esc للحصول على قائمة بدء التشغيل) أسفل الشاشة.
	- **.٢** اضغط على 10f لدخول Setup Computer.
- **.٣** استخدم جھاز تأشير أو مفاتيح األسھم لتحديد **Security**) الحماية) **> Password Change**) تغيير كلمة المرور)، ثم اضغط على .enter
	- **.٤** عند المطالبة، اكتب كلمة المرور الحالية الخاصة بك.
	- **.٥** عند مطالبة كلمة مرور جديدة، اترك الحقل ً فارغا، ثم اضغط على enter.
		- **.٦** اقرأ التحذير. للمتابعة، حدد **YES**) نعم).
	- **.٧** عند المطالبة بكتابة كلمة مرور جديدة مرة أخرى، اترك الحقل ً فارغا، ثم اضغط على enter.
	- **.٨** لحفظ التغييرات التي أجريتھا ولإلنھاء انقر فوق أيقونة **Save**) حفظ) أسفل يمين الشاشة, ثم اتبع اإلرشادات الظاھرة على الشاشة. - أو -

استخدم مفاتيح األسھم لتحديد **File**) ملف) **> Exit and Changes Save**) حفظ التغيرات واإلنھاء)، ثم اضغط على enter. فتصبح تغييراتك نافذة المفعول عند إعادة تشغيل الكمبيوتر.

#### **إدخال كلمة مرور المسؤول الخاصة بـ BIOS**

<span id="page-77-0"></span>في المطالبة **password administrator BIOS**) كلمة مرور المسؤول الخاصة بـ BIOS(، اكتب كلمة المرور الخاصة بك (باستخدام نفس المفاتيح التي قمت باستخدامھا لتعيين كلمة المرور)، ثم اضغط على enter. بعد إجراء ثالث محاوالت فاشلة إلدخال كلمة مرور المسؤول الخاصة بـ BIOS، يجب إعادة تشغيل الكمبيوتر والمحاولة مرة أخرى.

#### **إدارة كلمة مرور DriveLock لـ Setup Computer**

**تنبيه:** لتجنب جعل القرص الثابت المحمي بواسطة DriveLock من أن يصبح غير قابل لالستخدام بشكل دائم، قم بتسجيل كلمة مرور المستخدم الخاصة بـ DriveLock وكلمة المرور الأساسية الخاصة بـ DriveLock في مكان أمن بعيدًا عن جهاز الكمبيوتر <sub>.</sub> في حالة نسيان كلمتي مرور DriveLock، سيتم تأمين القرص الثابت بشكل دائم وال يمكن استخدامه بعد ذلك.

تقوم حماية DriveLock بمنع الوصول غير المصرح به إلى محتويات محرك القرص الثابت. يمكن تطبيق DriveLock فقط على محرك (محركات) األقراص الثابت الداخلي من جھاز الكمبيوتر. بعد تطبيق حماية DriveLock على محرك األقراص، يجب إدخال كلمة مرور للوصول إلى محرك الأقراص. يجب إدخال محرك الأقراص في جهاز الكمبيوتر ، وليس في منفذ جهاز مشابه متقدم ليتم الوصول إليه بواسطة كلمات مرور DriveLock.

لتطبيق حماية DriveLock على محرك أقراص ثابت داخلي، يجب تعيين كلمة مرور المستخدم وكلمة المرور األساسية في Computer Setup. الحظ االعتبارات التالية حول استخدام حماية DriveLock:

- بعد تطبيق حماية DriveLock على محرك القرص الثابت، يمكن فقط الوصول إليه بواسطة إدخال إما كلمة مرور المستخدم أو كلمة المرور األساسية.
	- يجب أن يكون مالك كلمة مرور المستخدم ھو المستخدم اليومي لمحرك القرص الثابت المحمي. ويمكن أن يكون مالك كلمة المرور األساسية إما مسؤول النظام أو المستخدم اليومي.
		- يمكن أن تكون كلمة مرور المستخدم وكلمة المرور الأساسية متطابقتين.
- يمكنك حذف كلمة مرور المستخدم أو كلمة المرور الأساسية فقط بواسطة إزالة حماية DriveLock من على محرك الأقراص. يمكن إزالة حماية DriveLock من على محرك األقراص فقط باستخدام كلمة المرور األساسية.

#### **تعيين كلمة مرور DriveLock**

للوصول إلى كلمة مرور DriveLock في Setup Computer، اتبع ھذه الخطوات:

- **.١** قم بتشغيل الكمبيوتر، ثم اضغط على esc أثناء عرض الرسالة "Menu Startup for key ESC the Press) "اضغط على المفتاح ESC للقائمة بدء التشغيل) أسفل الشاشة.
	- **.٢** اضغط على 10f لدخول Setup Computer.
	- **.٣** استخدم جھاز تأشير أو مفاتيح األسھم لتحديد **Security**) السالمة) **> DriveLock**، ثم اضغط enter) إدخال).
		- **.٤** انقر فوق**global (Password DriveLock Set) (تعيين كلمة مرور DriveLock) (عام)**.
	- **0** . استخدم جهاز التأشير أو مفاتيح الأسهم لتحديد القرص الثابت الذي ترغب في حمايته، ثم اضغط على enter (إدخال).
		- **.٦** عند المطالبة بذلك، اكتب كلمة مرور أساسية، ثم اضغط على enter.
		- **.٧** عند المطالبة بذلك، اكتب كلمة المرور األساسية ثانية للتأكيد، ثم اضغط على enter.
			- **.٨** عند المطالبة بذلك، اكتب كلمة مرور المستخدم، ثم اضغط على enter.
		- **.٩** عند المطالبة بذلك، اكتب كلمة المرور للمستخدم ثانية للتأكيد، ثم اضغط على enter.
- **.١٠** للتأكيد على حماية DriveLock على محرك األقراص الذي قمت بتحديده، اكتب DriveLock في حقل التأكيد، ثم اضغط على المفتاح enter.

م<sup>199</sup>1 ملا<mark>حظة: يعتبر تأكيد DriveLock حساسا لحالة الأحرف.</mark>

**.١١** لحفظ التغييرات التي أجريتھا ولإلنھاء انقر فوق أيقونة **Save**) حفظ) أسفل يمين الشاشة, ثم اتبع اإلرشادات الظاھرة على الشاشة. - أو -

ثم استخدم مفاتيح األسھم لتحديد **File**) ملف) **> Exit and Changes Save**) حفظ التغييرات واإلنھاء)، ثم اضغط على enter. فتصبح تغييراتك نافذة المفعول عند إعادة تشغيل الكمبيوتر.

#### **إدخال كلمة مرور DriveLock**

تأكد من إدخال القرص الثابت في جهاز الكمبيوتر (وليس في جهاز الإرساء الاختياري أو الحجرة المتعددة الأغراض MultiBay الخارجية).

في الموجه **Password DriveLock**) كلمة مرور DriveLock(، اكتب كلمة مرور المستخدم أو كلمة المرور األساسية (باستخدام نفس نوع المفاتيح الذي استخدمته لتعيين كلمة المرور)، ثم اضغط enter) إدخال).

بعد محاولتين غير صحيحتين إلدخال كلمة المرور، يجب إيقاف تشغيل الكمبيوتر وإعادة المحاولة.

#### **تغيير كلمة مرور DriveLock**

لتغيير كلمة مرور DriveLock في Setup Computer، اتبع ھذه الخطوات:

- ا. قم بتشغيل الكمبيوتر، ثم اضغط على esc أثناء عرض الرسالة "Press the ESC key for Startup Menu" (اضغط على المفتاح ESC للقائمة بدء التشغيل) أسفل الشاشة.
	- **.٢** اضغط على 10f لدخول Setup Computer.
	- **.٣** استخدم جھاز تأشير أو مفاتيح األسھم لتحديد **Security**) السالمة) **> DriveLock**، ثم اضغط enter) إدخال).
- **.٤** استخدم جھاز تأشير أو مفاتيح األسھم لتحديد Password DriveLock Set) تعيين كلمة مرور DriveLock(، ثم اضغط enter (إدخال).
	- **.٥** استخدم مفاتيح األسھم لتحديد محرك أقراص ثابت داخلي، ثم اضغط على مفتاح enter.
	- **.٦** استخدم جھاز تأشير أو مفاتيح األسھم لتحديد **Password Change**) تغيير كلمة السر).
		- **.٧** عند المطالبة بذلك، اكتب كلمة المرور الحالية، ثم اضغط على enter.
			- **.٨** عند المطالبة بذلك، اكتب كلمة مرور جديدة، ثم اضغط على enter.
		- **.٩** عند المطالبة بذلك، اكتب كلمة المرور الجديدة ثانية للتأكيد، ثم اضغط على enter.
	- **.١٠** لحفظ التغييرات التي أجريتھا ولإلنھاء انقر فوق أيقونة **Save**) حفظ) أسفل يمين الشاشة, ثم اتبع اإلرشادات الظاھرة على الشاشة. - أو -

ثم استخدم مفاتيح األسھم لتحديد **File**) ملف) **> Exit and Changes Save**) حفظ التغييرات واإلنھاء)، ثم اضغط على enter. فتصبح تغييراتك نافذة المفعول عند إعادة تشغيل الكمبيوتر.

#### **إزالة حماية DriveLock**

إللغاء حماية DriveLock في Setup Computer، اتبع ھذه الخطوات:

- ا. قم بتشغيل الكمبيوتر، ثم اضغط على esc أثناء عرض الرسالة "Press the ESC key for Startup Menu" (اضغط على المفتاح ESC للقائمة بدء التشغيل) أسفل الشاشة.
	- **.٢** اضغط على 10f لدخول Setup Computer.
	- **.٣** استخدم جھاز تأشير أو مفاتيح األسھم لتحديد **Security**) السالمة) **> DriveLock**، ثم اضغط enter) إدخال).
- **.٤** استخدم جھاز تأشير أو مفاتيح األسھم لتحديد **Password DriveLock Set**)تعيين كلمة مرور DriveLock(، ثم اضغط enter (إدخال).
	- **.٥** استخدم جھاز تأشير أو مفاتيح األسھم لتحديد محرك أقراص ثابت داخلي، ثم اضغط على مفتاح enter.
		- **.٦** استخدم جھاز تأشير أو مفاتيح األسھم لتحديد **protection Disable**) تعطيل الحماية).
			- **.٧** اكتب كلمة المرور األساسية الخاصة بك، ثم اضغط على enter.
	- **.٨** لحفظ التغييرات التي أجريتھا ولإلنھاء انقر فوق أيقونة **Save**) حفظ) أسفل يمين الشاشة, ثم اتبع اإلرشادات الظاھرة على الشاشة. - أو -

استخدم مفاتيح األسھم لتحديد **File**) ملف) **> Exit and Changes Save**) حفظ التغيرات واإلنھاء)، ثم اضغط على enter.

فتصبح تغييراتك نافذة المفعول عند إعادة تشغيل الكمبيوتر.

#### **Computer Setup Automatic DriveLock استخدام**

في بيئات المستخدمين المتعددين، يمكنك تعيين كلمة مرور DriveLock Automatic. عند تمكين كلمة مرور DriveLock Automatic، سيتم إنشاء كلمة مرور مستخدم عشوائي وكلمة مرور DriveLock أساسية لك. وعندما يقوم أي مستخدم بتمرير بيانات اعتماد كلمة المرور، سيتم استخدام نفس كلمة مرور المستخدم العشوائي وكلمة مرور DriveLock الأساسية لإلغاء تأمين محرك الأقراص.

**مالحظة:** يجب أن يكون لديك كلمة مرور مسؤول BIOS قبل أن يكون بإمكانك الوصول إلى ميزات DriveLock Automatic.

#### **إدخال كلمة مرور DriveLock Automatic**

لتمكين كلمة مرور DriveLock Automatic في Setup Computer، اتبع ھذه الخطوات:

- قم بتشغيل الكمبيوتر أو إعادة تشغيله، ثم اضغط على esc أثناء عرض الرسالة Press the ESC key for Startup" "Menu) اضغط على المفتاح ESC للقائمة بدء التشغيل) أسفل الشاشة.
	- **.٢** اضغط على 10f لدخول Setup Computer.
- **.٣** استخدم جھاز تأشير أو مفاتيح األسھم لتحديد **Security**) حماية) **> DriveLock Automatic**، ثم اضغط على enter.
	- **.٤** استخدم جھاز تأشير أو مفاتيح األسھم لتحديد محرك أقراص ثابت داخلي، ثم اضغط على مفتاح enter.
		- **.٥** اقرأ التحذير. للمتابعة، حدد **YES**) نعم).
- **.٦** لحفظ التغييرات التي أجريتھا ولإلنھاء انقر فوق أيقونة **Save**) حفظ) أسفل يمين الشاشة, ثم اتبع اإلرشادات الظاھرة على الشاشة. - أو -

استخدم مفاتيح األسھم لتحديد **File**) ملف) **> Exit and Changes Save**) حفظ التغيرات واإلنھاء)، ثم اضغط على enter.

#### **إلغاء حماية DriveLock Automatic**

إللغاء حماية DriveLock في Setup Computer، اتبع ھذه الخطوات:

- <span id="page-82-0"></span>**.١** قم بتشغيل الكمبيوتر أو إعادة تشغيله، ثم اضغط على esc أثناء عرض الرسالة Startup for key ESC the Press" "Menu) اضغط على المفتاح ESC للقائمة بدء التشغيل) أسفل الشاشة.
	- **.٢** اضغط على 10f لدخول Setup Computer.
- **.٣** استخدم جھاز تأشير أو مفاتيح األسھم لتحديد **Security**) حماية) **> DriveLock Automatic**، ثم اضغط على enter.
	- **.٤** استخدم جھاز تأشير أو مفاتيح األسھم لتحديد محرك أقراص ثابت داخلي، ثم اضغط على مفتاح enter.
		- **.٥** استخدم جھاز تأشير أو مفاتيح األسھم لتحديد **protection Disable**) تعطيل الحماية).
- **.٦** لحفظ التغييرات التي أجريتھا ولإلنھاء انقر فوق أيقونة **Save**) حفظ) أسفل يمين الشاشة, ثم اتبع اإلرشادات الظاھرة على الشاشة. - أو -

استخدم مفاتيح األسھم لتحديد **File**) ملف) **> Exit and Changes Save**) حفظ التغيرات واإلنھاء)، ثم اضغط على enter.

### **استخدام برامج الحماية من الفيروسات**

عند استخدامك الكمبيوتر للوصول إلى البريد االلكتروني، أو الشبكة، أو االنترنت فمن المحتمل أن تعرضه لفيروسات الكمبيوتر. يمكن أن تقوم فيروسات الكمبيوتر بتعطيل نظام التشغيل، أو البرامج، أو األدوات المساعدة، أو تتسبب في قيامھا بتنفيذ وظائفھا بطريقة غير عادية.

يمكن لبرامج مكافحة الفيروسات اكتشاف معظم الفيروسات، والقضاء عليھا، وفي معظم الحاالت، يمكنھا إصالح أي تلف ممكن أن تتسبب فيه الفيروسات. لتوفير حماية مستمرة ضد الفيروسات التي يتم اكتشافها حديثًا، ينبغي تحديث برنامج مكافحة الفيروسات بشكل منتظم.

من الممكن أن يكون قد تم تثبيت برنامج مكافحة فيروسات على جھاز الكمبيوتر لديك بشكل مسبق ويمكن أن يتضمن ًعرضا ً تجريبيا. يوصى بشدة أن تقوم بترقية العرض التجريبي أو شراء برنامج مكافحة الفيروسات الذي تختاره لحماية جھاز الكمبيوتر لديك بشكل كامل.

لمزيد من المعلومات حول فيروسات الكمبيوتر, من شاشة Start) بدء), اكتب help, ثم حدد **Support and Help**) التعليمات والدعم) من قائمة التطبيقات.

### **استخدام برامج جدار الحماية**

تم تصميم جدران الحماية لمنع الوصول غير المصرح به إلى النظام أو إلى الشبكة. يمكن أن يكون جدار الحماية عبارة عن برنامج تقوم بتثبيته على جهاز الكمبيوتر لديك و/أو الشبكة، أو يمكن أن يكون حلاً لكل من الجهاز والبرنامج.

ھناك نوعان من جدران الحماية يجب وضعھما في االعتبار:

- جدران حماية تستند إلى المضيف—برنامج لحماية جھاز الكمبيوتر المثبت عليه.
- جدران حماية تستند إلى الشبكة—تم تثبيتھا بين DSL أو كبل المودم والشبكة المنزلية الخاصة بك لحماية جميع أجھزة الكمبيوتر الموجودة على الشبكة.

عند تثبيت جدار الحماية على النظام، تتم مراقبة جميع البيانات التي تم إرسالھا إلى النظام ومنه ومقارنتھا مع مجموعة فئات الحماية المعرفة من قبل المستخدم. يتم حظر أي بيانات ال تتوافق مع تلك الفئات.

يمكن أن يكون قد تم تثبيت جدار حماية على جھاز الكمبيوتر أو جھاز الشبكة لديك. في حالة عدم تثبيت جدار الحماية، تتوفر حلول جدران الحماية.

مورد.<br>المجمع الملاحظة: وفي بعض الحالات يمكن لجدار الحماية حظر الوصول إلى ألعاب الانترنت، والتدخل مع الطابعة أو ملف مشارك على الشبكة، أو حظر مرفقات بريد إلكتروني مصرح به. لحل هذه المشكلة مؤقّتا، قم بتعطيل جدار الحماية، وقم بإجراء المهمة التي تود القيام بها، ثم قم بإعادة تمكين جدار الحماية. لحل ھذه المشكلة بشكل دائم، قم بإعادة تكوين جدار الحماية.

## **تثبيت تحديثات الحماية الھامة**

<span id="page-83-0"></span>**تنبيه:** ترسل RMicrosoft تنبيھات فيما يتعلق بالتحديثات الھامة. لحماية جھاز الكمبيوتر من التعرض الختراقات األمان وفيروسات الكمبيوتر، ثبت جميع التحديثات الھامة الصادرة عن شركة Microsoft بمجرد تلقي أية تنبيھات.

قد تصبح التحديثات لنظام التشغيل والبرامج األخرى متاحة بعد خروج الكمبيوتر من الشركة المصنعة. للتأكد من تثبيت جميع التحديثات المتاحة على جھاز الكمبيوتر، انتبه إلى ھذه اإلرشادات:

- تشغيل Windows Update في أسرع وقت ممكن بعد القيام بإعداد الكمبيورتر الخاص بك.
	- تشغيل Update Windows ً شھريا.
- احرص على اقتناء تحديثات نظام التشغيل Windows وغير من برامج Microsoft، عند صدورھا، من موقع الويب لـ Microsoft ومن خالل رابط التحديثات في Support and Help) تعليمات ودعم). للوصول إلى Support and Help) التعليمات والدعم) من شاشة Start) بدء), اكتب help ثم حدد **Support and Help**) التعليمات والدعم).

## **استخدام Manager Security ProtectTools HP) طرز مختارة فقط)**

في أجهزة دون غيرها من أجهزة الكمبيوتر، يثبت برنامج HP ProtectTools Security Manager مسبقًا. يمكن الوصول إلى هذا البرنامج من خالل Panel Control) لوحة التحكم) من نظام التشغيل Windows. ويوفر ھذا البرنامج ميزات حماية تساعد على الحماية من الوصول غير المصرح به إلى جھاز الكمبيوتر، وشبكات االتصال، والبيانات الھامة. لمزيد من المعلومات، انظر تعليمات برنامج HP .ProtectTools

## **تثبيت كبل حماية اختياري**

**مالحظة:** تم تصميم كبل الحماية ليعمل كحل رادع، ولكنه لن يمنع إساءة استعمال جھاز الكمبيوتر أو سرقته.

**مالحظة:** قد تبدو فتحة كابل الحماية الموجودة في الكمبيوتر خاصتك مختلفة بعض الشيء عن تلك الموضحة في الرسم الوارد في ھذا القسم. ولمعرفة موقع فتحة كبل الحماية على جهاز [الكمبيوتر](#page-13-0) خاصتك راجع<u>الت</u>عرف على جهاز الكمبيوتر الخاص بك في صفحة ٤

- **.١** قم بلف كبل الحماية حول الجزء المحمي.
	- **.٢** أدخل المفتاح **(1)** في قفل الكبل **(2)**.
- **.٣** أدخل قفل الكبل في فتحة كبل الحماية الموجودة على جھاز الكمبيوتر **(3)**، ثم قم بقفل قفل الكبل بالمفتاح.

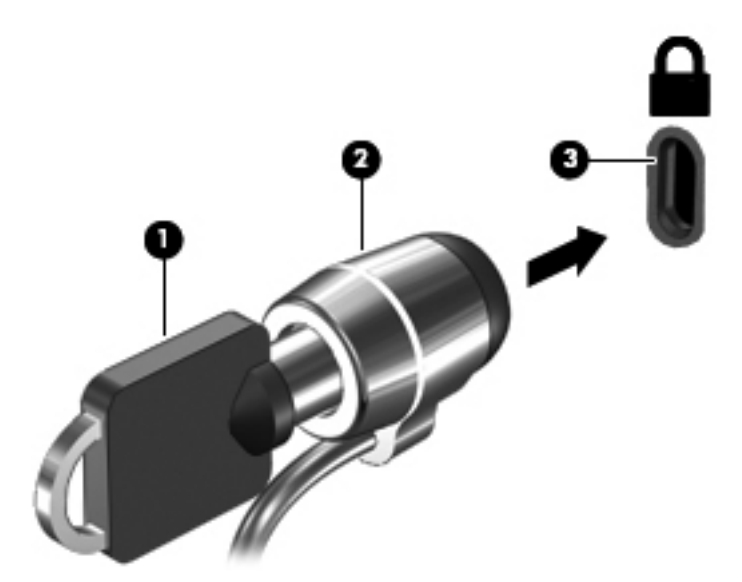

## **استخدام قارئ بصمة اإلصبع (طرازات مختارة فقط)**

تتوفر ّقراء بصمات األصابع المدمجة في طرز مختارة من أجھزة الكمبيوتر دون غيرھا. والستخدام قارئ بصمات األصابع، يجب أن تقوم بإعداد حساب المستخدم وكلمة المرور الخاصين بالكمبيوتر. ويتيح لك ھذا الحساب تسجيل الدخول إلى جھاز الكمبيوتر الخاص بك بتمرير الإصبع المحدد. كما يمكنك استخدام قارئ بصمات الأصابع لتعبئة حقول كلمات المرور في مواقع الويب والبرامج الأخرى التي تطلب تسجيل الدخول. لمزيد من المعلومات ولمعرفة اإلرشادات ذات الصلة يرجى الرجوع إلى تعليمات قارئ بصمات األصابع.

بعد قيامك بإنشاء ھوية بصمة اإلصبع الخاصة بك، يمكنك إعداد خدمة "تسجيل الدخول المفرد" التي تتيح لك استخدام ماسح بصمة اإلصبع إلنشاء بيانات االعتماد ألي تطبيق يتطلب اسم المستخدم وكلمة المرور.

#### **تحديد مكان قارئ بصمة اإلصبع**

ُيعد قارئ بصمة الإصبع مستشعَّرا معدنيًا صغيَّرا يتواجد في الأماكن التالية على جهاز الكمبيوتر الخاص بك:

- بجوار الجزء السفلي من لوحة اللمس
- في الجانب األيمن من لوحة المفاتيح
- في الركن العلوي األيمن من الشاشة
	- في الجانب األيسر من الشاشة

ً بناء على طراز الكمبيوتر، يمكن توجيه قارئ بصمة اإلصبع بشكل أفقي أو عمودي. يقتضي االتجاھان كالھما تحريك إصبعك باتجاه عمودي على المستشعر المعدني. ولمعرفة موقع فتحة قارئ البصمات على موقعك يرجى الرجوع إلى التعرف على جھاز [الكمبيوتر](#page-13-0) الخاص بك في [صفحة](#page-13-0) ٤

## **١٠ الصيانة**

## **إضافة وحدات الذاكرة أو استبدالھا**

للكمبيوتر حجيرة مخصصة لوحدات الذاكرة. ويمكن ترقية سعة الكمبيوتر بواسطة إضافة وحدة ذاكرة إلى فتحة توسيع وحدة الذاكرة الفارغة، أو بواسطة ترقية وحدة الذاكرة الموجودة بالفعل بفتحة وحدة الذاكرة الرئيسية.

م<br><u>ه</u>م ت<mark>حذير !</mark> للتقليل من خطر التعرض لصدمة كهربائية أو الإضرار بالأجهزة، قم بفصل سلك الطاقة وإزالة كل البطاريات قبل تثبيت وحدة الذاكرة.

**تنبيه:** يمكن أن يؤدي اإلفراغ اإللكتروستاتي (ESD (إلى تلف المكونات اإللكترونية. تأكد من تخلصك من الكھرباء اإلستاتيكية بواسطة مالمسة جسم معدني مؤرض، وذلك قبل بدء تنفيذ أي إجراء.

**تنبيه:** لتجنب فقد المعلومات أو عدم استجابة النظام:

أوقف تشغيل جھاز الكمبيوتر قبل إضافة وحدات الذاكرة أو استبدالھا. ال تقم بإزالة وحدة الذاكرة أثناء وجود الكمبيوتر في وضع التشغيل أو أثناء وجوده في حالة "السكون".

إذا لم تكن متأكدًا من ضبط جهاز الكمبيوتر على وضع إيقاف التشغيل، شغل الكمبيوتر بواسطة الضغط على زر التشغيل. ثم أوقف تشغيله من خالل نظام التشغيل.

م<sup>199</sup>املاحظة: لاستخدام تكوين ثنائي القناة في حالة إضافة وحدة ذاكرة ثانية، تأكد من تطابق وحدتي الذاكرة.

**مالحظة:** توجد الذاكرة الرئيسية في فتحة الذاكرة السفلى فيما يوجد الموضع المخصص للذاكرة التكميلية في فتحة الذاكرة العليا.

إلضافة وحدة ذاكرة أو استبدالھا:

- **.١** احفظ عملك وأوقف تشغيل الكمبيوتر.
- **.٢** افصل طاقة التيار المتردد وكذلك األجھزة الخارجية المتصلة بالكمبيوتر.
	- **.٣** أزل البطارية (راجع تركيب [البطارية](#page-51-0) أو إزالتھا في صفحة ٤٢).
- **.٤** قم بإزالة غطاء الصيانة (راجع إزالة أو إعادة تركيب غطاء [الصيانة](#page-62-0) في صفحة ٥٣).
	- **.٥** إذا كنت تحاول استبدال وحدة ذاكرة، عليك بإزالة وحدة الذاكرة الموجودة بالفعل.
		- **أ.** أبعد مشبكي التثبيت **(1)** الموجودين على كل جانب من وحدة الذاكرة. وستميل وحدة الذاكرة لأعلى.

**ب.** أمسك طرف وحدة الذاكرة **(2)** ثم اسحبھا برفق خارج فتحة وحدة الذاكرة.

**تنبيه:** لتجنب إتالف وحدة الذاكرة، أمسك وحدة الذاكرة من الحواف فقط. وال تلمس المكونات الموجودة بوحدة الذاكرة.

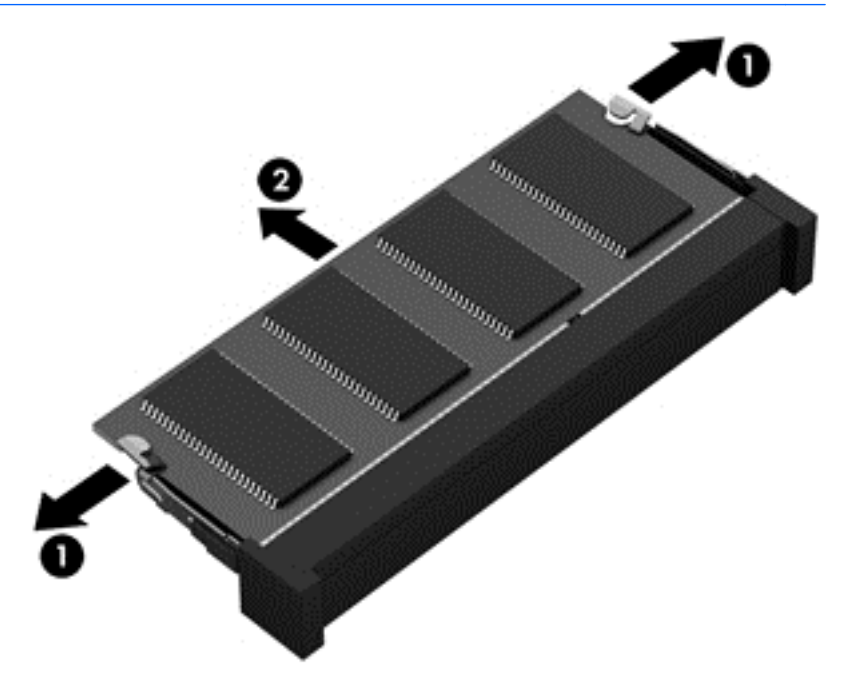

لحماية وحدة الذاكرة بعد إزالتھا، ضعھا في حاوية واقية من الكھرباء اإلستاتيكية.

**.٦** إدخال وحدة ذاكرة جديدة:

**تنبيه:** لتجنب إتالف وحدة الذاكرة، أمسك وحدة الذاكرة من الحواف فقط. وال تلمس المكونات الموجودة بوحدة الذاكرة.

- **أ.** قم بمحاذاة الحافة التي تحتوي على فجوات **(1)** الخاصة بوحدة الذاكرة مع اللسان الموجود في فتحة وحدة الذاكرة.
- **ب.** مع إمالة وحدة الذاكرة بزاوية ٤٥ درجة من سطح حجيرة وحدة الذاكرة، اضغط على الوحدة **(2)** إلى داخل فتحة وحدة الذاكرة إلى أن تستقر في مكانھا.

<span id="page-87-0"></span>**ج.** اضغط بلطف على وحدة الذاكرة **(3)** ألسفل، مع مراعاة الضغط على الحافتين اليسرى واليمنى من وحدة الذاكرة، حتى تثبت مشابك التثبيت في مكانھا.

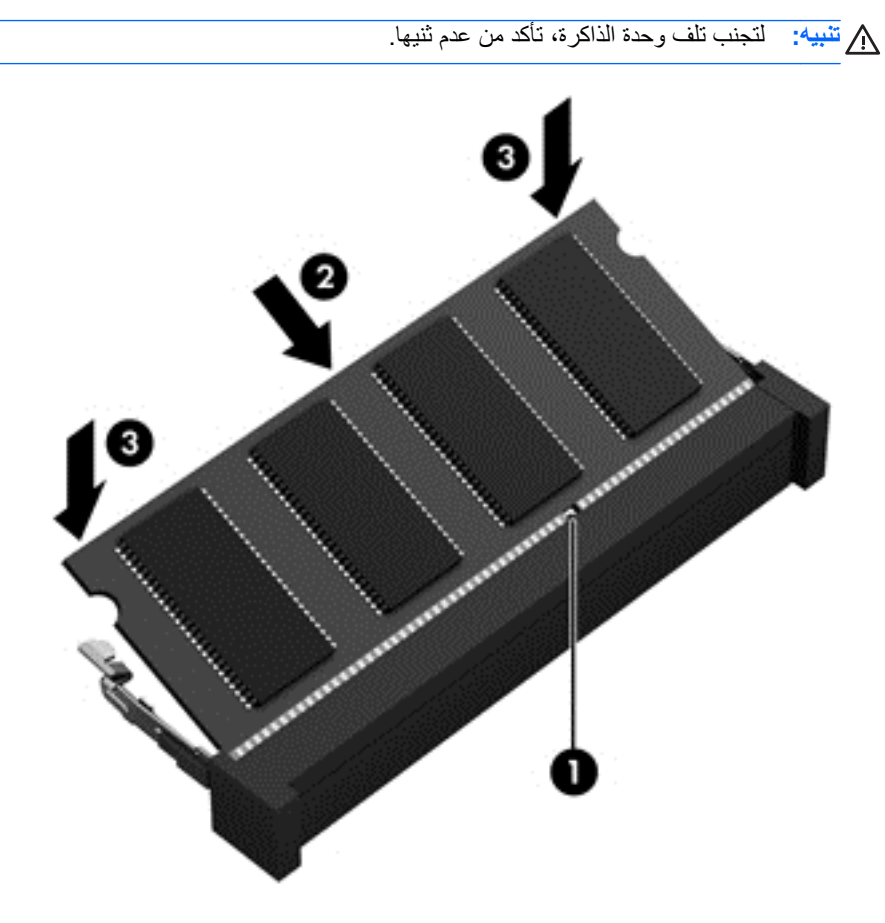

- **.٧** أعد تركيب غطاء الصيانة، انظر إزالة أو إعادة تركيب غطاء [الصيانة](#page-62-0) في صفحة .٥٣
	- **.٨** أدخل البطارية (راجع تركيب [البطارية](#page-51-0) أو إزالتھا في صفحة ٤٢).
		- **.٩** صل محول التيار المتردد واألجھزة الخارجية بالكمبيوتر.
			- **.١٠** شغل جھاز الكمبيوتر.

#### **تنظيف جھاز الكمبيوتر**

#### **منتجات التنظيف**

استخدم المنتجات اآلتية لتنظيف جھاز الكمبيوتر وتعقيمه على نحو آمن:

- ثنائي ميثيل بنزيل كلوريد الأُمونيوم بتركيز ٠٫٣% بحد أقصى (على سبيل المثال: المماسح المبيدة للجراثيم. وتحمل قطع التنظيف هذه اسم عالمات تجارية مختلفة.)
	- سائل تنظيف الزجاج الخالي من الكحول
		- مياه ومحلول صابون خفيف
	- قطعة قماش صغيرة جافة أو قطعة قماش من الشمواة (قطعة قماش خالية من الكھرباء الساكنة وخالية من الزيوت)
		- قطع قماش تنظيف خالية من الكھرباء الساكنة

**تنبيه:** تجنب منتجات التنظيف التالية:

المذيبات العطرية القوية مثل الكحول األسيتون وكلوريد األمونيوم وكلوريد الميثيلين والھيدروكاربونات والتي من شأنھا أن تتلف سطح الكمبيوتر بشكل نھائي.

المواد ذات األلياف مثل المماسح الورقية والتي من شأنھا أن تخدش الكمبيوتر. وبمرور الوقت، قد تتراكم الجزيئات المتسخة ومواد التنظيف داخل الخدوش.

#### **إجراءات التنظيف**

اتبع اإلجراءات الواردة في ھذا القسم لتنظيف جھاز الكمبيوتر على نحو آمن.

**تحذير!** لتجنب الصدمة الكھربائية أو تلف المكونات, ال تحاول تنظيف جھاز الكمبيوتر وھو قيد التشغيل:

أوقف تشغيل الكمبيوتر.

افصل الطاقة الخارجية.

افصل كافة الأجهزة الخارجية المتصلة بالطاقة.

**تنبيه:** ال ترش عوامل التنظيف أو السوائل مباشرة على أي من أسطح الكمبيوتر. قد تؤدي السوائل التي قد تسقط على السطح إلى إلحاق تلف دائم بالمكونات الداخلية.

#### **تنظيف الشاشة**

نظف الشاشة برفق باستخدام قطعة قماش ناعمة خالية من الوبر ومبللة بمنظف زجاج ٍخال من الكحول. تأكد من أن الشاشة جافة قبل إغالقھا.

**تنظيف الجوانب والغطاء**

لتنظيف الجوانب والغطاء وتطهيرها، استخدم قطعة قماش صغيرة ناعمة أو قطعة قماش من الشمواة مبللة بأحد محاليل التنظيف المسرودة سابُقا أو استخدم قطع تنظيف مطھرة يمكن التخلص منھا.

**مالحظة:** عند تنظيف غطاء الكمبيوتر, اتخذ حركة دائرية تساعدك في إزالة الغبار والحطام.

#### **تنظيف لوحتي اللمس والمفاتيح**

**تحذير!** للتقليل من خطر التعرض لصدمة كھربائية أو تلف المكونات الداخلية، ال تستخدم المكنسة الكھربائية لتنظيف لوحة المفاتيح. فقد يؤدي استخدام المكنسة الكھربائية إلى ترسيب بعض المخلفات المنزلية على سطح لوحة المفاتيح.

**تنبيه:** عند تنظيف لوحة اللمس ولوحة المفاتيح، ال تسمح للسوائل بالدخول بين المفاتيح. إذ قد يؤدي ذلك إلى إلحاق تلف دائم بالمكونات الداخلية.

- لتنظيف لوحة اللمس ولوحة المفاتيح وتطهير هما، استخدم قطعة قماش صغيرة ناعمة أو قطعة قماش من الشمواة مبللة بأحد محاليل التنظيف المسرودة سابُقا أو استخدم قطع تنظيف مطهرة يمكن التخلص منها.
- لمنع المفاتيح من االلتصاق وإلزالة الغبار واأللياف والجسيمات المنحشرة من لوحة المفاتيح, استخدم علبة الھواء المضغوط مع االستعانة بأنبوب ممتد.

## **تحديث البرامج وبرامج التشغيل**

<span id="page-89-0"></span>يمكنك تحميل آخر إصدارات برامج وبرامج تشغيل HP والتسجيل لتلقي إخطارات التحديث ً تلقائيا حال ظھور إصدارات جديدة. للحصول على الدعم في الولايات المتحدة، اذهب إلى http://www.hp.com/go/contactHP\_ للحصول على الدعم في جميع أنحاء العالم، انتقل إلى .[http://welcome.hp.com/country/us/en/wwcontact\\_us.html](http://welcome.hp.com/country/us/en/wwcontact_us.html)

## **استخدام Manager Download SoftPaq) إدارة التنزيل الخاصة بـ (SoftPaq**

(SDM (Manager Download SoftPaq HP ھي أداة تتيح الوصول السريع إلى معلومات SoftPaq بالنسبة ألجھزة الكمبيوتر لألعمال منHP دون الحاجة إلى رقم SoftPaq. باستخدام ھذه األداة, يمكنك البحث عن SoftPaqs بسھولة ومن ثم تنزيلھا وفك حزمھا.

تعمل Manager Download SoftPaq) إدارة التنزيل الخاصة بـ SoftPaq (بقراءة ملف قاعدة بيانات منشور يتضمن معلومات تخص طراز الكمبيوتر وSoftPaq وتنزيله, من موقع FTP لـ HP على الويب. تسمح لك Manager Download SoftPaq) إدارة التنزيل الخاصة بـ SoftPaq (بتعيين طراز كمبيوتر واحد أو أكثر من ذلك من أجل تحديد SoftPaqs المتاحة للتنزيل.

تقوم SoftPaq Download Manager (إدارة التنزيل الخاصة بـ SoftPaq) بفحص موقع HP لـ HP على الويب بحثًا عن تحديثات لقاعدة البيانات والبرنامج. في حالة العثور على تحديثات, يتم تنزيلھا وتطبيقھا ً تلقائيا.

يمكنكم الحصول على أداة Manager Download SoftPaq من موقع الويب لـHP. الستخدام Manager Download SoftPaq لنتزيل SoftPaqs, يجب تنزيل البرنامج وتثبيته أولاً. يمكنك الانتقال إلى موقع HP على الويب <u>http://www.hp.com/go/sdm</u> واتباع اإلرشادات لتنزيل وتثبيت Manager Download SoftPaq.

لتنزيل SoftPaqs:

**▲** من شاشة Start) بدء)، اكتب softpaq ثم حدد **Manager Download SoftPaq HP**. اتبع التعليمات الظاھرة أمامك لتحميل SoftPaqs.

**مالحظة:** عند ظھور مطالبة من خالل Control Account User) التحكم في حساب المستخدم), انقر فوق **Yes**) نعم).

## **١١ النسخ االحتياطي واالسترداد**

<span id="page-90-0"></span>لحماية معلوماتك, استخدم Restore and Backup Windows) النسخ االحتياطي واالستعادة لـ Windows (لعمل نسخة احتياطية لملفات ومجلدات فردية أو لعمل نسخ احتياطية لمحرك األقراص الثابتة بالكامل (طرز مختارة فقط) أو إلنشاء نقاط استعادة النظام. في حالة فشل النظام، يمكن استخدام الملفات المنسوخة ً احتياطيا السترداد محتويات جھاز الكمبيوتر الخاص بك.

من شاشة Start) بدء)، اكتب restore, ومن ثم انقر فوق **Settings**) إعدادات) وبعدھا حدد أحد الخيارات من قائمة الخيارات الظاھرة أمامك.

م<sup>399</sup> ملاحظة: للحصول على معلومات تفصيلية حول خيارات عمل النسخ الاحتياطي والاستعادة؛ ابحث عن هذه الموضوعات في Help and Support) التعليمات والدعم). من شاشة Start) بدء)، اكتب help, ومن ثم حدد **Support and Help) التعليمات والدعم)**.**.**

في حال عدم استقرار النظام، توصي شركة HP بطباعة إجراءات االسترداد وحفظھا من أجل استخدامھا في وقت الحق.

**مالحظة:** يتضمن Windows خاصية التحكم في حساب المستخدم لتحسين مستوى حماية الكمبيوتر الخاص بك. قد يطلب منك اإلذن أو كلمة المرور خاصتك لمھام مثل تثبيت البرامج أو تشغيل األدوات المساعدة أو تغيير إعدادات Windows. للحصول على ٍ مزيد من المعلومات؛ يرجى مراجعة التعليمات والدعم. من شاشة Start) بدء)، اكتب help, ومن ثم حدد **Support and Help) التعليمات والدعم)**.**.**

### **نسخ معلوماتك ً احتياطيا**

ُيعد االسترداد بعد فشل النظام مثله مثل جودة أحدث نسخ احتياطي قمت به. يتعين عليك إنشاء وسائط إصالح النظام والنسخ االحتياطي عقب اإلعداد األولي للجھاز. أثناء إضافة ملفات برامج وبيانات جديدة، يتعين عليك االستمرار في إجراء نسخ احتياطي للنظام الخاص بك بانتظام للحفاظ على النسخ الاحتياطي الحالي. تستخدم وسائط إصلاح النظام لبدء تشغيل (تمهيد) الكمبيوتر وإصلاح نظام التشغيل في حالة عدم استقرار النظام أو فشله. تتيح لك نسختك االحتياطية األولى وتلك التي تليھا استعادة البيانات واإلعدادات في حاالت الفشل.

من شاشة Start) بدء) اكتب backup، ثم انقر فوق **Settings**) إعدادات) ومن ثم حدد **files your of copies backup Save History File with**) حفظ نسخ احتياطية من الملفات خاصتك بمحفوظات الملفات).

يمكنك نسخ معلوماتك احتياطيا على محرك أقراص ثابت خارجي اختياري أو محرك أقراص الشبكة.

الحظ ما يلي عندما تقوم بعمل النسخ االحتياطي:

- خزن الملفات الشخصية في مكتبة المستندات ثم انسخھا ً احتياطيا بشكل دوري.
	- انسخ احتياطيا القوالب المخزنة في البر امج ذات الصلة بها.
- قم بحفظ الإعدادات المخصصة التي تظهر في أحد النوافذ أو شريط الأدوات أو شريط القوائم عن طريق التقاط لقطة شاشة للإعدادات الخاصة بك. قد تكون لقطة الشاشة أحد العوامل الموفرة للوقت إذا تحتم عليك إعادة تعيين التفضيالت.

إلنشاء النسخ االحتياطي باستخدام النسخ االحتياطي واالستعادة:

**مالحظة:** تأكد من توصيل الكمبيوتر بمصدر تيار متردد قبل بدء عملية النسخ االحتياطي.

ال<sup>200</sup>الح<mark>ظة:</mark> قد تستمر عملية النسخ الاحتياطي أكثر من ساعة<sub>,</sub> وفّقا لحجم الملف وسر عة الكمبيوتر .

- **.١** من شاشة Start) بدء)، اكتب backup, ومن ثم انقر **Settings**) إعدادات) وبعدھا حدد أحد الخيارات من قائمة الخيارات الظاھرة أمامك.
	- **.٢** اتبع اإلرشادات الظاھرة على الشاشة إلعداد النسخ االحتياطي أو إنشاء صورة النظام أو إنشاء وسائط إصالح النظام.

## **إجراء استرداد النظام**

عند فشل النظام أو عدم استقراره، يقّدم الكمبيوتر الأدوات التالية لاستعادة ملفاتك:

- أدوات االسترداد الخاصة بـ Windows: يمكن استخدام النسخ االحتياطي واالسترداد لـ Windows الستعادة معلومات قد قمت بعمل نسخ احتياطي لها مسبقًا. كما يمكنك استخدام إصلاح مشاكل بدء التشغيل لـ Windows لإصلاح مشاكل قد تعوق Windows من بدء التشغيل على ما يرام.
- استخدام أدوات الاسترداد 11f: يمكن استخدام أدوات الاسترداد 11f لاستعادة صورة محرك الأقراص الثابتة الأصلية. تتضمن الصورة نظام التشغيل Windows وبرامجه التي تم تثبيتھا في المصنع.

**مالحظة:** إذا تعذر عليك تمھيد (بدء تشغيل) الكمبيوتر الخاص بك ولم تتمكن من استخدام وسائط إصالح النظام التي سبق أن أنشأتھا،؛ فيجب شراء وسائط نظام تشغيل Windows 8 لإعادة تمهيد الكمبيوتر وإصلاح نظام التشغيل. لمزيد من المعلومات، انظر ا<u>ستخدام قرص رق</u>مي [DVD](#page-92-0) الخاص بنظام [التشغيل](#page-92-0) [8 Windows](#page-92-0))يتم شراؤه على حدة) في [صفحة](#page-92-0) .٨٣

#### **استخدام أدوات االسترداد الخاصة بـWindows**

لاسترداد معلومات قد قمت بعمل نسخ احتياطي لها مسبّقا:

**▲** من شاشة Start) بدء)، اكتب help, ومن ثم حدد **Support and Help) التعليمات والدعم)**.**.**

الستعادة معلوماتك ً مستخدما Repair Startup، اتبع ھذه الخطوات:

**تنبيه:** تعمل بعض خيارات إصالح مشاكل بدء التشغيل على حذف مكونات محرك األقراص الثابتة ً تماما وإعادة تنسيقه. ولمزيد من المعلومات في ھذا الشأن، انتقل إلى Support and Help) التعليمات والدعم). من شاشة Start) بدء)، اكتب help, ومن ثم حدد **and Help Support) التعليمات والدعم)**.**.**

- **.١** قم بإنشاء نسخة احتياطية لكل الملفات الشخصية متى كان ذلك ًمكنا.
- **.٢** تحقق من وجود قسم االسترداد من HP متى كان ذلك ً ممكنا: من شاشة Start) بدء), اكتب computer, ثم حدد **Computer** (جھاز الكمبيوتر).

للوقوف على قسم استرداد HP، من شاشة start) بدء) اكتب explorer windows, ومن ثم انقر فوق **Windows Explorer**) مستكشف النظام).

– أو –

من شاشة Start) بدء), اكتب computer, ثم حدد **Computer**) جھاز الكمبيوتر).

**مالحظة:** حال عدم وجود قسم Recovery HP) استرداد HP ( وقسم Windows؛ يتعين عليك استرداد نظام التشغيل والبرامج باستخدام وسائط نظام تشغيل 8 Windows ووسائط *Recovery Driver*) استرداد برنامج التشغيل) (يتم شراؤھما على حدة). للحصول على معلومات إضافية، انظر [استخدام](#page-92-0) قرص رقمي [DVD](#page-92-0) الخاص بنظام [التشغيل](#page-92-0) [8 Windows](#page-92-0)) يتم [شراؤه](#page-92-0) على حدة) في [صفحة](#page-92-0) .٨٣

**.٣** Iحال وجود قسمي Windows وRecovery HP) استرداد HP (ضمن القائمة، عليك بإعادة تشغيل الجھاز. لفتح indows Recovery Environment (بيئة الإصلاح في Windows)، اضغط مع الاستمرار على <mark>shift مع الن</mark>قر على restart (إعادة التشغيل).

**مالحظة:** حال فشل الكمبيوتر في التمھيد إلى WinRE بعد عدة محاوالت، يفتح النظام WinRE على نحو افتراضي.

- **.٤** حدد **Repair Startup**) إصالح مشاكل بدء التشغيل).
	- **.٥** اتبع التعليمات الظاھرة على الشاشة.

م<sup>ووو</sup> الحظة: للحصول على معلومات إضافية عن استرداد معلومات بواسطة أدوات Windows، ابحث عن هذه المواضيع في Help and Support) تعليمات ودعم). من شاشة Start) بدء)، اكتب help, ومن ثم حدد **Support and Help) التعليمات والدعم)**.**.**

#### **استخدام أدوات االسترداد 11f**

<span id="page-92-0"></span>**تنبيه:** يؤدي استخدام 11f إلى حذف محتويات محرك األقراص الثابتة بالكامل وإعادة تنسيقه. تتم إزالة كل الملفات التي قمت بإنشائھا وأي برنامج قمت بتثبيته على جھاز الكمبيوتر بشكل نھائي. تعمل أداة االسترداد 11f على إعادة تثبيت نظام التشغيل وبرامج HP وكذلك برامج التشغيل المثبتة في المصنع. ويجب إعادة تثبيت البرامج التي لم يتم تثبيتھا في المصنع.

الستعادة صورة محرك األقراص الثابتة األصلية باستخدام 11f:

- **.١** قم بإنشاء نسخة احتياطية لكل الملفات الشخصية إن أمكن.
- **.٢** تحقق من وجود قسم االسترداد من HP إن أمكن: من شاشة Start) بدء), اكتب computer, ثم حدد **Computer**) جھاز الكمبيوتر).
- **مالحظة:** حال عدم وجود قسم Recovery HP) استرداد HP ( وقسم Windows؛ يتعين عليك استرداد نظام التشغيل والبرامج باستخدام وسائط نظام تشغيل 8 Windows ووسائط *Recovery Driver*) استرداد برنامج التشغيل) (يتم شراؤھما على حدة). للحصول على معلومات إضافية، انظر استخدام قرص رقمي DVD الخاص بنظام التشغيل 8 Windows) يتم شراؤه على حدة) في صفحة .٨٣
	- **.٣** حال توفر قسم Recovery HP) استرداد HP(، اعد تشغيل الكمبيوتر ثم اضغط esc) خروج) عند ظھور رسالة "the Press ESC key for Startup Menu" [اضغط مفتاح ESC (خروج) من قائمة Startup) (بدء التشغيل)] أسفل الشاشة.
		- **.٤** اضغط على 11f عند ظھور رسالة "recovery for> 11F <Press) "اضغط على <11F <لالسترداد) على الشاشة.
			- **.٥** اتبع التعليمات الظاھرة على الشاشة.

#### **استخدام قرص رقمي DVD الخاص بنظام التشغيل 8 Windows) يتم شراؤه على حدة)**

لطلب وسائط نظام التشغيل 8 Windows, قم بزيارة الموقع http://www.hp.com/support،حدد البلد أو المنطقة, ثم اتبع الإرشادات الظاهرة على الشاشة. كما يمكنك طلب الوسائط بالاتصال بمركز الدعم. للحصول على معلومات الاتصال، راجع كتيب الأرقام هاتفية في جميع أنحاء العالم المرفق مع الكمبيوتر.

**تنبيه:** يؤدي استخدام وسائط نظام تشغيل 8 Windows إلى حذف محتويات محرك األقراص الثابتة بالكامل وإعادة تنسيقه. تتم إزالة كل الملفات التي قمت بإنشائھا وأي برنامج قمت بتثبيته على جھاز الكمبيوتر بشكل نھائي. عند االنتھاء من إعادة التنسيق, تساعدك عملية االسترداد على استعادة نظام التشغيل وبرامج التشغيل والبرامج واألدوات المساعدة.

لبدء االسترداد باستخدام وسائط نظام تشغيل 8 Windows:

م<sup>009</sup>ه<mark>ملاحظة: تستغرق هذه العملية بعض الوقت<sub>.</sub><br>ك<del>تـــ</del></mark>

- **.١** قم بإنشاء نسخة احتياطية لكل الملفات الشخصية إن أمكن.
- **.٢** اعد تشغيل جھاز الكمبيوتر ثم اتبع التعليمات الموضحة بوسائط نظام تشغيل 8 Windows لتثبيت نظام التشغيل.
	- **.٣** اضغط على أي مفتاح في لوحة المفاتيح عند طلب ذلك.
		- **.٤** اتبع التعليمات الظاھرة على الشاشة.

بعد اكتمال اإلصالح:

- **.١** أخرج وسائط نظام تشغيل 8 Windows ثم ادخل وسائط *Recovery Driver*) استرداد برنامج التشغيل).
- **.٢** ثبت برامج تشغيل Drivers Enabling Hardware) تمكين األجھزة) ثم ثبتApplications Recommended) التطبيقات المستحسنة).

#### **HP Software Setup استخدام**

يمكن استخدام إSetup Software HP إلعادة تثبيت برامج التشغيل أو تحديد البرامج التي تم إتالفھا أو حذفھا من الجھاز.

- **.١** من شاشة "بدء" اكتب Setup Software HP وحدد apps) تطبيقات).
	- .(HP برامج إعداد (HP Software Setup افتح **.٢**
- **.٣** اتبع التعليمات الظاھرة على الشاشة إلعادة تثبيت برامج التشغيل أو تحديد البرامج.

# <span id="page-94-0"></span>**Advanced و Computer Setup (BIOS) ١٢ Diagnostics System) تشخيصات النظام المتقدمة)**

## **Computer Setup استخدام**

Computer Setup, أو نظام الدخل والخرج الأساسي (BIOS) يتحكم في الاتصال بين كل من أجهزة الإدخال والإخراج الخاصة بالنظام (مثل محركات األقراص والشاشة ولوحة المفاتيح والماوس والطابعة). يشمل Setup Computer إعدادات أنواع األجھزة المثبتة وترتيب بدء تشغيل الكمبيوتر ومقدار ذاكرة النظام والذاكرة الموسعة.

**مالحظة:** كن ًحذرا إلى أقصى درجة عند إجراء تغييرات في Setup Computer. يمكن أن تمنع األخطاء تشغيل جھاز الكمبيوتر بشكل صحيح.

#### **تشغيل Setup Computer) إعداد الكمبيوتر)**

**مالحظة:** يمكن استخدام لوحة مفاتيح خارجية أو ماوس متصل بمنفذ USB مع إعداد الكمبيوتر فقط في حالة تمكين دعم توارث USB.

لبدء إعداد الكمبيوتر، اتبع ھذه الخطوات:

- قم بتشغيل الكمبيوتر أو إعادة تشغيله، ثم اضغط على esc أثناء عرض الرسالة Press the ESC key for Startup " "Menu) اضغط على المفتاح ESC للقائمة بدء التشغيل) أسفل الشاشة.
	- **.٢** اضغط على 10f لدخول Setup Computer.

#### **التنقل في إعداد الكمبيوتر واالختيار منه**

للتنقل والتحديد في إعداد الكمبيوتر، اتبع ھذه الخطوات:

- **.١** قم بتشغيل الكمبيوتر أو إعادة تشغيله، ثم اضغط على esc أثناء عرض الرسالة Startup for key ESC the Press" "Menu) اضغط على المفتاح ESC للقائمة بدء التشغيل) أسفل الشاشة.
- لاختيار قائمة أو عنصر من القوائم, استخدم مفتاح tab ومفاتيح الأسهم بلوحة المفاتيح, ثم اضغط enter, أو استخدم جهاز تأشير للنقر فوق العنصر.
- للتمرير لأعلى وأسفل، انقر فوق السهم لأعلى أو السهم لأسفل في الركن الأيسر العلوي من الشاشة، أو استخدم مفتاح سهم لأسفل أو سھم ألعلى.
- إلغالق مربعات الحوار المفتوحة والرجوع إلى الشاشة الرئيسية الخاصة بـ إعداد الكمبيوتر، اضغط على المفتاح esc، ثم اتبع اإلرشادات التي تظھر على الشاشة.

**مالحظة:** يمكنك استخدام إما جھاز تأشير (لوحة اللمس أو عصا التأشير أو ماوس USB (أو لوحة المفاتيح للتنقل أو إجراء التحديدات في إعداد الكمبيوتر.

**.٢** اضغط على 10f لدخول Setup Computer.

إلنھاء قوائم إعداد الكمبيوتر، اختر إحدى الطرق التالية:

● إلنھاء القوائم الخاصة بـ Setup Computer دون حفظ تغييراتك:

انقر فوق أيقونة **Exit**) إنھاء) أسفل يسار الشاشة, ثم اتبع اإلرشادات الظاھرة على الشاشة.

- أو -

<span id="page-95-0"></span>استخدم مفتاح tab ومفاتيح األسھم لتحديد **File) ملف) > Exit and Changes Ignore**) تجاھل التغييرات واإلنھاء)، ثم اضغط على enter) إدخال).

● لحفظ تغييراتك وإنھاء القوائم الخاصة بـ Setup Computer:

```
انقر فوق أيقونة Save) حفظ) أسفل يمين الشاشة, ثم اتبع اإلرشادات الظاھرة على الشاشة.
```
- أو -

استخدم مفتاح tab ومفاتيح األسھم لتحديد **File) ملف) > Exit and Changes Save**) حفظ التغييرات واإلنھاء)، ثم اضغط على enter) إدخال).

فتصبح تغييراتك نافذة المفعول عند إعادة تشغيل الكمبيوتر.

## **استعادة إعدادات الشركة المصنعة في Setup Computer**

**مالحظة:** لن تؤدي استعادة اإلعدادات االفتراضية إلى تغيير وضع القرص الثابت.

إلرجاع كافة اإلعدادات الموجودة في إعداد الكمبيوتر إلى القيم المعينة من قبل الشركة المصنعة، اتبع ھذه الخطوات:

- ا. قم بتشغيل الكمبيوتر أو إعادة تشغيله، ثم اضغط على esc أثناء عرض الرسالة Press the ESC key for Startup" "Menu) اضغط على المفتاح ESC للقائمة بدء التشغيل) أسفل الشاشة.
	- **.٢** اضغط على 10f لدخول Setup Computer.
	- **.٣** استخدم جھاز تأشير أو مفاتيح األسھم لتحديد **File**) ملف) **> Defaults Restore**) استعادة اإلعدادات االفتراضية).
		- **.٤** اتبع اإلرشادات التي تظھر على الشاشة.
- **.٥** لحفظ التغييرات التي أجريتھا ولإلنھاء انقر فوق أيقونة **Save**) حفظ) أسفل يمين الشاشة, ثم اتبع اإلرشادات الظاھرة على الشاشة. – أو –

ثم استخدم مفاتيح األسھم لتحديد **File**) ملف) **> Exit and Changes Save**) حفظ التغييرات واإلنھاء)، ثم اضغط على enter. فتصبح تغييراتك نافذة المفعول عند إعادة تشغيل الكمبيوتر.

**مالحظة:** ال يحدث تغيير إلعدادات كلمة المرور الخاصة بك وال إلعدادات الحماية أثناء استعادة إعدادات الشركة المصنعة.

#### **تحديث BIOS**

قد يتم توفير إصدارات BIOS محدثة على موقع HP على الويب.

يتم حزم معظم تحديثات BIOS الموجودة على موقع HP في ملفات مضغوطة تسمى *SoftPaqs*.

نتضمن بعض حزم التنزيل ملّفا يسمي Readme.txt، الذي يحتوي على معلومات تتعلق بالتثبيت واستكشاف أخطاء الملف وإصلاحها.

#### **تحديد إصدار BIOS**

لتحديد ما إذا كانت تحديثات BIOS المتاحة تحتوي على إصدارات أحدث من BIOS عن تلك المثبتة ًحاليا على جھاز الكمبيوتر، فإنك تحتاج إلى معرفة إصدار BIOS النظام المثبت ًحاليا. <span id="page-96-0"></span>يمكن عرض معلومات إصدار BIOS) والتي يشار إليھا ً أيضا بـ *date ROM* و*BIOS System* (بالضغط على esc+fn) إذا كنت في نظام التشغيل Windows بالفعل) أو بواسطة Setup Computer.

- **.١** لبدء تشغيل Setup Computer.
- **.٢** استخدم جھاز التأشير أو مفاتيح األسھم لتحديد **File**) ملف) **> Information System**) معلومات النظام).
- **.٣** إلنھاء Setup Computer بدون حفظ التغيرات، انقر فوق الرمز **Exit**) إنھاء) الموجود في الزاوية السفلية اليمنى من الشاشة، ثم اتبع اإلرشادات الموجودة على الشاشة.

- أو -

استخدم مفتاح tab ومفاتيح األسھم لتحديد **File) ملف) > Exit and Changes Ignore**) تجاھل التغييرات واإلنھاء)، ثم اضغط على enter) إدخال).

#### **تنزيل تحديث BIOS**

**تنبيه:** لتقليل خطر التعرض لحدوث تلف لجھاز الكمبيوتر أو إجراء عملية تثبيت فاشلة، قم بتنزيل تحديث BIOS وتثبيته فقط عند اتصال جھاز الكمبيوتر بمصدر طاقة خارجي يمكن االعتماد عليه باستخدام محول التيار المتردد. ال تقم بتنزيل تحديث BIOS أو تثبيته أثناء تشغيل جھاز الكمبيوتر على طاقة البطارية، في حالة إرسائه بجھاز إرساء اختياري، أو توصيله بمصدر طاقة اختياري. أثناء عملية التنزيل والتثبيت، اتبع ھذه اإلرشادات:

ال تقم بفصل الطاقة عن الكمبيوتر بفصل سلك الطاقة عن مأخذ التيار المتردد.

ال تقم بإيقاف تشغيل جھاز الكمبيوتر أو ببدء تشغيل وضع Sleep) السكون).

ال تقم بإدخال، أو إخراج، أو توصيل، أو فصل أي جھاز، أو كبل، أو سلك.

- **.١** من شاشة Start) بدء)، اكتب help, ومن ثم حدد **Support and Help) التعليمات والدعم)**.**.**
- **.٢** في مربع حوار **Support and Help**) التعليمات والدعم)، اكتب maintain ومن ثم اتبع التعليمات الظاھرة أمامك على الشاشة للتعرف على جھاز الكمبيوتر خاصتك والوصول إلى تحديثات BIOS التي ترغب في تحميلھا.
	- **.٣** في ناحية التنزيل، اتبع ھذه الخطوات:
- **أ.** قم بتحديد تحديث إصدار BIOS األحدث من اإلصدار المثبت ًحاليا على الكمبيوتر لديك. سجل التاريخ أو االسم أو معرف آخر. قد تحتاج إلى هذه المعلومات لتحديد مكان التحديث لاحّقا، بعد تنزيله على القرص الثابت.
	- **ب.** اتبع اإلرشادات التي تظھر على الشاشة لتنزيل التحديد الخاص بك إلى القرص الثابت.

سجل المسار إلى الموقع الموجود على القرص الثابت الذي يتم تنزيل تحديث BIOS عليه. ستحتاج إلى الوصول إلى ھذا المسار عندما تكون مستعدا لتثبيت التحديث.

**مالحظة:** إذا قمت بتوصيل الكمبيوتر بشبكة، قم باستشارة مسؤول الشبكة قبل تثبيت أي تحديثات لبرامج، خاصة تحديثات BIOS النظام.

تختلف إجراءات تثبيت BIOS. اتبع أي إرشادات تظھر على الشاشة بعد اكتمال عملية التنزيل. إذا لم يتم عرض أي إرشادات، اتبع ھذه الخطوات:

- **.١** من شاشة Start) بدء)، اكتب explorer windows, ومن ثم انقر **Explorer Windows**) مستكشف النظام).
- ٢. انقر نقرًا مزدوجًا فوق الموقع المحدد على القرص الثابت. عادة ما يكون الموقع المحدد لمحرك الأقراص الثابت هو محرك الأقراص المحلي (:C).
- **٣**. باستخدام مسار محرك الأقراص الثابت الذي قمت بتسجيله مسبّقا، افتح المجلد الموجود على محرك الأقراص الثابت الذي يحتوي على التحديث.
	- **.٤** انقر ً نقرا ً مزدوجا فوق الملف ذي الملحق exe.) على سبيل المثال exe.*filename*(.

فتبدأ عملية تثبيت BIOS.

**.٥** أكمل التثبيت بإتباع اإلرشادات التي تظھر على الشاشة.

م<sup>ووو</sup> الح<mark>اظة: بعد ظهور رسالة على الشاشة تفيد بنجاح عملية التثبيت، يمكنك حذف الملف الذي تم تنزيله من محرك الأقراص الثابت.</mark>

## **Advanced System Diagnostics استخدام**

تسمح لك Advanced System Diagnostics (تشخيصات النظام المتقدمة) بتشغيل اختبارات تشخيصية لأجل التأكد من عمل أجهزة الكمبيوتر على نحو سليم. تتوفر االختبارات التشخيصية التالية ضمن ھذه التشخيصات:

- Up-Tune System) ضبط النظام)—تقوم ھذه المجموعة من االختبارات اإلضافية بفحص الكمبيوتر للتأكد من عمل المكونات الرئيسية على نحو سليم. يُشغل System Tune-Up اختبارات أطول وقَتا وأكثر شمولاً على وحدات الذاكرة وسمات SMART لمحركات األقراص الثابتة وسطحھا والبطارية (ومعايرة البطارية) وذاكرة الفيديو وحالة وحدة WLAN.
	- اختبار Start-up (بدء التشغيل)—يحلل هذا الاختبار مكونات الكمبيوتر الرئيسية المطلوبة لبدء تشغيل الكمبيوتر .
	- اختبار in-Run) التشغيل)—يكرر ھذا االختبار اختبار "up-start "كما يقف على أي مشاكل لم يكتشفھا االختبار السابق.
- اختبار Hard disk (محرك الأقراص الثابتة)—يحلل هذا الاختبار الحالة الفعلية لمحرك الأقراص الثابتة، ثم يفحص كافة البيانات في أي قطاع من ھذا المحرك. إذا اكتشف االختبار قطاع تالف, يحاول نقل البيانات إلى قطاع جيد.
- اختبار Memory) الذاكرة)—يحلل ھذا االختبار الحالة الفعلية لوحدات الذاكرة. في حال خرج ھذا االختبار برسالة خطأ, استبدل وحدات الذاكرة فورًا.
- اختبار Battery (البطارية)—يحلل هذا الإجراء حالة البطارية معايرًا إياها إن وجب الأمر. في حالة فشل اختبار البطارية, اتصل بدعم HP لإلعالم بالمشكلة وشراء بطارية بديلة.
- Management BIOS) إدارة BIOS—(يمكنك تحديث إصدار BIOS أو تحميل إصدار سابق له على النظام. احرص على عدم إغالق جھاز الكمبيوتر أو فصل مصدر الطاقة الخارجي أثناء إجراء ھذه العملية. وقبل تحديث BIOS ستتلقى رسالة تنبيھية بذلك. أو) سابقة نسخة تحميل (،)BIOS تحديث (**Back to main menu** أو ,Select **BIOS update**, **BIOS Rollback** (العودة للقائمة الرئيسية).

يمكنك عرض معلومات النظام وسجالت األخطاء في نافذة Diagnostics System Advanced.

:Advanced System Diagnostics تشغيل لبدء

- ا. شغل جهاز الكمبيوتر أو أعد تشغيله. عند عرض رسالة "Press the ESC key for Startup Menu" (اضغط على مفتاح ESC لقائمة بدء التشغيل) في الزاوية السفلية اليسرى من الشاشة, اضغط على esc. عند عرض Menu Startup) قائمة بدء التشغيل), اضغط على 2f.
	- **.٢** انقر فوق االختبار التشخيصي الذي ترغب في تشغيله, ثم اتبع اإلرشادات الظاھرة على الشاشة.

**مالحظة:** إذا رغبت في إيقاف االختبار التشخيصي أثناء تشغيله, اضغط على esc.

# **١٣ دعم**

## **االتصال بالدعم**

إذا لم تفي المعلومات الموجودة في دليل المستخدم ھذا، أو الموجودة في Support and Help) التعليمات والدعم) باإلجابة على أسئلتك .<br>وإشباع احتياجاتك، يمكنك الاتصال بالدعم. للحصول على الدعم في الولايات المتحدة، انتقل إلى http://www.hp.com/go/contactHP وللحصول على الدعم في كل أرجاء العالمُ، يرجى زيارة الموقع /http://welcome.hp.com/country/us/en [.wwcontact\\_us.html](http://welcome.hp.com/country/us/en/wwcontact_us.html)

على ھذا الموقع يمكنك:

● التحدث عبر اإلنترنت مع أحد فني HP.

م<sup>ومي</sup>ة ملاحظة: عندما لاُيتاح دعم الدردشة بلغة معينة<sub>,</sub> ستجده متأحا بالإنجليزية.<br>الص

- الدعم عبر البريد اإللكتروني:
- العثور على أرقام ھواتف الدعم.
- تحديد مكان مركز خدمة HP.

#### **الملصقات**

<span id="page-99-0"></span>توفر الملصقات المثبتة على الكمبيوتر معلومات قد تحتاج إليھا عند استكشاف أخطاء النظام وإصالحھا أو عند اصطحاب الكمبيوتر أثناء سفرك خارج البالد:

● ملصق الخدمة—يوفر معلومات ھامة بما فيھا:

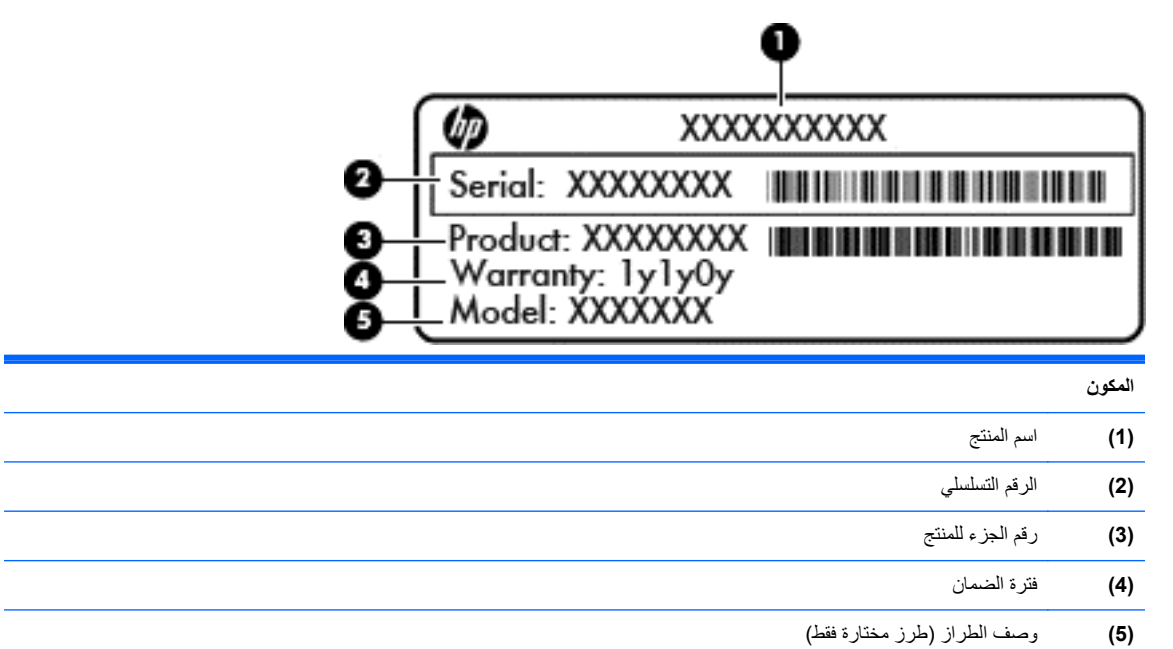

احرص على توافر ھذه المعلومات عند االتصال بالدعم. تم تثبيت ملصق الخدمة داخل حجرة البطارية.

- شھادة األصالة من RMicrosoft—تتضمن مفتاح المنتج الخاص بـ Windows. قد تحتاج إلى مفتاح المنتج لتحديث نظام التشغيل أو استكشاف الأخطاء الخاصة به وإصلاحها. شهادة الأصالة الخاصة بـ Microsoft مثبتة في حجرة البطارية.
	- ملصق المعلومات التنظيمية ــــ يعرض المعلومات التنظيمية عن الكمبيوتر. يثبت ملصق المعلومات التنظيمية داخل غطاء الصيانة.
- ملصق أو ملصقات شھادات األجھزة الالسلكية (طرازات مختارة فقط)—يوفر معلومات حول األجھزة الالسلكية االختيارية وعالمات الموافقة الخاصة ببعض البلدان أو المناطق التي تم اعتماد استخدام الأجهزة فيها. فإذا كان طراز الكمبيوتر لديك يتضمن جهأزا لاسلگيا ً واحدا أو أكثر، فيتم تضمين ملصق شھادة واحد أو أكثر مع الكمبيوتر. وقد تحتاج إلى ھذه المعلومات عند السفر خارج بلدك. تثبت الملصقات الخاصة بشھادات األجھزة الالسلكية على غطاء الصيانة.

## **١٤ المواصفات**

- طاقة الإدخال
- بيئة التشغيل

## **طاقة اإلدخال**

قد تكون المعلومات المتعلقة بالطاقة في هذا القسم مفيدة إذا قررت السفر خارج البلاد مصطحّبا جهاز الكمبيوتر معك.

يعمل جھاز الكمبيوتر بطاقة التيار المستمر، التي يمكن الحصول عليھا بواسطة مصدر طاقة تيار متردد أو تيار مستمر. ال بد وأن يبلغ جھد مصدر طاقة التيار المتردد 100–240 فولت, 50–60 ھرتز. رغم أنه يمكن تزويد جھاز الكمبيوتر بالطاقة من مصدر مستقل للتيار المستمر، إال أنه ال يجب تزويد جھاز الكمبيوتر بالطاقة إال من خالل مھايئ للتيار المتردد أو بمصدر طاقة للتيار المستمر، توفره HP وتعتمد استخدامه.

يمكن تشغيل الكمبيوتر على طاقة تيار مستمر في حال التمتع بالمواصفات التالية.

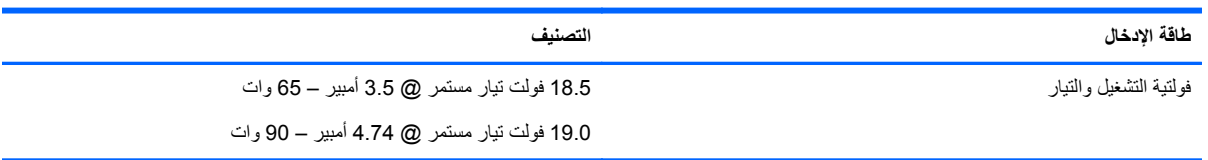

**مالحظة:** صمم ھذا المنتج للعمل ضمن أنظمة طاقة تكنولوجيا المعلومات في النرويج مع فولتية مرحلة إلى مرحلة فولتية ال تتجاوز 240 فولت/ دورة في الثانية.

م<sup>199</sup>املاحظة: يمكن العثور على قيمة الفولت والتيار المخصصين لتشغيل الكمبيوتر على ملصق المعلومات التنظيمية للنظام.<br>التج

## **بيئة التشغيل**

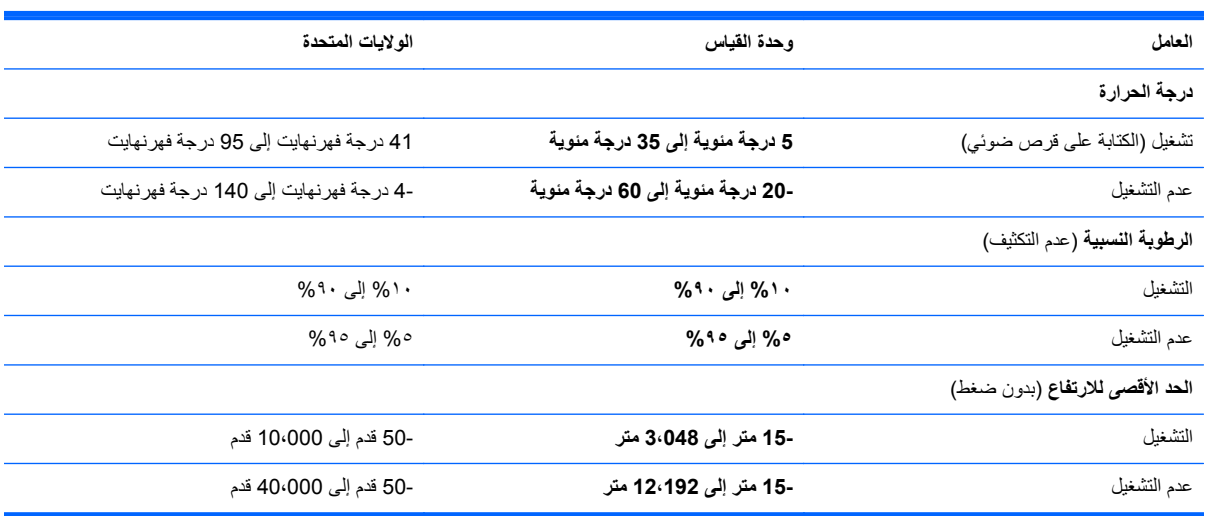

## **أ السفر مع اصطحاب جھاز الكمبيوتر**

للحصول على أفضل النتائج، اتبع تلميحات السفر والنقل ھذه:

- تجھيز جھاز الكمبيوتر للسفر أو للشحن:
- قم بعمل نسخة احتياطية للمعلومات الخاصة بك.
- أز ل كل الأقر اص و كل بطاقات الوسائط الخار جية، مثل البطاقات الرقمية.

<span id="page-101-0"></span>**تنبيه:** للتقليل من خطر اإلضرار بجھاز الكمبيوتر أو اإلضرار بمحرك أقراص أو فقدان المعلومات، قم بإزالة الوسيطة من محرك الأقراص قبل إزالة محرك الأقراص من حجرة محرك الأقراص وقبل الشحن أو التخزين أو السفر مع اصطحاب محرك الأقراص.

- أوقف تشغيل جميع الأجهزة الخارجية ثم افصلها.
	- أوقف تشغيل جھاز الكمبيوتر.
- ال تنس اصطحاب نسخة احتياطية من المعلومات الھامة المتوفرة على الجھاز. احتفظ بالنسخة االحتياطية في مكان بعيد عن الكمبيوتر.
	- عند السفر جوًا، احمل جهاز الكمبيوتر كحقيبة لليد ولا تودعه مع باقي الحقائب.

**تنبيه:** تجنب تعريض محرك األقراص إلى المجاالت المغناطيسية. تشمل أجھزة األمن ذات المجاالت المغناطيسية أجھزة الكشف في المطار التي تمشي خلالها وعصي الكشف التي تستخدم باليد. تستخدم الأحزمة المتحركة وأجهزة الأمن المماثلة المستخدمة في المطارات التي تفحص الأشعة المحمولة أشعة X (الأشعة السينية) بدلاً من المغناطيسية وبالتالي لا تلحق الضرر بمحركات الأقراص.

- أثناء الرحلة، ُيعد استخدام جهاز الكمبيوتر بناء على السلطة التقديرية لشركة خطوط الطيران. إذا خططت لاستخدام جهاز الكمبيوتر أثناء الرحلة، فتحقق من شركة الخطوط الجوية أولاً.
- إذا كان جهاز الكمبيوتر سيبقى دون استخدام ومفصولاً عن الطاقة الخارجية لمدة تزيد عن الأسبوعين، فعليك إخراج البطارية وتخزينها على حدة.
	- إذا كنت تشحن جھاز الكمبيوتر أو محرك األقراص، فاستخدم غالف واقي مناسب واكتب عليه عبارة "FRAGILE) "قابل للكسر).
- إذا كان جھاز الكمبيوتر يحتوي على جھاز السلكي أو "الوحدة المحمولة الواسعة النطاق من HP"، مثل جھاز g/b802.11 أو جھاز النظام العالمي لالتصاالت الالسلكية (GSM (أو جھاز خدمة حزمة الراديو العامة (GPRS(، فقد يكون استخدام ھذه األجھزة محظور في بعض البيئات. قد تنطبق ھذه القيود على متن الطائرات أو في المستشفيات أو بالقرب من المتفجرات أو في األماكن الخطرة. إذا كنت غير متأكد من السياسة المطبقة على استخدام جھاز معين، اطلب للحصول على إذن استخدامه قبل أن تشغيله.
	- إذا كنت تسافر دوليا، فاتبع هذه الاقتراحات:
	- تحقق من الأنظمة الجمر كية المتعلقة بالكمبيوتر لكل بلد أو منطقة على خط الرحلة الخاصة بك.
	- تحقق من متطلبات سلك الطاقة والمحول لكل منطقة من المناطق التي تخطط الستخدام جھاز الكمبيوتر بھا. تختلف تكوينات الفولتية والتردد والمقبس.

**تحذير!** للتقليل من مخاطرة التعرض لصدمة كھربائية أو اندالع حريق أو إلحاق الضرر بجھاز، ال تحاول تزويد جھاز الكمبيوتر بطاقة من خالل مجموعة محول الفولتية التي تباع بشكل عام لالستخدام مع األجھزة الكھربائية المنزلية.

## **ب استكشاف األخطاء وإصالحھا**

## **موارد حل المشكالت**

يمكنك الوصول إلى روابط الموقع إلى مزيد من المعلومات الإضافية حول الكمبيوتر من خلال Help and Support (التعليمات والدعم). من شاشة Start) بدء)، اكتب help, ومن ثم حدد **Support and Help) التعليمات والدعم)**.**.**

```
مالحظة: تقتضي بعض إجراءات الفحص واإلصالح االتصال باإلنترنت، ھذا وتوفر HP ٍ أدوات إضافية ال تقتضي االتصال
                                                                                   باإلنترنت.
```
● االتصال بخدمة الدعم التابعة لشركة HP. للحصول على الدعم في الواليات المتحدة، انتقل إلى [/go/com.hp.www://http](http://www.hp.com/go/contactHP) <u>[contactHP](http://www.hp.com/go/contactHP). وللح</u>صول على الدعم في كل أرجاء العالم، يُرجى زيارة الموقع /http://welcome.hp.com/country/us/en [.wwcontact\\_us.html](http://welcome.hp.com/country/us/en/wwcontact_us.html)

يمكنك الاختيار من بين هذه الأنواع من الدعم:

◦ التحدث عبر اإلنترنت مع أحد فني HP.

م<sup>ووو</sup> <mark>ملاحظة: حندما لاُيتاح دعم الدردشة بلغة معينة, ستجده متأحا بالإنجليزية.</mark>

- الدعم عبر البريد اإللكتروني.
- العثور على أرقام الدعم الھاتفية في جميع أنحاء العالم.
	- تحديد مكان مركز خدمة HP.

#### **حل المشكالت**

تورد الأقسام التالية العديد من المشكلات الشائعة وحلولها.

**يتعذر على الكمبيوتر بدء التشغيل**

في حال تعذر تشغيل الكمبيوتر بعد الضغط على زر التشغيل، قد تساعدك النصائح الآتية في تحديد سبب عدم التشغيل:

● في حال توصيل الكمبيوتر بمأخذ التيار المتردد، قم بتوصيل جھاز كھربائي آخر بالمأخذ للتأكد من أن المأخذ يوفر الطاقة الكافية.

**مالحظة:** ال تستخدم سوى مھايئ التيار المتردد المرفق مع لكمبيوتر أو ً مھايئا آخر معتمد من قبل HP يتوافق مع ھذا الكمبيوتر.

في حال توصيل الكمبيوتر بمصدر طاقة خارجي بخلاف مأخذ التيار المتردد، وصل الكمبيوتر بمأخذ تيار متردد مستخدّما مهايئ التيار المتردد. تأكد من إحكام توصيالت سلك الطاقة ومھايئ التيار المتردد.

#### **شاشة الكمبيوتر فارغة**

في حال كون الشاشة فارغة أو معتمة اللون مع عدم إيقاف تشغيل الجھاز، قد يؤول ذلك إلى ٍ واحد أو أكثر من ھذه األسباب:

- قد يكون الكمبيوتر في وضع Sleep) سكون). إلنھاء وضع "السكون"، اضغط ضغطة خفيفة على زر التشغيل. إن وضع Sleep (السكون) ھو أحد األوضاع الموفرة للطاقة والتي من شأنھا إغالق الشاشة. يمكن االنتقال إلى وضع السكون متى كان الجھاز قيد التشغيل دون استخدام، أو متى بلغت البطارية مستوىً ضعيفًا من الشحن. لتغيير إعدادات الطاقة هذه وغيرها من الإعدادات، انقر بزر الماوس األيمن على أيقونة **Battery**) البطارية) الموجودة بمنطقة اإلعالم على يمين شريط المھام، ومن ثم انقر فوق **Preferences** (تفضيلات).
	- لم يتم ضبط الكمبيوتر على عرض الصورة على شاشته. لنقل الصورة لشاشة الكمبيوتر، اضغط 4f+fn. في معظم الطرز، في حال توصيل جھاز عرض اختياري بالجھاز، يمكن عرض الصور على أي الشاشتين أو كليھما في آن واحد. في حال الضغط على 4f+fn ً مرارا، تعرض الصورة على شاشة الجھاز دون غيرھا، وعلى شاشة جھاز العرض الخارجي وعلى الشاشات جميعھا في آن واحد.

#### **ال تعمل البرامج كما ينبغي**

في حال عدم استجابة البرامج أو استجابتھا على نحو غير طبيعي، يمكنك إعادة تشغيل الكمبيوتر بتوجيه المؤشر تجاه يمين الشاشة. حال عرض األيقونات, انقر فوق **Settings**) إعدادات). انقر فوق أيقونة **Power**) الطاقة), ثم انقر فوق **down Shut**) إيقاف التشغيل). في حال تعذر إعادة تشغيل جھاز الكمبيوتر بعد اتباع ھذا اإلجراء، يرجى الرجوع إلى القسم التالي، الكمبيوتر قيد التشغيل وال يستجيب في صفحة .٩٤

#### **الكمبيوتر قيد التشغيل وال يستجيب**

إذا كان جھاز الكمبيوتر قيد التشغيل إال أنه ال يستجيب إلى أوامر البرامج أو لوحة المفاتيح, جرب إجراءات إيقاف التشغيل الطارئ، بالترتيب الظاھر أمامك, لحين إيقاف التشغيل.

**تنبيه:** تسفر إجراءات إيقاف التشغيل الطارئة عن ضياع المعلومات التي لم يتم حفظھا.

- اضغط مع الاستمرار على زر الطاقة لمدة لا تقل عن 5 ثوان.
	- افصل الكمبيوتر عن الطاقة الخارجية ثم أزل البطارية.

#### **توجد سخونة غير معتادة بالكمبيوتر**

من الطبيعي أن يكون الكمبيوتر ساخَنا إذا تم لمسه وهو قيد التشغيل<sub>.</sub> ولكن إذا كانت سخونة الكمبيوتر unusually، فقد يعود السبب في ذلك إلى إعاقة التھوية.

إذا كنت تعتقد بأن الكمبيوتر قد ّ تعرض لسخونة زائدة، فيجب تركه لفترة ما حتى يبرد ليصل إلى درجة حرارة الغرفة. ثم تأكد من عدم وجود ما يعيق فتحات التھوية أثناء استخدامك للكمبيوتر.

لا<mark>ر تحذير ! للتقليل من الإصابات الناجمة عن الحرارة أو الحرارة المفرطة للكمبيوتر، لا تضع الكمبيوتر مباشرة على ساقيك حتى لا تسد فتحات</mark> التھوية الموجودة به. وال تستخدم الكمبيوتر إال على سطح صلب ومستو. ال تسمح ألي سطح صلب كطابعة اختيارية مجاورة، أو سطح لين مثل الوسائد أو السجاجيد أو المالبس بإعاقة تدفق الھواء. باإلضافة إلى ذلك، احرص على عدم لمس مھايئ التيار المتردد لبشرتك أو أي سطح ناعم، مثل الوسائد أو السجاجيد أو المالبس، أثناء التشغيل. ويتفق جھاز الكمبيوتر ومحول التيار المتناوب مع حدود درجة حرارة السطح الذي يحتك به المستخدم والمنصوص عليھا في المقاييس العالمية الخاصة بسالمة استخدام تجھيزات تقنية المعلومات (60950 IEC(.

م<sup>199</sup>هل<mark>احظة</mark>: تبدأ مروحة الكمبيوتر في العمل تلقائيا لتبريد المكونات الداخلية وتجنب السخونة الزائدة. ومن الطبيعي أن تدور المروحة الداخلية وتتوقف عن الدوران أثناء التشغيل.

#### **الجھاز الخارجي المتصل بالكمبيوتر ال يعمل**

اتبع هذه الاقتراحات في حال عدم تشغيل أحد الأجهزة الخارجية على النحو المتوقع:

- قم بإيقاف تشغيل الجهاز وفَقا لإرشادات الشركة المصنعة.
	- تأكد من أن إحكام كل توصيالت الجھاز.
	- تأكد من استقبال الجھاز للطاقة الكھربية.
- تأكد من توافق الجهاز ، خاصـُة إذا كان الجهاز ٍ قديمًا، مع نظام التشغيل.
	- تأكد من تثبيت برامج التشغيل الصحيحة ومن تحديثھا.

#### **اتصال الشبكة الالسلكية ال يعمل**

في حال تعذر عمل اتصال الشبكة الالسلكية بالشكل المتوقع، اتبع ھذه االقتراحات:

- لتمكين أو تعطيل أي من أجھزة االتصال السلكية أو الالسلكية، انقر بزر الماوس األيمن على أيقونة **Connection Network** (اتصال الشبكة) بمنطقة اإلعالم أقصى يمين شريط المھام. ولتمكين أجھزة االتصال، حدد مربع االختيار من خيار القائمة. ولتعطيل جھاز االتصال، الغ تحديد مربع االختيار.
	- تأكد من تشغيل الجهاز اللاسلكي.
	- تأكد من عدم وجود أية حواجز تعيق عمل الهوائيات اللاسلكية الخاصـة بالكمبيوتر .
	- تأكد من توصيل الكبل أو مودم DSL وسلك الطاقة الخاص به بشكل سليم ومن إضاءة كافة المؤشرات.
- <span id="page-104-0"></span>تأكد من توصيل جهاز التوجيه اللاسلكي أو نقطة الوصول بمهايئ الطاقة الخاص به على النحو السليم وبالكابل أو بمودم DSL، ومن إضاءة كل المؤشرات.
	- افصل جميع الكبلات ثم أعد توصيلها، وأوقف تشغيل الطاقة ثم أعد تشغيلها.

#### **تعذر فتح درج محرك األقراص الضوئية إلخراج قرص مضغوط أو DVD**

- **.١** أدخل َطرف مشبك ٍ ورق **(1)** في منفذ التحرير الموجود باإلطار األمامي للمحرك.
- **.٢** اضغط للداخل على مشبك الورق برفق حتى يتم تحرير درج القرص، ثم اسحب الدرج للخارج **(2)** حتى يتوقف.
- **.٣** أخرج القرص **(3)** من الدرج بالضغط برفق ألسفل على محور دوران الدرج أثناء قيامك برفع الحواف الخارجية للقرص. أمسك بالقرص من الحواف، وتجنب لمس الأسطح المستوية.

**مالحظة:** في حال تعذر الوصول إلى الدرج كلية، عليك إمالة القرص بحرص أثناء إخراجه.

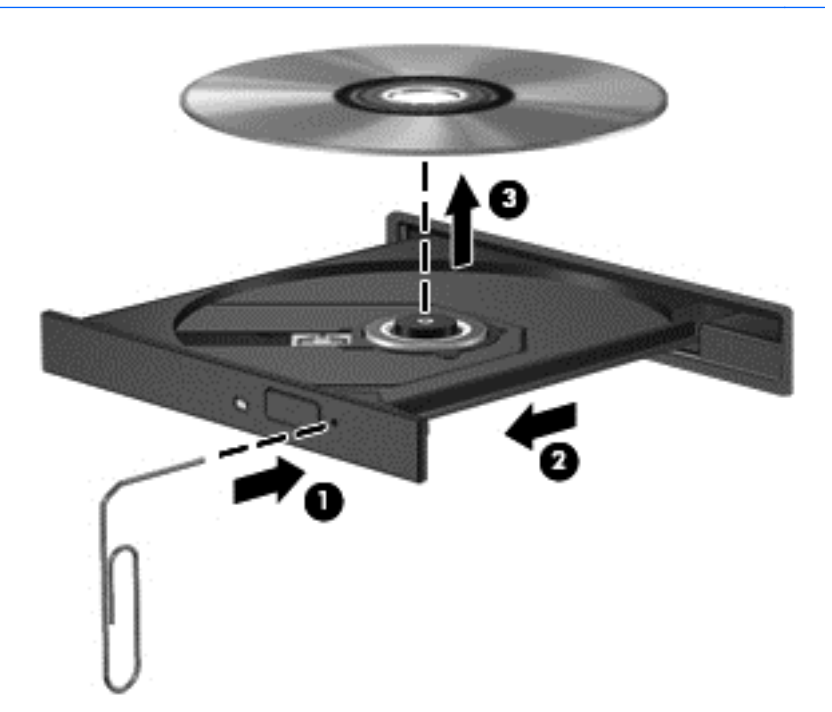

**.٤** أغلق درج القرص وضع القرص في حافظة واقية.

#### **تعذر التعرف على محرك األقراص الضوئية**

في حال تعذر التعرف على الجهاز المثبت، قد يكون البرنامج الخاص ببرنامج تشغيل الجهاز مفقودًا أو تالًفا.

- **.١** أخرج أية أقراص من محرك األقراص الضوئية.
- **.٢** انقر **Computer) جھاز الكمبيوتر)** ومن ثم انقر فوق **Monitor System) شاشة النظام)**.
- **.٣** من عالمة التبويب **Hardware) األجھزة)** , حدد Controller Storage) التحكم في التخزين) ضمن عمود **Type**) النوع).
- **.٤** انقر فوق المثلث المجاور لألجھزة حتى تتمكن من تحديد موقع القرص الضوئي الذي تريد. وإذا كان القرص ً مدرجا ضمن القائمة، فال بد وأن يعمل على النحو الصحيح.

#### **عدم تشغيل أحد األقراص**

- احفظ عملك وأغلق كافة البرامج المفتوحة قبل تشغيل قرص مضغوط أو قرص DVD.
	- سجل الخروج من اإلنترنت قبل تشغيل أي من األقراص.
- تأكد من إدخالك القرص بالشكل الصحيح.
- <span id="page-105-0"></span>● تأكد من نظافة القرص. إذا لزم األمر، قم بتنظيف القرص بمياه ُمصفاة وقطعة قماش خالية من الوبر. امسح القرص ً بدءا من مركزه ً وانتھاء بطرفه الخارجي.
- تحقق من عدم وجود خدوش في القرص. في حالة وجود خدوش، قم بإصلاح القرص باستخدام طقم إصلاح الأقراص الضوئية المتوفر في معظم متاجر بيع الأجزاء الإلكترونية.
	- قم بتعطيل وضع Sleep) السكون) قبل تشغيل القرص.

الُتنشط وضع Sleep) السكون) أثناء تشغيل القرص. وإال، قد تظھر رسالة تحذير تسألك ما إذا كنت تريد المتابعة. إذا تم عرض تلك الرسالة، انقر فوق **No**)ال). بعد النقر فوق "NO"، يسلك الكمبيوتر إحدى ھاتين الطريقتين:

◦ قد يتم استئناف التشغيل.

– أو –

◦ قد يتم إغالق نافذة التشغيل في برنامج الوسائط المتعددة. للرجوع إلى تشغيل القرص، انقر فوق زر **Play**) تشغيل) في برنامج الوسائط المتعددة لإعادة تشغيل القرص. في بعض الأحوال النادرة، قد تحتاج إلى إنهاء البرنامج ثم إعادة تشغيله.

#### **تعذر رؤية فيلم على جھاز عرض خارجي**

- **.١** في حال تشغيل كل من شاشة الكمبيوتر وجھاز العرض الخارجي، اضغط على 4f+fn مرة أو أكثر للتبديل بين الشاشات.
	- **.٢** قم بضبط إعدادات الشاشة لجعل جھاز العرض الخارجي ً رئيسيا:
- **أ.** امن سطح المكتب، انقر بزر الماوس األيمن فوق أي مكان فارغ على سطح المكتب وحدد **resolution Screen**) دقة الشاشة).
	- **ب.** حدد جھاز عرض رئيسي وثانوي.

**مالحظة:** في حال استخدام شاشتين، ال تظھر صورة DVD على أية شاشة تم تھيئتھا كشاشة ثانوية.

#### **تعذر بدء إجراء النسخ على القرص، أو توقف اإلجراء قبل اإلتمام**

- تأكد من إغلاق كل البرامج الأخرى.
	- أغلق وضع Sleep) السكون).
- تأكد من استخدام نوع القرص الذي يناسب محرك الأقراص.
	- تأكد من إدخال القرص بالشكل الصحيح.
	- حدد سرعة أبطأ للكتابة، ثم جرب مرة أخرى.
- في حال نسخ قرص ما, احفظ المعلومات الموجودة على قرص المصدر في محرك القرص الثابت قبل محاولة نسخ المحتويات على القرص الجديد, ثم قم بالنسخ من محرك القرص الثابت.

# **ج التفريغ الكھروستاتيكي**

يعد الإفراغ الإلكتروستاتي ً تحريرًا للكهرباء الاستاتيكية عند اتصال كائنين ببعضهما، على سبيل المثال، الصدمة التي تتلقاها عندما تمشي على سجادة وتلمس المقبض المعدني للباب.

قد يؤدي إفراغ الكهرباء الاستاتيكية من الأصابع أو من الموصلات الكهرباء الاستاتيكية الأخرى إلى تلف المكونات الإلكترونية. لمنع إلحاق الضرر بجھاز الكمبيوتر، أو إلحاق الضرر بمحرك القرص، أو فقد المعلومات، الرجاء االنتباه لھذه االحتياطات:

- إذا قامت إرشادات اإلزالة والتثبيت بتوجيھك إلى عدم فصل الكمبيوتر، افصله بعد تأريضه بشكل صيحي وقبل إزالة الغطاء.
	- ضع المكونات داخل الحاويات الواقية من الكھرباء االستاتيكية الخاصة بھا حتى يحين وقت تثبيتھا.
	- تجنب مالمسة السنون والرقائق المعدنية الرصاصية والدوائر. وال تمسك المكونات اإللكترونية إال في أضيق الحدود.
		- استخدم أدوات غير ممغنطة.
		- قبل التعامل مع المكونات، قم بإفراغ الكھرباء االستاتيكية بمالمسة السطح المعدني غير المطلي للمكون.
			- إذا قمت بإزالة أحد المكونات، ضعه في حاوية واقية من الكھرباء االستاتيكية.

إذا احتجت إلى المزيد من المعلومات حول الكھرباء االستاتيكية أو إلى طلب المساعدة في إزالة المكونات أو تركيبھا، يرجى االتصال بالدعم.

## **الفھرس**

#### **B**

BIOS تحديث تحديد اإلصدار تنزيل تحديث

#### **C**

Computer Setup استعادة إعدادات الشركة المصنعة التنقل واالختيار كلمة مرور DriveLock كلمة مرور المسؤول الخاصة بـ BIOS 

#### **H**

HDMI, تھيئة الصوت HP 3D DriveGuard HP ProtectTools Security Manager

#### **N**

lock num، لوحة مفاتيح رقمية خارجية

#### **S**

SoftPaqs, تنزيل

#### **ا**

أجھزة USB إزالة الوصف توصيلھا أجهزة الأمن بالمطار [٥٣](#page-62-0) أجھزة التأشير، تعيين التفضيالت أجھزة خارجية أجھزة خارجية اختيارية، االستخدام أجھزة فائقة الدقة, توصيل أزرار إخراج محرك الأقراص البصرية [١٣](#page-22-0) الطاقة ،[٧](#page-16-0) ،[٨](#page-17-0) الالسلكية ،[٨](#page-17-0) زر مستعرض الويب ،[٧](#page-16-0) لوحة اللمس اليسرى لوحة اللمس اليمنى مستوى الصوت وسائط

#### أضواء ،[٥](#page-14-0) caps lock الطاقة ،[٥](#page-14-0) الالسلكية ،[٥](#page-14-0) ضوء محول التيار المتناوب/البطارية كاميرا ويب ،[١٤](#page-23-0) لوحة اللمس ،[٥](#page-14-0) محرك الأقراص البصرية [١٣](#page-22-0) محرك القرص الثابت مستعرض الويب أضواء, محرك الأقراص الثابتة [٥٨](#page-67-0) أضواء الطاقة أوضاع الرسوم, تبديل إسبات إنھاء تنشيط إعداد WLAN إعداد اتصال باإلنترنت إيقاف التشغيل إيقاف تشغيل الكمبيوتر إيماءات لوحة اللمس تصغير تمرير زوم إيماءة التصغير بلوحة اللمس إيماءة التكبير بلوحة اللمس إيماءة التمرير بلوحة اللمس اختبار محول تيار متناوب استخدام الحاالت الموفرة للطاقة جھاز قياس البطارية طاقة تيار متناوب خارجي استرداد 11f استر داد محر ك الأقر اص الثابتة مم [٨٣](#page-92-0) استعادة محرك الأقراص الثابتة م [٨٣](#page-92-0) استكشاف الأخطاء وإصلاحها التعرف على محرك الأقراص الضوئية تشغيل القرص درج محرك الأقراص الضوئية [٩٥](#page-104-0) نسخ القرص استكشاف الأخطاء وإصلاحها، جهاز عرض خارجي اسم ورقم المنتج، جھاز الكمبيوتر

األداة المساعدة setup استعادة إعدادات الشركة المصنعة التنقل واالختيار االتصال بـ WLAN االتصال بشبكة WLAN خاصة بشركة االتصال بشبكة WLAN عمومية البطارية إفراغ شحن التشغيل محافظة عليھا التعرف على الأوجه ، ٣٣، [٦٤](#page-73-0) الحاالت الموفرة للطاقة السفر بجھاز الكمبيوتر السفر مع اصطحاب الكمبيوتر ،[٤٤](#page-53-0) الطاقة بطارية خيارات العناية بالكمبيوتر الفيديو الكمبيوتر، السفر ،[٤٤](#page-53-0) المفاتيح السريعة QuickLock تبديل صورة الشاشة تقليل سطوع الشاشة زيادة سطوع الشاشة سكون ضبط مستوى الصوت عناصر التحكم في القرص الصوتي المضغوط أو قرص DVD أو قرص BD كتم صوت مكبر الصوت المكونات أعلى الميكروفونان الداخليان، التعرف على ،[١٤](#page-23-0) النسخ االحتياطي واالستعادة

#### **ب**

برامج جدار الحماية برامج مكافحة الفيروسات برغي تأمين برنامج أداة إلغاء تجزئة القرص تحديثات ھامة تنظيف القرص
دار الحماية مكافحة الفير وسات [٧٣](#page-82-0) برنامج إلغاء تجزئة القرص برنامج تنظيف القرص بطارية استبدال التخلص من المحافظة على الطاقة تخزين عرض مقدار الشحن المتبقي مستويات ضعف البطارية بطاقة رقمية إدخالھا إزالة تنسيقات معتمدة بيئة التشغيل

#### **ت**

تحديثات ھامة، برامج تخزين بطارية تشخيصات النظام المتقدمة تعيين حماية بكلمة مرور عند التنبيه تفريغ كھروستاتيكي تنظيف جھاز الكمبيوتر تھيئة الصوت، HDMI

#### **ج**

جھاز Bluetooth ،[١٩](#page-28-0) جھاز WLAN جھاز قياس البطارية

### **ح**

حجرة البطارية [،١٧](#page-26-0) حماية، السلكية

### **د**

درجة الحرارة درجة حرارة البطارية دعم توارث، USB دعم توارث USB

### **ر**

رسوم ثنائية رسوم متبادلة رقم تسلسلي رقم تسلسلي، جھاز الكمبيوتر

### **ز**

زر الإخراج الخاص بمحرك الأقراص البصرية

زر الطاقة زر الطاقة، التعرف على ،[٧](#page-16-0) زر الالسلكية زر الالسلكية، التعرف على ،[٨](#page-17-0) زر مستعرض الويب, التعرف على ،[٧](#page-16-0)

## **س**

سكون إنھاء تنشيط

# **ش**

شبكة لاسلكية (WLAN) استخدام األجھزة المطلوبة االتصال بشبكة WLAN خاصة بشركة االتصال بشبكة WLAN عمومية النطاق الوظيفي توصيل حماية

### **ص**

صورة الشاشة، تبديل صورة العرض، تبديل صيانة أداة إلغاء تجزئة القرص تنظيف القرص

### **ض**

ضبط خيارات الطاقة ضوء lock caps, التعرف على [،٥](#page-14-0) ضوء الطاقة ضوء الالسلكية [،٥](#page-14-0) ،[٦](#page-15-0) ضوء كاميرا الويب، التعرف على ،[١٤](#page-23-0) ضوء كاميرا الويب المدمجة، التعرف على [،١٤](#page-23-0) ضوء لوحة اللمس، التعرف على ،[٥](#page-14-0) ضوء محرك الأقراص البصرية [١٣](#page-22-0) ضوء محرك الأقراص الثابتة [٥٨](#page-67-0) ضوء محرك القرص الثابت ضوء محول التيار المتناوب/البطارية ضوء مستعرض الويب

# **ط**

طاقة اإلدخال طاقة البطارية طاقة تيار متناوب خارجي، استخدامھا

### **ع**

عدم استجابة النظام

عناصر التحكم الخاصة بأنشطة الوسائط عناصر التحكم الخاصة بالالسلكية زر نظام التشغيل عناصر التحكم في الوسائط، مفاتيح

# **غ**

غطاء الصيانة برغي تأمين غطاء الصيانة, التعرف على

## **ف**

فتحات كبل الحماية فتحات التھوية، التعرف على [،١٤](#page-23-0) فتحة كبل الحماية، التعرف على فحص البطارية فحص وظائف الصوت

# **ق**

قارئ بصمة اإلصبع قارئ بصمة اإلصبع، التعرف على ،[٨](#page-17-0) قارئ بطاقات الوسائط قرص بصري إدخالھا إزالة قرص رقمي DVD الخاص بنظام التشغيل Windows 7 قرص ضوئي لدرج التحميل قسم االسترداد

### **ك**

كاميرا الويب، التعرف على كاميرا ويب ،[١٥](#page-24-0) كبل USB، توصيل كبالت USB كلمات المرور DriveLock مسؤول مسؤول BIOS مستخدم كلمة مرور DriveLock Automatic إدخال كلمة مرور DriveLock Automatic إزالة كلمة مرور DriveLock إدخال إزالة الوصف

تعيين تغيير كلمة مرور المسؤول كلمة مرور المستخدم

### **ل**

لوحات المفاتيح الرقمية، التعرف على لوحات توصيل لوحات توصيل USB لوحة اللمس أزرار استخدام لوحة مفاتيح التعرف على لوحة رقمية مضمنة لوحة مفاتيح، رقمية مدمجة لوحة مفاتيح رقمية، خارجية num lock االستخدام لوحة مفاتيح رقمية مدمجة، التعرف على [،١١](#page-20-0) لوحة مفاتيح رقمية مضمنة، التعرف على ،[١٠](#page-19-0) 

#### **م**

مأخذ -45RJ) شبكة)، التعرف على مأخذ الشبكة، التعرف على مأخذ صوت خارج (سماعة الرأس) مأخذ صوت داخل (ميكروفون) مآخذ -45RJ) الشبكة) الشبكة صوت خارج (سماعة الرأس) صوت داخل (ميكروفون) ماوس، خارجي ضبط التفضيالت محافظة على، الطاقة محرك أقراص خارجي محركات أقراص ثابت خارجي محر كات الأقراص استخدام البصرية [،١٣](#page-22-0) التعامل محرك الأقراص البصرية ١٣، [٥٢](#page-61-0) محرك الأقراص الثابتة إزالة تركيب خارجي

محرك القرص الثابت HP 3D DriveGuard محول تيار متناوب، اختبار مزاليج تحرير بطارية غطاء الصيانة مز لاجا تحرير البطارية [١٧](#page-26-0) مزالجا تحرير باب الصيانة مستوى الصوت أزرار ضبط مفاتيح مستوى ضعف البطارية مشاركة محركات أقراص بصرية مشكالت، حل معلومات تنظيمية ملصقات شھادات األجھزة الالسلكية ملصق المعلومات التنظيمية معلومات عن البطارية, العثور على مفاتيح ،[١٠](#page-19-0) esc تطبيقات Windows ،[١٠](#page-19-0) شعار Windows [،١٠](#page-19-0) مستوى الصوت مفتاح fn [،١٠](#page-19-0) وسائط وظائف [،١٠](#page-19-0) مفاتيح التشغيل السريع استخدام الوصف شحن البطارية مفاتيح التشغيل السريع، التعرف على مفاتيح التشغيل السريع، الوسائط مفاتيح التشغيل السريع الخاصة بالوسائط مفاتيح الوظائف، التعرف على [،١٠](#page-19-0) مفاتيح سطوع الشاشة مفاتيح مستوى الصوت، التعرف على مفتاح، الطاقة مفتاح esc، التعرف على ،[١٠](#page-19-0) مفتاح fn، التعرف على ،[١٠](#page-19-0) [،١١](#page-20-0) مفتاح lk num، التعرف على ،[٣٠](#page-39-0) مفتاح الشاشة الداخلي [،١٥](#page-24-0) مفتاح الطاقة مفتاح المنتج مفتاح تطبيقات Windows، التعرف على [،١٠](#page-19-0) مفتاح شعار Windows، التعرف على [،١٠](#page-19-0) مفتاح كتم الصوت، التعرف على

مكونات األجزاء السفلية الجانب الأيسر [١٣](#page-22-0) الجانب الأيمن [١٣](#page-22-0) الجهة الأمامية [١١](#page-20-0) الجھة السفلية الشاشة ملصق Bluetooth ملصق WLAN ملصقات Bluetooth WLAN رقم تسلسلي شھادة األجھزة الالسلكية شھادة األصالة الخاصة بـ Microsoft معلومات تنظيمية ملصق شھادة األجھزة الالسلكية ملصق شھادة األصالة ملصق شھادة األصالة الخاصة بـ Microsoft منافذ ،[١٤](#page-23-0) HDMI USB VGA جھاز عرض خارجي [،١٤](#page-23-0) منافذ USB، التعرف على ،[١٣](#page-22-0) منطقة لوحة اللمس التعرف على منفذ HDMI، التعرف على منفذ HDMI، التوصيل منفذ VGA، توصيل منفذ جھاز عرض خارجي [،١٤](#page-23-0) موصل الطاقة، التعرف على

### **ن**

نظام التشغيل مفتاح المنتج ملصق شهادة الأصالة الخاصة بـ Microsoft

#### **ھـ**

ھوائيا WLAN، التعرف على [،١٤](#page-23-0)

**و** وحدة WLAN وحدة ذاكرة إدخال إزالة استبدال وسائط قابلة للقراءة

وسائط قابلة للكتابة عليھا [٣٧](#page-46-0) وسائط محرك الأقراص ٢٧ وصول البطارية إلى مستوى منخفض للغاية [٣٧](#page-46-0) وظائف الصوت، فحص [٣٣](#page-42-0)